# Kullanım kılavuzu

43PFS5302 49PFS5302

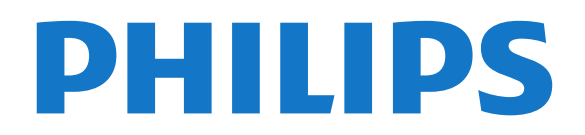

## İçindekiler

#### [1 TV turu](#page-3-0)*[4](#page-3-0)*

- [1.1 Smart TV](#page-3-1)*[4](#page-3-1)*
- [1.2 App gallery](#page-3-2)*[4](#page-3-2)*
- [1.3 Kiralık videolar](#page-3-3)*[4](#page-3-3)*
- [1.4 TV'yi duraklatma ve kayıtlar](#page-3-4)*[4](#page-3-4)* [1.5 Akıllı telefonlar ve tabletler](#page-3-5)*[4](#page-3-5)*
- 
- [2 Kurulum](#page-4-0)*[5](#page-4-0)*
- [2.1 Güvenlik talimatlarını okuma](#page-4-1)*[5](#page-4-1)*
- [2.2 TV standı ve duvara montaj](#page-4-2)*[5](#page-4-2)*
- [2.3 Yerleştirme hakkında ipuçları](#page-4-3)*[5](#page-4-3)* [2.4 Güç kablosu](#page-4-4)*[5](#page-4-4)*
- [2.5 Anten kablosu](#page-5-0)*[6](#page-5-0)*
- [2.6 Uydu çanak anteni](#page-5-1)*[6](#page-5-1)*

### [3 Ağ](#page-6-0)*[7](#page-6-0)*

[3.1 Ağ ve İnternet](#page-6-1)*[7](#page-6-1)*

### [4 Cihazları bağlama](#page-9-0)*[10](#page-9-0)*

- [4.1 Bağlantılar hakkında](#page-9-1)*[10](#page-9-1)* [4.2 Akıllı kartlı CAM - CI+](#page-12-0)*[13](#page-12-0)* [4.3 Alıcı - Set Üstü Kutu](#page-13-0)*[14](#page-13-0)*
- [4.4 Ev Sinema Sistemi HTS](#page-14-0)*[15](#page-14-0)*
- [4.5 Akıllı telefonlar ve tabletler](#page-16-0)*[17](#page-16-0)*
- [4.6 Blu-ray disk oynatıcı](#page-16-1)*[17](#page-16-1)*
- [4.7 DVD oynatıcı](#page-16-2)*[17](#page-16-2)*
- [4.8 Kulaklıklar](#page-17-0)*[18](#page-17-0)* [4.9 Oyun konsolu](#page-17-1)*[18](#page-17-1)*
- [4.10 USB sabit sürücü](#page-18-0)*[19](#page-18-0)*
- [4.11 USB klavye](#page-19-0)*[20](#page-19-0)*
- [4.12 USB fare](#page-19-1)*[20](#page-19-1)*
- [4.13 USB flash sürücü](#page-20-0)*[21](#page-20-0)*
- [4.14 Fotoğraf makinesi](#page-20-1)*[21](#page-20-1)*
- [4.15 Video kamera](#page-20-2)*[21](#page-20-2)*
- [4.16 Bilgisayar](#page-21-0)*[22](#page-21-0)*

## [5 Açma ve Kapatma](#page-22-0)*[23](#page-22-0)*

[5.1 Açık veya bekleme modunda](#page-22-1)*[23](#page-22-1)* [5.2 TV üzerindeki tuşlar](#page-22-2)*[23](#page-22-2)* [5.3 Uyku zamanlayıcısı](#page-22-3)*[23](#page-22-3)* [5.4 Kapatma zamanlayıcısı](#page-22-4)*[23](#page-22-4)*

## [6 Uzaktan kumanda](#page-24-0)*[25](#page-24-0)*

[6.1 Tuş genel bilgileri](#page-24-1)*[25](#page-24-1)* [6.2 IR sensörü](#page-25-0)*[26](#page-25-0)* [6.3 Piller](#page-25-1)*[26](#page-25-1)* [6.4 Temizleme](#page-25-2)*[26](#page-25-2)*

## [7 Kanallar](#page-26-0)*[27](#page-26-0)*

- [7.1 Kanal Kurma](#page-26-1)*[27](#page-26-1)*
- [7.2 Kanal değiştirme](#page-26-2)*[27](#page-26-2)* [7.3 Kanalları izleme](#page-26-3)*[27](#page-26-3)*
- [7.4 Metin / Teletekst](#page-28-0)<br>7.5Etkilesimli TV 30 [7.5 Etkileşimli TV](#page-29-0)*[30](#page-29-0)*
- 

## [8 TV Rehberi](#page-31-0)*[32](#page-31-0)*

- [8.1 Gerekenler](#page-31-1)*[32](#page-31-1)*
- [8.2 TV rehberi verileri](#page-31-2)*[32](#page-31-2)*
- [8.3 TV Rehberini Kullanma](#page-31-3)*[32](#page-31-3)*

### [9 Kaydetme ve TV Duraklatma](#page-33-0)*[34](#page-33-0)*

- [9.1 Kayıt](#page-33-1)*[34](#page-33-1)*
- [9.2 Pause TV](#page-34-0)*[35](#page-34-0)*

### [10 Ana menü](#page-35-0)*[36](#page-35-0)*

[10.1 Ana menü hakkında](#page-35-1)*[36](#page-35-1)*

### [10.2 Ana menüyü açma](#page-35-2)*[36](#page-35-2)*

### [11 Yardımcı uygulamalar](#page-36-0)*[37](#page-36-0)*

### [12 Netflix](#page-37-0)*[38](#page-37-0)*

- [13 Kaynaklar](#page-38-0)*[39](#page-38-0)*
- [13.1 Cihaza geçme](#page-38-1)*[39](#page-38-1)*
- [13.2 TV Girişi seçenekleri](#page-38-2)*[39](#page-38-2)*
- [13.3 Bağlantıları tarama](#page-38-3)*[39](#page-38-3)*
- [13.4 Oyun veya bilgisayar](#page-38-4)

### [14 Videolar, fotoğraflar ve müzik](#page-39-0)*[40](#page-39-0)*

- [14.1 Bir USB bağlantısından](#page-39-1)*[40](#page-39-1)*
- [14.2 Bilgisayardan](#page-39-2)*[40](#page-39-2)*
- [14.3 Menü çubuğu ve sıralama](#page-39-3)*[40](#page-39-3)*
- [14.4 Videolarınızı oynatma](#page-39-4)*[40](#page-39-4)*
- [14.5 Fotoğraflarınızı görüntüleme](#page-39-5)*[40](#page-39-5)*
- [14.6 Müziğinizi çalma](#page-40-0)*[41](#page-40-0)*

### [15 Akıllı telefonlar ve tabletler](#page-41-0)*[42](#page-41-0)*

- [15.1 Philips TV Remote App](#page-41-1)*[42](#page-41-1)*
- [15.2 Miracast](#page-41-2)*[42](#page-41-2)*
- [15.3 MHL](#page-42-0)*[43](#page-42-0)*
- [15.4 Smart TV](#page-42-1)*[43](#page-42-1)*

### [16 Çoklu oda](#page-46-0)*[47](#page-46-0)*

[16.1 Çoklu oda'yı kullanma](#page-46-1)*[47](#page-46-1)*

### [17 Ayarlar](#page-47-0)*[48](#page-47-0)*

- [17.1 Hızlı ayarlar](#page-47-1)*[48](#page-47-1)*
- [17.2 Görüntü](#page-47-2)<br>17.3Ses 52
- [17.3 Ses](#page-51-0)
- [17.4 Eko ayarları](#page-53-0)*[54](#page-53-0)*
- [17.5 Genel ayarlar](#page-53-1)<br>17.6Saat ve dil *57*
- [17.6 Saat ve dil](#page-56-0) [17.7 Evrensel erişim](#page-58-0)*[59](#page-58-0)*
- [18 Ağlar](#page-61-0)*[62](#page-61-0)*

### [19 Kanal kurulumu](#page-62-0)*[63](#page-62-0)*

- [19.1 Anten/kablo kurulumu](#page-62-1)*[63](#page-62-1)*
- [19.2 Kanal listesi kopyalama](#page-64-0)*[65](#page-64-0)*

### [20 Yazılım](#page-66-0)*[67](#page-66-0)*

- [20.1 Yazılımı güncelle](#page-66-1)*[67](#page-66-1)*
- [20.2 Yazılım sürümü](#page-66-2)*[67](#page-66-2)*
- [20.3 Yerel güncellemeler](#page-66-3)*[67](#page-66-3)*
- [20.4 OAD güncellemesi ara](#page-66-4)*[67](#page-66-4)*
- [20.5 Açık kaynaklı yazılım](#page-66-5)*[67](#page-66-5)* [20.6 Açık kaynaklı lisans](#page-67-0)*[68](#page-67-0)*

### [21 Teknik özellikler](#page-78-0)*[79](#page-78-0)*

- [21.1 Çevresel](#page-78-1)*[79](#page-78-1)*
- 
- [21.2 Güç](#page-78-2)*[79](#page-78-2)* [21.3 Alım](#page-79-0)*[80](#page-79-0)*
- [21.4 Ekran türü](#page-79-1)*[80](#page-79-1)*
- [21.5 Görüntü giriş çözünürlüğü](#page-79-2)*[80](#page-79-2)*
- [21.6 Boyutlar ve Ağırlıklar](#page-79-3)*[80](#page-79-3)*
- [21.7 Bağlantı](#page-79-4)*[80](#page-79-4)*

2

- [21.8 Ses](#page-79-5)*[80](#page-79-5)*
- [21.9 Multimedya](#page-80-0)*[81](#page-80-0)*

### [22 Yardım ve destek](#page-81-0)*[82](#page-81-0)*

- [22.1 TV'nizi kaydettirin](#page-81-1)*[82](#page-81-1)*
- [22.2 Yardımı kullanma](#page-81-2)*[82](#page-81-2)*
- [22.3 Sorun giderme](#page-81-3)*[82](#page-81-3)*

[22.4 Çevrimiçi yardım](#page-83-0)*[84](#page-83-0)* [22.5 Müşteri desteği / Onarım](#page-83-1)*[84](#page-83-1)*

### [23 Güvenlik ve bakım](#page-84-0)*[85](#page-84-0)*

[23.1 Güvenlik](#page-84-1)*[85](#page-84-1)*

#### [24 Kullanım koşulları](#page-86-0)*[87](#page-86-0)*

#### [25 Telif hakları](#page-87-0)*[88](#page-87-0)*

[25.1 MHL](#page-87-1)*[88](#page-87-1)* [25.2 HDMI](#page-87-2)*[88](#page-87-2)* [25.3 Dolby Digital Plus](#page-87-3)*[88](#page-87-3)* [25.4 DTS 2.0 + Digital Out ™](#page-87-4)*[88](#page-87-4)* [25.5 DTVi](#page-87-5)*[88](#page-87-5)* [25.6 Java](#page-87-6)*[88](#page-87-6)* [25.7 Microsoft](#page-87-7)*[88](#page-87-7)* [25.8 Wi-Fi Alliance](#page-87-8)*[88](#page-87-8)* [25.9 Kensington](#page-88-0)*[89](#page-88-0)* [25.10 MHEG yazılımı](#page-88-1)*[89](#page-88-1)* [25.11 Diğer ticari markalar](#page-88-2)*[89](#page-88-2)*

26 ,Uçüncü tarafların sağladığı hizmetlerle [ve/veya yazılımlarla ilgili sorumluluk reddi](#page-89-0) *[90](#page-89-0)*

[Dizin](#page-90-0)*[91](#page-90-0)*

## <span id="page-3-0"></span>1 TV turu

## <span id="page-3-4"></span><span id="page-3-1"></span>1.1 Smart TV

Bu Philips Smart LED TV'yi İnternet'e bağlayın ve yepyeni bir televizyon dünyasını keşfedin. Yönlendiricinizle bir kablolu bağlantı gerçekleştirebilir veya Wi-Fi ile kablosuz bağlanabilirsiniz.

Ev ağınıza bağlı TV ile akıllı telefon fotoğraflarını TV'de görüntüleyebilir, bilgisayarınızdaki videoları oynatabilir veya tablet bilgisayarınızla TV'yi kontrol edebilirsiniz.

TV'niz İnternet'e bağlıyken bir çevrimiçi video mağazasından video kiralayıp izleyebilir, çevrimiçi TV rehberini okuyabilir ya da favori TV programınızı USB Sabit Sürücüye kaydedebilirsiniz.

Smart TV Uygulamaları; zengin eğlence seçenekleri ve faydalı hizmetlerle TV'nizden aldığınız keyfi ikiye katlar.

<span id="page-3-5"></span>Daha fazla bilgi için Yardım'da - Anahtar Kelimeler'e basın ve Smart TV konusuna bakın.

## <span id="page-3-2"></span> $\overline{12}$ App gallery

Uygulamalara, yani TV için özel olarak hazırlanmış web sitelerine göz atmak için Smart TV'de App gallery'yi açın.

Çevrimiçi bir video mağazasından video kiralamak için veya kaçırdığınız programları izlemek için Uygulamalar mevcuttur.

App gallery'de aradığınızı bulamıyorsanız World Wide Web'i deneyin ve TV üzerinden İnternet'te gezinin.

Daha fazla bilgi için Yardım'da - Anahtar Kelimeler'e basın ve App gallery konusuna bakın.

## <span id="page-3-3"></span> $\overline{1}$ Kiralık videolar

Kiralık video izlemek için evden çıkmanız gerekmez. Tek yapmanız gereken, bölgenizdeki çevrimiçi video mağazasından yeni film kiralamaktır.

Smart TV'yi başlatın ve video mağazası Uygulamasını Smart TV başlangıç sayfasına ekleyin.

Video mağazası Uygulamasını açın, kişisel hesabınızı oluşturun, filmi seçin ve oynat tuşuna basın. İndirme derdi yoktur, filmi hemen izleyebilirsiniz\*.

Daha fazla bilgi için Yardım'da - Anahtar Kelimeler'e basın ve Kiralık videolar konusuna bakın.

\* Seçilen video mağazasının video akışı servisine bağlı olarak.

## $\overline{14}$ TV'yi duraklatma ve kayıtlar

Bir USB Sabit Sürücü bağlarsanız dijital bir TV kanalının yayınını duraklatabilir ve kaydedebilirsiniz.

TV'niz yayını USB Sabit Sürücüye kaydederken, TV'yi duraklatıp acil telefon aramalarını yanıtlayabilir veya bir spor müsabakası esnasında ara verebilirsiniz. Daha sonra izleyebilirsiniz. Bağlı bir USB Sabit Sürücü ile dijital yayınları da kaydedebilirsiniz. Bir programı izlerken kayıt yapabilir veya gelecekte yayınlanacak bir programın kaydını programlayabilirsiniz.

Daha fazla bilgi için Yardım'da - Anahtar Kelimeler renkli tuşuna basın ve TV Duraklatma veya Kayıt konusuna bakın.

## $15$ Akıllı telefonlar ve tabletler

Philips TV Remote App'i indirin ve kurun. Bu uygulama ücretsizdir ve hem Android, hem de iOS için mevcuttur.

Akıllı telefonunuz veya tabletinizdeki TV Remote App ile etrafınızdaki ortama hakim olursunuz. Büyük TV'nize fotoğraf, müzik ya da video gönderin veya tabletinizde ya da telefonunuzda TV kanallarınızdan herhangi birini canlı izleyin. TV Rehberini açın ve bir sonraki gün için bir kayıt programlayın. TV'niz evde bu işi yapacaktır. TV Remote App ile kontrol sizde. TV'nin ses seviyesini de düşürebilirsiniz.

## <span id="page-4-0"></span>2 Kurulum

## <span id="page-4-1"></span> $\overline{21}$

## Güvenlik talimatlarını okuma

TV'nizi ilk kez kullanmadan önce güvenlik talimatlarını okuyun.

<span id="page-4-3"></span>Talimatları okumak için Yardım'da - Anahtar Kelimeler renkli tuşuna basın ve Güvenlik talimatları konusuna bakın.

## <span id="page-4-2"></span> $\overline{22}$

## TV standı ve duvara montaj

## TV standı

TV standının montajı için talimatları TV ile birlikte verilen Hızlı Başlangıç Kılavuzu'nda bulabilirsiniz. Bu kılavuzu kaybetmeniz halinde [www.philips.com](http://www.philips.com) adresinden indirebilirsiniz.

İndireceğiniz Hızlı Başlangıç Kılavuzu'nu aramak için TV'nin model numarasını kullanın.

## <span id="page-4-4"></span>Duvara montaj

TV'nizde VESA uyumlu bir duvara montaj braketi (ayrıca satılır) de kullanılabilir.

Duvara montaj aparatını satın alırken aşağıdaki VESA kodunu kullanın . . .

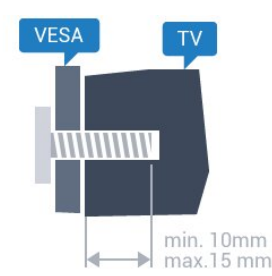

• 32PHx5302 VESA MIS-F 100x100, M4 • 43PFx5302 VESA MIS-F 200x200, M6 • 49PFx5302 VESA MIS-F 400x200, M6 Hazırlanışı

Öncelikle TV'nin arkasındaki dişlilerin 4 plastik vida başlığını çıkarın.

TV'yi VESA uyumlu brakete monte etmek için metal vidaların TV dişlileri içinde yaklaşık 10 mm derinliğe ulaştığından emin olun.

### Dikkat

TV'nin duvara montajı için özel beceri gereklidir ve yalnızca yetkili personel tarafından yapılmalıdır. TV'yi duvara monte ederken TV'nin ağırlığına uygun şekilde güvenlik standartlarına uyulmalıdır. TV'yi yerleştirmeden önce güvenlik önlemlerini de okuyun. TP Vision Europe B.V., uygun olmayan montajlarla ya da kaza veya yaralanmaya neden olan diğer montaj yöntemleriyle ilgili hiçbir sorumluluk kabul

etmemektedir.

## $\overline{23}$ Yerleştirme hakkında ipuçları

• TV'yi, ışığın doğrudan ekran üzerinde parlamadığı bir yere yerleştirin.

• TV'yi duvardan en fazla 15 cm uzağa yerleştirin.

• TV için ideal izleme mesafesi, çapraz ekran boyutunun üç katıdır. Otururken, gözleriniz ekranın ortasıyla aynı seviyede olmalıdır.

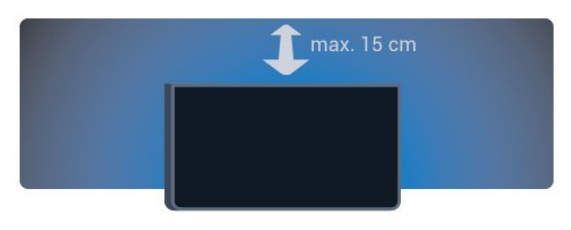

## $\overline{24}$ Güç kablosu

• Güç kablosunu TV'nin arka

tarafındaki POWER konektörüne takın.

• Güç kablosunun konektöre sıkıca takıldığından emin olun.

• Duvardaki prizin her zaman erişilebilir olduğundan emin olun.

• Güç kablosunu çıkarırken her zaman fişten tutarak çekin, asla kablodan tutarak çekmeyin.

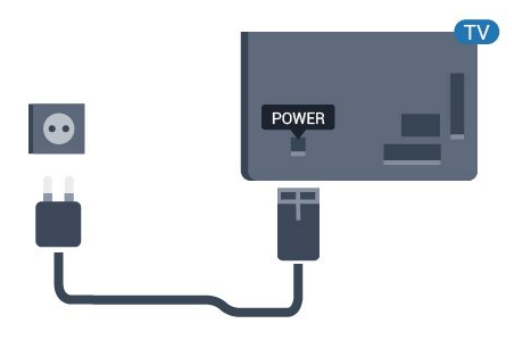

5362 serisi için

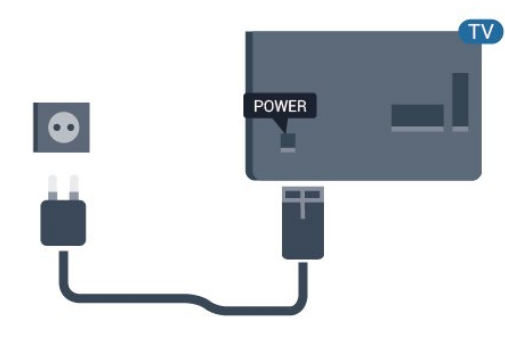

TV bekleme modundayken çok az güç tüketmesine rağmen, uzun süre kullanmayacaksanız enerji tasarrufu için güç kablosunu prizden çekin.

Daha fazla bilgi için Yardım'da - Anahtar Kelimeler renkli tuşuna basın ve Açma konusuna bakın.

## <span id="page-5-0"></span>2.5 Anten kablosu

Antenin fişini TV'nin arkasındaki Anten soketine sıkıca takın.

Kendi anteninizi veya bir anten dağıtım sisteminin anten sinyalini bağlayabilirsiniz. IEC Koaksiyel 75 Ohm RF anten kablosu kullanın.

Bu anten kablosunu DVB-T ve DVB-C giriş sinyalleri için kullanın.

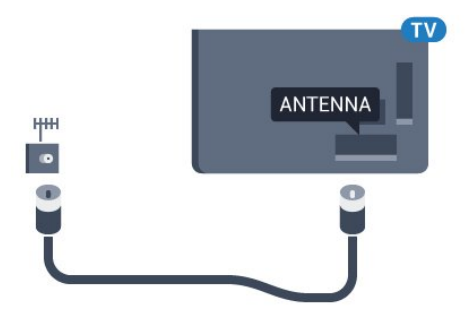

5362 serisi için

<span id="page-5-1"></span>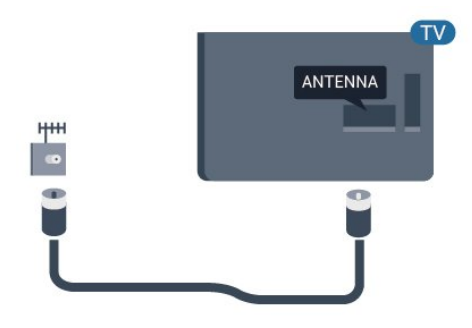

## $\overline{26}$ Uydu çanak anteni

TV'nin arkasındaki SAT uydu bağlantısına F tipi uydu konektörünü takın.

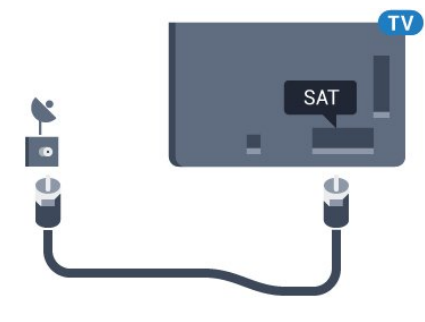

5362 serisi için

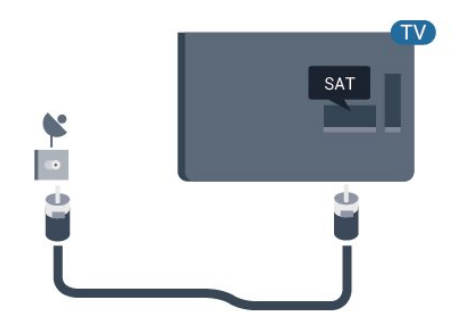

## <span id="page-6-0"></span> $\overline{3}$ Ağ

## <span id="page-6-1"></span>3.1 Ağ ve İnternet

## ev ağı

Philips TV'nizin özelliklerinden tam olarak faydalanmak için TV'niz İnternet'e bağlı olmalıdır.

TV'yi yüksek hızlı bir İnternet bağlantısı ile bir ev ağına bağlayın. TV'nizi kablosuz olarak veya kablo ile ağ yönlendiricinize bağlayabilirsiniz.

## Ağa bağlanın

## Kablosuz bağlantı

### Gerekenler

TV'yi kablosuz olarak Internet'e bağlamak için Internet bağlantısı olan bir Wi-Fi yönlendirici gerekir.

Yüksek hızlı (geniş bant) Internet bağlantısı kullanın.

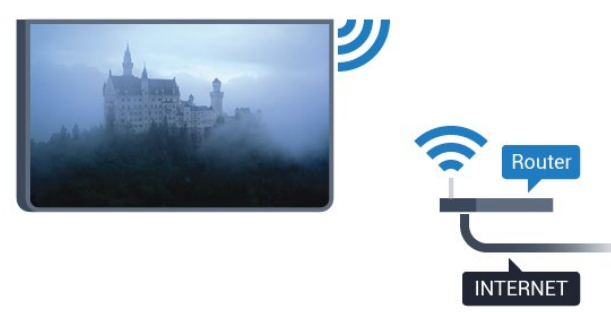

### Bağlantıyı gerçekleştirin

### Kablosuz

Kablosuz bağlantı kurmak için…

**1 -** Kablosuz ağ yönlendiricinizin açık olduğundan emin olun.

2 - Menüye girmek için  $\bigstar$  öğesine basıp Ağ'ı seçin ve > (sağ) tuşuna basın.

- **3** Ağa bağlan'ı seçin ve Tamam'a basın.
- **4** Kablosuz öğesini seçin ve Tamam tuşuna basın.
- **5** Bulunan ağlar listesinde kablosuz ağınızı

seçin. Ağ adı gizlendiğinden ağınız listede yer almıyorsa (yönlendiricinin SSID yayınını kapattığınızdan), ağ adını kendiniz girmek için Manuel giriş'i seçin.

**6 -** Yönlendirici tipine bağlı olarak şifreleme anahtarınızı - WEP, WPA veya WPA2 - girin. Bu ağın şifreleme anahtarını önceden girdiyseniz bağlantıyı hemen kurmak için Bitti'yi seçebilirsiniz.

Yönlendiriciniz WPS veya WPS PIN'i destekliyorsa WPS, WPS PIN veya Standart'ı seçebilirsiniz. Seçiminizi yapıp Tamam'a basın.

**7 -** Bağlantı başarıyla kurulduğunda bir mesaj görüntülenir.

### WPS

Yönlendiricinizde WPS varsa ağ taraması yapmadan doğrudan yönlendiriciye bağlanabilirsiniz. Kablosuz ağınızda WEP güvenlik şifreleme sistemi kullanan cihazlarınız varsa WPS kullanamazsınız.

- 1 Menüye girmek için  $\frac{1}{2}$  öğesine basıp Ağ'ı seçin ve > (sağ) tuşuna basın.
- **2** Ağa bağlan'ı seçin ve Tamam'a basın.
- **3** WPS öğesini seçip OK tuşuna basın.
- **4** Yönlendiriciye gidin, WPS düğmesine basın ve 2 dakika içinde TV'ye dönün.

**5 -** Bağlantıyı kurmak için Bağlan seçeneğini belirleyin.

**6 -** Bağlantı başarıyla kurulduğunda bir mesaj görüntülenir.

### PIN kodlu WPS

Yönlendiricinizde PIN kodlu WPS varsa ağ taraması yapmadan doğrudan yönlendiriciye bağlanabilirsiniz. Kablosuz ağınızda WEP güvenlik şifreleme sistemi kullanan cihazlarınız varsa WPS kullanamazsınız.

- 1 Menüye girmek için **ö** öğesine basıp Ağ'ı seçin
- ve > (sağ) tuşuna basın.
- **2** Ağa bağlan'ı seçin ve Tamam'a basın.

**3 -** PIN kodlu WPS öğesini seçin ve Tamam tuşuna basın.

**4 -** Ekranda gösterilen 8 basamaklı PIN kodunu yazın ve PC'nizdeki yönlendirici yazılımına girin. PIN kodunun yönlendirici yazılımında nereye girileceğini öğrenmek için yönlendirici kullanım kılavuzuna bakın.

**5 -** Bağlantıyı kurmak için Bağlan seçeneğini belirleyin.

**6 -** Bağlantı başarıyla kurulduğunda bir mesaj görüntülenir.

### Problemler

### Kablosuz ağ bulunamadı veya bozuk

• Yakınınızda bulunan mikrodalga fırınlar, DECT telefonlar ve diğer Wi-Fi 802.11b/g/n cihazları kablosuz ağı bozabilir.

• Ağınızdaki güvenlik duvarlarının TV'nin kablosuz bağlantısına erişime izin verdiğinden emin olun.

• Kablosuz ağ evinizde düzgün çalışmıyorsa kablolu ağ kurmayı deneyin.

### Internet çalışmıyor

• Yönlendirici bağlantısında sorun yoksa yönlendiricinin Internet bağlantısını kontrol edin.

### PC ve Internet bağlantısı yavaş

• İç mekanlardaki kapsama alanı, aktarım hızı ve sinyal kalitesi ile ilgili diğer faktörler hakkında bilgi edinmek için kablosuz yönlendiricinin kullanım kılavuzuna bakın.

• Yönlendiriciniz için yüksek hızlı (geniş bant) Internet bağlantısı kullanın.

## DHCP

• Bağlantı kurulamazsa yönlendiricinin DHCP (Dinamik Bilgisayar Yapılandırma Protokolü) ayarını kontrol edebilirsiniz. DHCP açılmalıdır.

## Kablolu bağlantı

## Gerekenler

TV'yi Internet'e bağlamak için Internet bağlantısı olan bir ağ yönlendiricisi gerekir.

Yüksek hızlı (geniş bant) Internet bağlantısı kullanın.

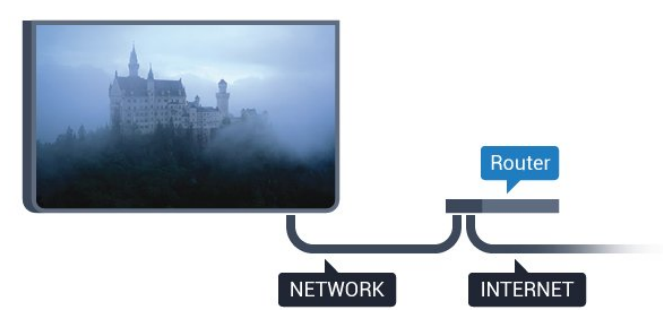

## Bağlantıyı gerçekleştirin

Kablolu bağlantı kurmak için…

**1 -** Yönlendiriciyi bir ağ kablosuyla (Ethernet kablosu\*\*) TV'ye bağlayın.

- **2** Yönlendiricinin açık olduğundan emin olun.
- 3 Menüye girmek için **\*** öğesine basıp Ağ'ı seçin
- ve > (sağ) tuşuna basın.
- **4** Ağa bağlan'ı seçin ve Tamam'a basın.

**5 -** Kablolu öğesini seçin ve Tamam tuşuna

basın. TV sürekli olarak ağ bağlantısı arar.

**6 -** Bağlantı başarıyla kurulduğunda bir mesaj görüntülenir.

Bağlantı kurulamazsa yönlendiricinin DHCP ayarını kontrol edebilirsiniz. DHCP açılmalıdır.

\*\*EMC kurallarına uygunluk için blendajlı FTP Cat. 5E Ethernet kablosu kullanın.

## Ağ ayarları

## Ağ ayarlarını görüntüle

 Tüm geçerli ağ ayarlarını burada görüntüleyebilirsiniz. IP ve MAC adresi, sinyal gücü, hız, şifreleme yöntemi vb.

Geçerli ağ ayarlarını görüntülemek için…

- 1 Menüye girmek için  $\bigstar$  öğesine basıp Ağ'ı seçin ve > (sağ) tuşuna basın.
- **2** Ağ ayarlarını görüntüle'yi seçip Tamam'a basın.
- **3** Gerekirse (sol) tuşuna arka arkaya basarak menüyü kapatın.

## Ağ yapılandırma

İleri düzey bir kullanıcıysanız ve ağınızı statik IP adresleme ile kurmak istiyorsanız TV'yi Statik IP'ye ayarlayın.

TV'yi Statik IP'ye ayarlamak için…

- 1 Menüye girmek için  $\bullet$  öğesine basıp Ağ'ı seçin
- ve > (sağ) tuşuna basın.
- **2** Ağ yapılandırma'yı seçip Tamam'a basın.
- **3** Statik IP yapılandırması'nı etkinleştirmek
- için Statik IP öğesini seçip Tamam'a basın.

**4 -** Statik IP yapılandırması öğesini seçin ve bağlantıyı yapılandırın.

**5 -** IP adresi, Ağ maskesi, Ağ geçidi, DNS 1 veya DNS 2 numaralarını ayarlayabilirsiniz. **6 -** Gerekirse (sol) tuşuna arka arkaya basarak menüyü kapatın.

## Wi-Fi (WoWLAN) ile Aç

TV Bekleme modunda olduğunda bu TV'yi akıllı telefon veya tabletinizden açabilirsiniz. Wi-Fi (WoWLAN) ile Aç öğesi açılmalıdır.

WoWLAN'ı açmak için…

1 - Menüye girmek için **ö** öğesine basıp Ağ'ı seçin

ve > (sağ) tuşuna basın. **2 -** Wi-Fi (WoWLAN) ile Aç'ı seçin ve Tamam'a basın.

- **3** Açık'ı seçin ve Tamam'a basın.
- 4 Gerekirse < (sol) tuşuna arka arkaya basarak menüyü kapatın.

## Dijital Ortam İşleyici - DMR

Ortam dosyalarınızı TV'nizde oynatamıyorsanız Dijital Ortam İşleyici'nin açık olduğundan emin olun. Fabrika ayarı olarak DMR, açıktır.

DMR'yi açmak için…

1 - Menüye girmek için  $\bullet$  öğesine basıp Ağ'ı seçin

ve > (sağ) tuşuna basın.

- **2** Digital Media Renderer DMR'yi seçin ve Tamam'a basın.
- **3** Açık'ı seçin ve Tamam'a basın.

4 - Gerekirse (sol) tuşuna arka arkaya basarak menüyü kapatın.

### Wi-Fi bağlantısını açma

TV'nizin Wi-Fi bağlantısını açabilirsiniz.

Wi-Fi bağlantısını açmak için…

1 - Menüye girmek için  $\frac{1}{2}$  öğesine basıp Ağ'ı seçin ve > (sağ) tuşuna basın.

**2 -** Wi-fi Açık/Kapalı seçeneğini belirleyip Tamam'a basın.

**3 -** Açık'ı seçin ve Tamam'a basın.

4 - Gerekirse < (sol) tuşuna arka arkaya basarak menüyü kapatın.

### Wi-Fi Miracast'ı açma

Akıllı telefon, tablet veya bilgisayarınızın ekranını TV'nizde paylaşmak için Wi-Fi Miracast'ı açın.

Miracast'ı açmak için…

- 1 Menüye girmek için  $\frac{1}{2}$  öğesine basıp Ağ'ı seçin
- ve > (sağ) tuşuna basın.
- **2** Wi-Fi Miracast'ı seçin ve Tamam'a basın.
- **3** Açık'ı seçin ve Tamam'a basın.

4 - Gerekirse (sol) tuşuna arka arkaya basarak menüyü kapatın.

Daha fazla bilgi için Yardım'da - Anahtar Kelimeler renkli tuşuna basıp Miracast™, açma konusuna bakın.

### Wi-Fi Miracast bağlantılarını sıfırla

Miracast ile kullanılan bağlı veya engellenmiş cihazlar listesini silin.

Miracast bağlantılarını silmek için…

1 - Menüye girmek için  $\bullet$  öğesine basıp Ağ'ı seçin ve > (sağ) tuşuna basın.

**2 -** Wi-Fi Miracast bağlantılarını sıfırla'yı seçin ve Tamam'a basın.

**3 -** Tümünü temizle öğesini seçin ve Tamam'a basın.

4 - Gerekirse < (sol) tuşuna arka arkaya basarak menüyü kapatın.

### TV ağı adı

Ev ağınızda birden fazla TV varsa TV'ye özel bir ad verebilirsiniz.

TV adını değiştirmek için…

- 1 Menüye girmek için  $\bullet$  öğesine basıp Ağ'ı seçin
- ve > (sağ) tuşuna basın.
- **2** TV ağı adı'nı seçip Tamam'a basın.
- **3** Ekran klavyesiyle adı girin.
- **4** Değişikliği onaylamak için Bitti'yi seçin.
- 5 Gerekirse < (sol) tuşuna arka arkaya
- basarak menüyü kapatın.

### Netflix ayarları

Netflix ayarları ile ESN numarasını görüntüleyebilir veya Netflix cihazını devre dışı bırakabilirsiniz.

Netflix ayarları'na girmek için…

- 1 Menüye girmek için  $\bigstar$  öğesine basıp Ağ'ı seçin ve > (sağ) tuşuna basın.
- **2** Netflix ayarları'nı seçip Tamam'a basın.
- 3 Gerekirse (sol) tuşuna arka arkaya

basarak menüyü kapatın.

### Internet belleğini sil

İnternet Belleğini Sil ile TV'nizde depolanan parola, tanımlama bilgisi ve geçmiş gibi tüm İnternet dosyalarını ve oturum bilgilerini silebilirsiniz.

Internet belleğini silmek için…

- 1 Menüye girmek için  $\bullet$  öğesine basıp Ağ'ı seçin
- ve > (sağ) tuşuna basın.

**2 -** İnternet belleğini sil öğesini seçin ve Tamam'a basın.

- **3** Onaylamak için Tamam tuşuna basın.
- 4 Gerekirse < (sol) tuşuna arka arkaya

basarak menüyü kapatın.

## Dosya paylaşımı

TV, bilgisayarınız veya akıllı telefonunuz gibi kablosuz ağdaki diğer cihazlara bağlanabilir. Microsoft Windows veya Apple OS X işletim sistemli bir bilgisayar kullanabilirsiniz.

Bilgisayarınızdaki fotoğraf, müzik ve video dosyalarını bu TV'de açabilirsiniz.

## <span id="page-9-0"></span> $\Delta$ Cihazları bağlama

### <span id="page-9-1"></span> $\overline{41}$

## Bağlantılar hakkında

## Bağlantı kılavuzu

Cihazı TV'ye kullanılabilir olan en yüksek kaliteli bağlantıyla bağlayın. Ayrıca, iyi görüntü ve ses aktarımı için kaliteli kablolar kullanın.

Bir cihaz bağladığınızda TV, bu cihazın türünü tanır ve her bir cihaza doğru bir tür adı verir. İsterseniz tür adını değiştirebilirsiniz. Bir cihaz için doğru bir tür adı ayarlanırsa Kaynaklar menüsünde bu cihaza geçtiğinizde TV otomatik olarak ideal TV ayarlarına geçer.

Birkaç cihazı TV'ye bağlamakla ilgili yardıma ihtiyacınız varsa Philips TV bağlantı kılavuzunu ziyaret edebilirsiniz. Kılavuzda bağlantının nasıl yapılacağı ve hangi kabloların kullanılacağı hakkında bilgiler bulunmaktadır.

www.connectivityguide.philips.com adresini ziyaret edin

## HDMI bağlantı noktaları

## HDMI kalitesi

En iyi görüntü ve ses kalitesi HDMI bağlantısı ile sağlanır. HDMI kablosunda hem görüntü hem de ses sinyalleri bir arada aktarılır. TV sinyali için HDMI kablosu kullanın.

En iyi sinyal kalitesinde aktarım için Yüksek Hızlı HDMI kablosu kullanın ve 5 metreden uzun HDMI kablosu kullanmayın.

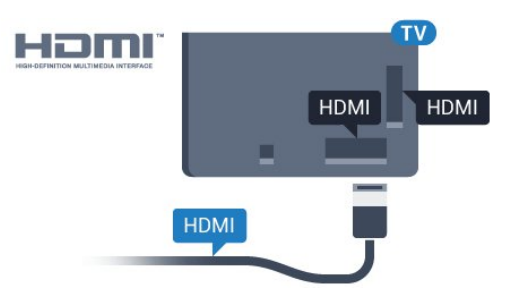

## 5362 serisi için

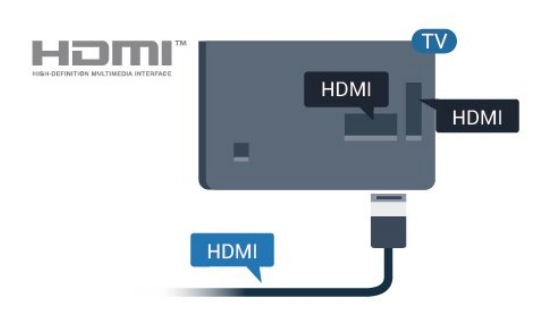

## Anten bağlantı noktası

Bir Set Üstü Kutunuz (dijital alıcı) veya Kaydediciniz varsa anten kablolarını anten sinyalinin TV'den önce Set Üstü Kutu ve/veya Kaydediciden geçeceği biçimde bağlayın. Böylece, anten ve Set Üstü Kutu olası ilave kanalları kayıt için Kaydediciye gönderebilir.

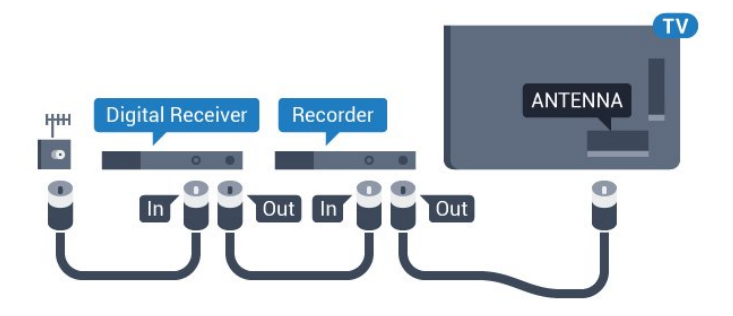

5362 serisi için

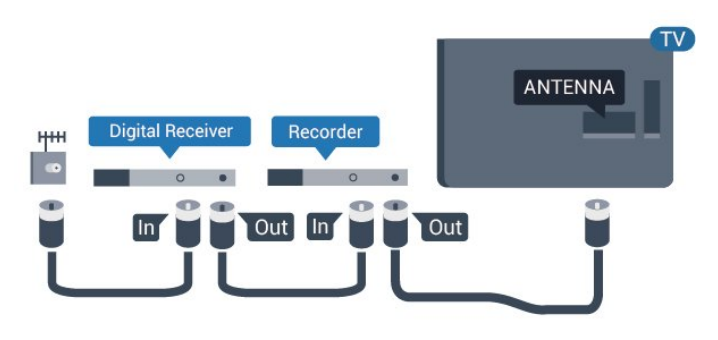

## Kopya koruması

HDMI kabloları HDCP'yi (Yüksek Bant Genişliğine Sahip Dijital İçerik Koruması) destekler. HDCP, DVD disk veya Blu-ray Disk içindeki HD içeriğin kopyalanmasını önleyen bir kopya koruma sinyalidir. DRM (Dijital Hak Yönetimi) olarak da adlandırılır.

## HDMI ARC

TV'de yalnızca HDMI 2'de HDMI ARC (Ses Dönüş Kanalı) vardır.

Genellikle Ev Sinema Sistemi (HTS) olan cihazda HDMI ARC bağlantısı da varsa cihazı bu TV'deki HDMI 2 bağlantısına bağlayın. HDMI ARC bağlantısı sayesinde TV görüntüsünün sesini HTS'ye gönderen ilave bir ses kablosuna ihtiyaç duymazsınız. HDMI ARC bağlantısı iki sinyali birleştirir.

### HDMI MHL

HDMI MHL ile Android akıllı telefonunuzdaki veya tabletinizdeki görüntüyü bir TV ekranına gönderebilirsiniz.

Bu TV'deki HDMI 1 bağlantısı, MHL 2.0 (Mobil Yüksek Çözünürlük Bağlantısı) içerir.

Bu kablolu bağlantı, harika bir kararlılık ve bant genişliği, düşük gecikme süresi ile iyi kalite ses üretimi sağlarken kablosuz parazitlerini ortadan kaldırır. Ayrıca, MHL bağlantısı, akıllı telefonunuzu veya tabletinizi şarj eder. Mobil cihazınız bağlı olmasına rağmen; TV beklemedeyken şarj olmaz.

Mobil cihazınıza hangi pasif MHL kablosunun uygun olduğu hakkında bilgi edinin. Özellikle de TV için bir ucunda HDMI konektörü bulunan kablo ve akıllı telefonunuzu ya da tabletinizi bağlamanız için gereken konektör tipi ile ilgili bilgi alın.

MHL, Mobile High-Definition Link ve MHL Logosu, MHL, LLC'nin ticari markaları ve tescilli ticari markalarıdır.

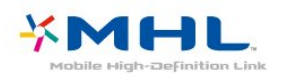

### HDMI CEC - EasyLink

### EasyLink

En iyi görüntü ve ses kalitesi HDMI bağlantısı ile sağlanır. HDMI kablosunda hem görüntü hem de ses sinyalleri bir arada aktarılır. Yüksek Çözünürlüklü (HD) TV sinyalleri için bir HDMI kablosu kullanın. En iyi sinyal kalitesinde aktarım için Yüksek Hızlı HDMI kablosu kullanın ve 5 metreden uzun HDMI kablosu kullanmayın.

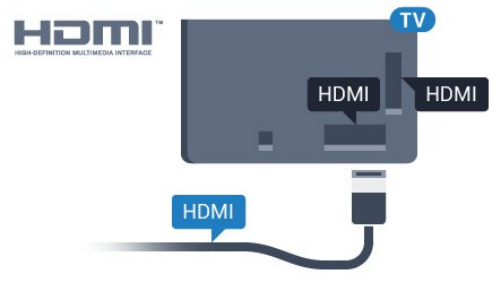

5362 serisi için

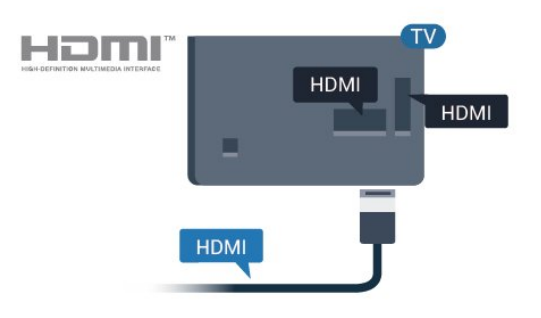

### EasyLink HDMI CEC

Cihazlarınız HDMI ile bağlı ise ve cihazlarınızda EasyLink özelliği varsa bunları TV'nin uzaktan kumandası ile çalıştırabilirsiniz. EasyLink HDMI CEC, TV'de ve bağlı cihazda açılmış olmalıdır.

EasyLink ile TV uzaktan kumandasını kullanarak bağlı cihazları çalıştırabilirsiniz. EasyLink, bağlı cihazlarla iletişim kurmak için HDMI CEC (Tüketici Elektroniği Kontrolü) kullanır. Cihazların HDMI CEC'yi desteklemesi ve HDMI bağlantısı ile bağlanmış olması gerekir.

### EasyLink kurulumu

TV'yi aldığınızda EasyLink özelliği açıktır. Bağlı EasyLink cihazlarındaki tüm HDMI CEC ayarlarının düzgün yapıldığından emin olun. EasyLink, farklı markaların cihazlarıyla çalışmayabilir.

### Diğer markalarda HDMI CEC

HDMI CEC işlevinin farklı markalarda farklı adları vardır. Bazı örnekler ise şu şekildedir: Anynet, Aquos Link, Bravia Theatre Sync, Kuro Link, Simplink ve Viera Link. Markaların tümü EasyLink ile tam uyumlu değildir.

Örnek HDMI CEC marka adları ilgili sahiplerinin mülkiyetindedir.

### Cihazları çalıştırma

HDMI'ye bağlı cihazı çalıştırmak ve EasyLink'i ayarlamak için TV bağlantılarında cihazı veya etkinliğini seçin. **SOURCES** tuşuna basın, HDMI bağlantısına bağlı bir cihaz seçin ve Tamam tuşuna basın.

Cihaz seçildikten sonra TV uzaktan kumandası cihazı kontrol edebilir. Bununla birlikte,  $\bigoplus$  Ana menü ve  $\equiv$  OPTIONS tusları ve diğer bazı TV tuşları cihaza yönlendirilmez.

Gereken tuş TV uzaktan kumandasında yoksa tuşu Seçenekler menüsünde seçebilirsiniz.

 $\pm$  OPTIONS tuşuna basın ve menü çubuğunda Kontroller öğesini seçin. Gereken cihaz tuşunu ekranda seçin ve Tamam tuşuna basın. Bazı çok özel cihaz tuşları Kontroller menüsünde yer almayabilir.

### Sadece EasyLink Uzaktan Kumanda işlevini

destekleyen cihazlar TV uzaktan kumandasına yanıt verir.

### EasyLink Açma veya Kapatma

EasyLink'i açık veya kapalı olarak ayarlayabilirsiniz. TV'yi aldığınızda EasyLink ayarları açıktır.

EasyLink'i tamamen kapatmak için…

1 - Menüye girmek için **\*** öğesine basıp

Genel ayarlar 'ı seçin ve > (sağ) tuşuna basın.

2 - EasyLink öğesini seçin, > (sağ) tuşuna basın ve

- tekrar EasyLink öğesini seçin.
- **3** Kapalı öğesini seçin.

4 - Gerekirse < (sol) tuşuna arka arkaya basarak menüyü kapatın.

### EasyLink uzaktan kumanda

Cihazların iletişim kurmasını istiyor, ancak bunları TV uzaktan kumandasıyla çalıştırmak istemiyorsanız EasyLink Uzaktan Kumandasını ayrı olarak kapatabilirsiniz.

EasyLink Uzaktan Kumandayı açmak ve kapatmak için…

1 - Menüye girmek için  $\bullet$  öğesine basıp Genel ayarlar 'ı seçin ve > (sağ) tuşuna basın. **2 -** EasyLink > EasyLink uzaktan kumanda öğesini seçin ve OK düğmesine basın.

**3 -** Açık veya Kapalı'yı seçin ve OK tuşuna basın. 4 - Gerekirse < (sol) tuşuna arka arkaya basarak menüyü kapatın.

## Pixel Plus Link

DVD veya Blu-ray Disk oynatıcı gibi bazı cihazların kendi görüntü kalitesi işleme özellikleri olabilir. TV'nin işlemesinden kaynaklanan parazitlerin görüntü kalitesini düşürmesini önlemek için bu cihazların görüntü işleme özelliği devre dışı bırakılmalıdır. TV'yi aldığınızda Pixel Plus Link açıktır ve TV'ye bağlı olan Philips cihazlarının görüntü kalitesi işleme özelliğini devre dışı bırakır.

Pixel Plus Link'i açmak veya kapatmak için…

1 - Menüye girmek için **\*** öğesine basıp

Genel ayarlar 'ı seçin ve > (sağ) tuşuna basın. **2 -** EasyLink > Pixel Plus Link öğelerini seçip Tamam'a basın.

- **3** Açık veya Kapalı'yı seçin ve OK tuşuna basın.
- 4 Gerekirse < (sol) tuşuna arka arkaya

basarak menüyü kapatın.

### Cihazları otomatik kapatma

TV'yi HDMI-CEC ile uyumlu bağlı cihazları etkin kaynak değillerse kapatacak şekilde ayarlayabilirsiniz. Bağlı cihaz 10 dakika boyunca etkin olmadığında TV, cihazı bekleme moduna geçirir.

## Kopya koruması

DVI ve HDMI kabloları HDCP'yi (Yüksek Bant Genişliğine Sahip Dijital İçerik Koruması) destekler. HDCP, DVD disk veya Blu-ray Disk içindeki HD içeriğin kopyalanmasını önleyen bir kopya koruma sinyalidir. DRM (Dijital Hak Yönetimi) olarak da adlandırılır.

## Y Pb Pr - Komponent

Y Pb Pr - Komponent Video yüksek kaliteli bir bağlantıdır.

YPbPr bağlantısı, Yüksek Çözünürlüklü (HD) TV sinyalleri için kullanılabilir. Ses için Y, Pb ve Pr sinyallerinin yanına Ses Sol ve Sağ sinyallerini de ekleyin.

Bağlarken YPbPr (yeşil, mavi, kırmızı) konektör renklerini kablo fişleriyle eşleştirin.

Cihazınız ses de sağlıyorsa Ses Sol/Sağ cinch kablosu kullanın.

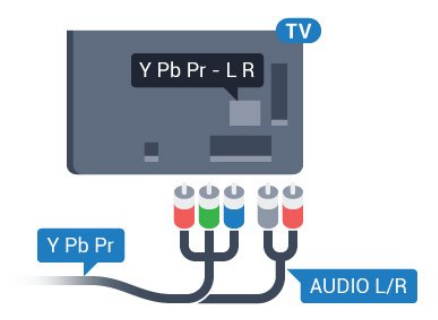

## 5362 serisi için

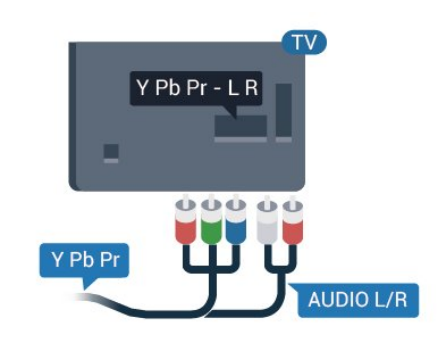

## CVBS - Audio L R (Ses Sol/Sağ)

CVBS - Kompozit Video yüksek kaliteli bir bağlantıdır. Ses için CVBS sinyallerinin yanına Ses Sol ve Sağ kablolarını da takın.

- Y, CVBS ile aynı jakı paylaşır.
- Komponent ve Kompozit, ses jaklarını paylaşır.

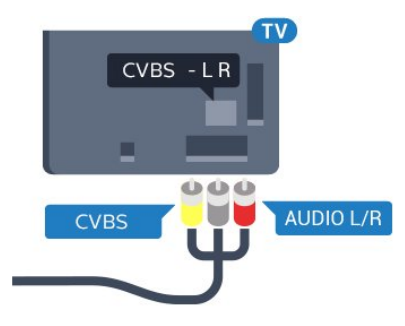

5362 serisi için

<span id="page-12-0"></span>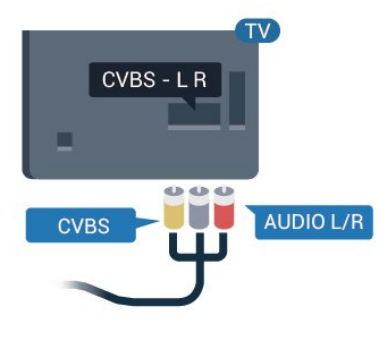

## Ses Çıkış - Optik

Ses Çıkış - Optik yüksek kaliteli bir ses bağlantısıdır.

Bu optik bağlantı 5.1 ses kanallarını destekler. Cihazınızda, genellikle bir Ev Sinema Sistemi (HTS), HDMI ARC bağlantısı yoksa bu bağlantıyı HTS'deki bir Ses Giriş - Optik bağlantısı ile kullanabilirsiniz. Ses Çıkış - Optik bağlantısı TV'den gelen sesi HTS'ye gönderir.

Ses çıkış sinyali türünü Ev Sinema Sisteminizin ses özelliklerine uyacak biçimde ayarlayabilirsiniz. Daha fazla bilgi için Yardım'da - Anahtar Kelimeler renkli tuşuna basın ve Ses çıkış ayarları konusuna bakın.

Ses ekrandaki görüntüyle eşleşmezse sesi görüntü senkronizasyonuna ayarlayabilirsiniz.

Daha fazla bilgi için Yardım'da - Anahtar Kelimeler renkli tuşuna basın ve Ses ve video senkronizasyonu konusuna bakın.

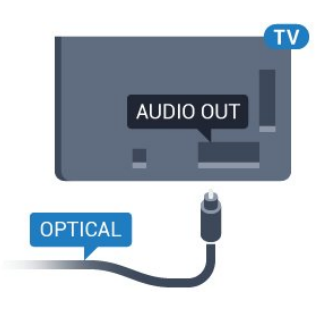

5362 serisi için

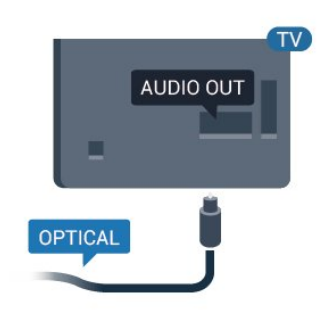

## $\overline{42}$ Akıllı kartlı CAM - CI+

## $Cl<sup>+</sup>$

Bu TV, CI+ Koşullu Erişim kullanımına hazırdır.

CI+ ile bölgenizdeki dijital TV operatörleri tarafından yayınlanan filmler ve spor programları gibi özel HD programları izleyebilirsiniz. Bu programlar TV operatörü tarafından şifrelenir ve ön ödemeli bir CI+ modülüyle programların şifresi çözülür. Dijital TV operatörleri, özel programlara abone olduğunuzda CI+ modülü (Koşullu Erişim Modülü - CAM) sağlar ve bununla birlikte akıllı kart verilir. Bu programlar üst düzey bir kopyalama korumasına sahiptir.

Şartlar ve koşullar hakkında daha fazla bilgi almak için dijital TV operatörü ile iletişime geçin.

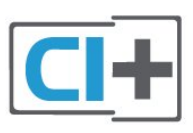

## Akıllı kart

Dijital TV operatörleri, özel programlara abone olduğunuzda CI+ modülü (Koşullu Erişim Modülü - CAM) sağlar ve bununla birlikte akıllı kart verilir.

Akıllı kartı CAM modülüne takın. Operatörden aldığınız talimata bakın.

CAM'yi TV'ye takmak için…

**1 -** Doğru takma yöntemi CAM üzerinde gösterilir. Yanlış takılması CAM ve TV'ye zarar verebilir. **2 -** TV'nin arkasına geçtiğinizde CAM'yi ön yüzü size doğru bakacak şekilde yavaşça COMMON INTERFACE yuvasına takın.

**3 -** CAM'yi gidebildiği kadar bastırın. Yuvada bırakın.

TV'yi açtığınızda CAM aktivasyonu birkaç dakika sürebilir. CAM takılmış ve abonelik ücretleri ödenmişse (abonelik yöntemleri farklı olabilir) CAM akıllı kartı tarafından desteklenen şifreli kanalları izleyebilirsiniz.

CAM ve akıllı kart TV'niz için özeldir. CAM'yi çıkarırsanız CAM tarafından desteklenen şifreli kanalları artık izleyemezsiniz.

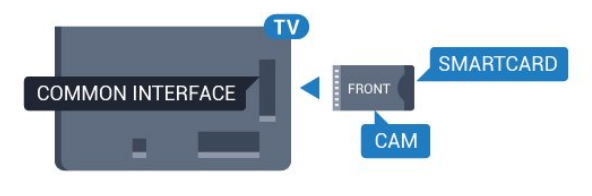

### 5362 serisi için

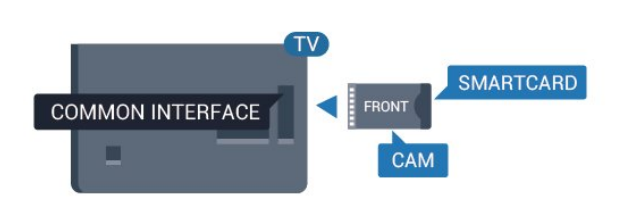

## $\overline{43}$ Alıcı - Set Üstü Kutu

## Kablolu yayın kutusu

Anteni Set Üstü Kutusuna (dijital alıcı) ve TV'ye bağlamak için 2 anten kablosu kullanın.

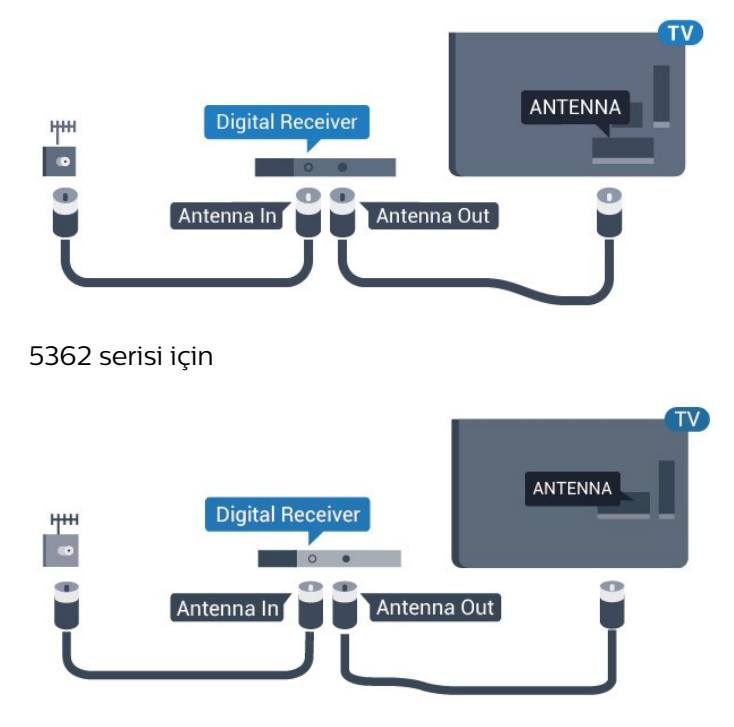

Set Üstü Kutuyu TV'ye bağlamak için anten bağlantılarının yanına bir HDMI kablosu ekleyin.

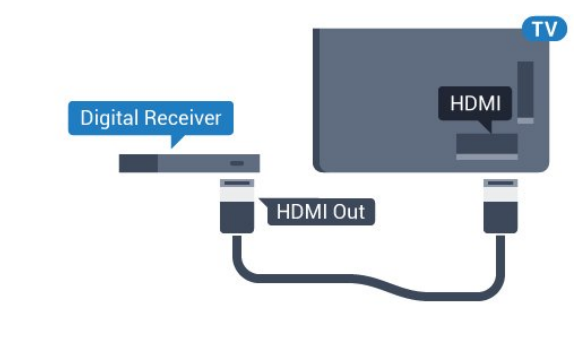

## 5362 serisi için **HDMI HDMI Digital Receiver HDMI** Out

### Kapatma Zamanlayıcısı

Yalnızca Set Üstü Kutunun uzaktan kumandasını kullanıyorsanız bu otomatik zamanlayıcıyı kapatın. Bu zamanlayıcıyı kapatmanızın nedeni 4 saat boyunca

## Parolalar ve PIN kodları

Bazı CAM'lerde kanalları izlemek için PIN kodu girmeniz gerekir. CAM'nin PIN kodunu ayarladığınızda TV'nin kilidini açmak için de aynı kodu kullanmanızı öneririz.

CAM'nin PIN kodunu ayarlamak için…

- **1**  SOURCES tuşuna basın.
- **2** CAM'yi kullandığınız kanal türünü seçin.

**3 -**  OPTIONS tuşuna basın ve Ortak Arayüz öğesini seçin.

<span id="page-13-0"></span>**4 -** CAM'nin TV operatörünü seçin. Aşağıdaki ekranlar TV operatöründen gelir. PIN kodu ayarına bakmak için ekrandaki talimatları uygulayın.

TV uzaktan kumandasında herhangi bir tuşa basılmadığında TV'nin otomatik olarak kapanmasını önlemektir.

Daha fazla bilgi için Yardım'da - Anahtar Kelimeler renkli tuşuna basın ve daha fazla bilgi için Kapatma zamanlayıcısı konusuna bakın.

## Uydu alıcısı

Çanak anten kablosunu Uydu alıcısına bağlayın.

Cihazı TV'ye bağlamak için anten bağlantısının yanına bir HDMI kablosu ekleyin.

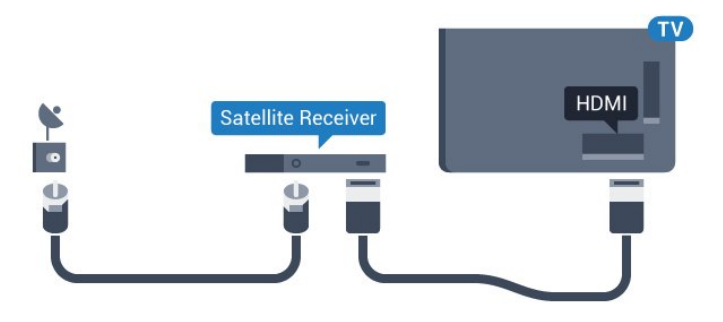

5362 serisi için

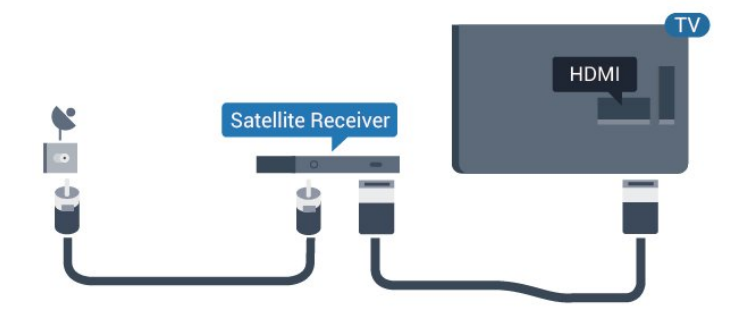

## Kapatma Zamanlayıcısı

Yalnızca Set Üstü Kutunun uzaktan kumandasını kullanıyorsanız bu otomatik zamanlayıcıyı kapatın. Bu zamanlayıcıyı kapatmanızın nedeni 4 saat boyunca TV uzaktan kumandasında herhangi bir tuşa basılmadığında TV'nin otomatik olarak kapanmasını önlemektir.

Daha fazla bilgi için Yardım'da - Anahtar Kelimeler renkli tuşuna basın ve daha fazla bilgi için Kapatma zamanlayıcısı konusuna bakın.

## <span id="page-14-0"></span>4.4 Ev Sinema Sistemi - HTS

## HDMI ARC ile Bağlan

Ev Sinema Sistemini (HTS) TV'ye bağlamak için bir HDMI kablosu kullanın. Philips Soundbar veya dahili disk oynatıcısı olan bir HTS bağlayabilirsiniz.

## HDMI ARC

Ev Sinema Sisteminizde HDMI ARC bağlantısı varsa bağlanmak için TV'deki HDMI 2 bağlantısını kullanabilirsiniz. HDMI ARC ile ilave ses kablosu bağlamanız gerekmez. HDMI ARC bağlantısı iki sinyali birleştirir.

TV'deki HDMI 2'de Ses Dönüş Kanalı (ARC) sinyali bulunur. Ancak Ev Sinema Sistemini bağladıktan sonra TV, ARC sinyalini yalnızca bu HDMI bağlantısına gönderebilir.

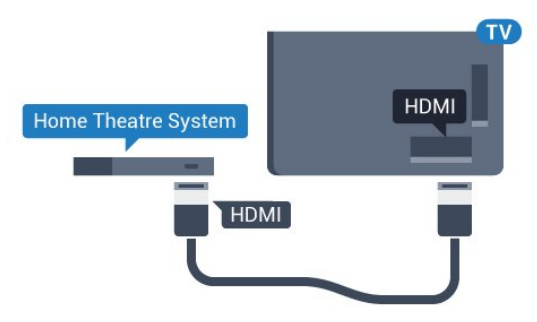

## 5362 serisi için

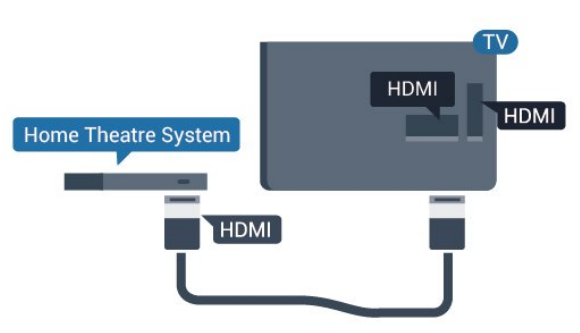

## Ses ve görüntü senkronizasyonu (sync)

Ses ekrandaki görüntüyle eşleşmezse ses ve görüntüyü eşleştirmek için disk oynatıcılı çoğu Ev Sinema Sisteminde gecikme ayarlayabilirsiniz.

Daha fazla bilgi için Yardım'da - Anahtar Kelimeler renkli tuşuna basın ve Ses ve video senkronizasyonu konusuna bakın.

## HDMI ile Bağlan

Ev Sinema Sistemini (HTS) TV'ye bağlamak için bir HDMI kablosu kullanın. Philips Soundbar veya dahili disk oynatıcısı olan bir HTS bağlayabilirsiniz.

Ev Sinema Sisteminde HDMI ARC bağlantısı yoksa TV görüntüsünün sesini Ev Sinema Sistemine göndermek için bir optik ses kablosu (Toslink) kullanın.

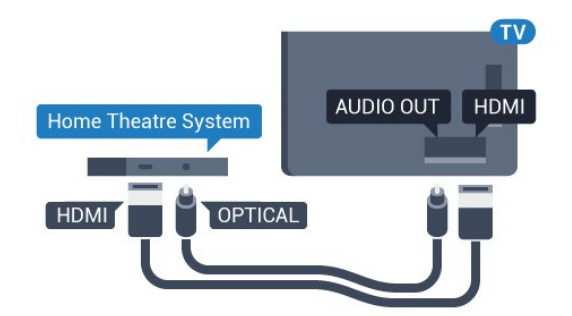

5362 serisi için

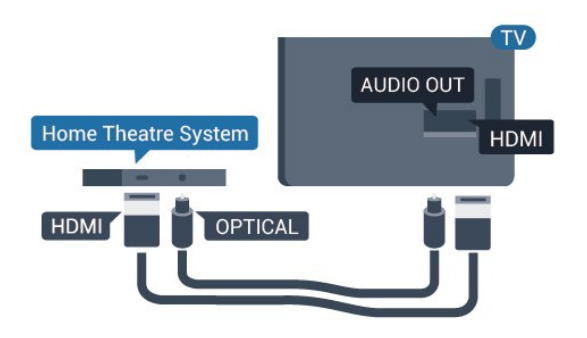

### Ses ve görüntü senkronizasyonu (sync)

Ses ekrandaki görüntüyle eşleşmezse ses ve görüntüyü eşleştirmek için disk oynatıcılı çoğu Ev Sinema Sisteminde gecikme ayarlayabilirsiniz.

Daha fazla bilgi için Yardım'da - Anahtar Kelimeler renkli tuşuna basın ve Ses ve video senkronizasyonu konusuna bakın.

## Ses çıkış ayarları

### Ses çıkışı gecikmesi

TV'ye bir Ev Sinema Sistemi (HTS) bağlıyken TV'deki görüntü ve HTS'den gelen ses senkronize olmalıdır.

### Otomatik ses ve görüntü senkronizasyonu

En yeni Philips Ev Sinema Sistemlerinde, ses ve görüntü senkronizasyonu otomatik olarak yapılır ve daima doğrudur.

### Ses senkron gecikmesi

Diğer bazı Ev Sinema Sistemlerinde ses ile görüntüyü senkronize etmek için ses senkron gecikmesini ayarlamanız gerekebilir. HTS üzerinde, görüntü ve ses eşleşene kadar gecikme değerini artırın. 180 ms'ye kadar bir gecikme süresi gerekebilir. HTS kullanım kılavuzunu okuyun. HTS üzerinde bir gecikme değeri ayarlayarak TV üzerindeki Ses Çıkışı Gecikmesini kapatmanız gereklidir.

Ses Çıkışı Gecikmesini kapatmak için…

- 1 Menüye girmek için **\*** öğesine basıp Ses'i seçin ve > (sağ) tuşuna basın.
- **2** Gelişmiş > Ses çıkışı gecikmesi öğesini seçin ve Tamam'a basın.

**3 -** Kapalı öğesini seçin. 4 - Gerekirse < (sol) tuşuna arka arkaya basarak menüyü kapatın.

#### Ses çıkışı dengesi

Ev Sinema Sisteminde gecikme ayarlayamazsanız TV'yi sesle senkronize olacak biçimde ayarlayabilirsiniz. Ev Sinema Sisteminin TV görüntüsünün sesini işlemesi için gereken zamanı telafi eden bir denge ayarlayabilirsiniz. Dengeyi 5 ms'lik adımlarla ayarlayabilirsiniz. Maksimum ayar -60 ms'dir.

Ses çıkışı gecikmesi ayarının açılması gerekir.

Sesi TV'de senkronize etmek için…

1- Menüye girmek için  $\bigstar$  öğesine basıp Ses'i seçin ve > (sağ) tuşuna basın.

- **2** Gelişmiş > Ses çıkışı dengesi öğesini seçin ve Tamam tuşuna basın.
- **3** Kaydırma çubuğunu kullanarak ses dengesini ayarlayın ve Tamam tuşuna basın.

4 - Gerekirse < (sol) tuşuna arka arkaya basarak menüyü kapatın.

### Ses çıkışı formatı

Dolby Digital, DTS® veya benzeri çok kanallı ses işleme özelliğine sahip bir Ev Sinema Sisteminiz (HTS) varsa Ses Çıkışı Formatını Çok Kanallı olarak ayarlayın. TV, Çok kanal ayarı ile bir TV kanalından veya bağlı oynatıcıdan gelen sıkıştırılmış çok kanallı ses sinyalini Ev Sinema Sistemine gönderebilir. Ev Sinema Sisteminizin çok kanallı ses işleme özelliği yoksa Stereo'yu seçin.

Ses çıkışı formatı'nı ayarlamak için…

- 1 Menüye girmek için  $\bullet$  öğesine basıp Ses'i seçin
- ve > (sağ) tuşuna basın.
- **2** Gelişmiş > Ses çıkışı formatı öğesini seçin
- ve Tamam'a basın.

**3 -** Çok kanal, Stereo (sıkıştırılmamış) veya Çok kanal (geçişli) öğesini seçin ve Tamam'a basın. 4 - Gerekirse < (sol) tuşuna arka arkaya

basarak menüyü kapatın.

### Ses çıkışı seviyesi ayarı

Birinden diğerine geçerken, TV ve Ev Sinema Sisteminin ses seviyesini (şiddetini) ayarlamak için Ses Çıkışı Seviyesi Ayarı özelliğini kullanın. Ses seviyesindeki farklılıklar ses işlemedeki farklılıklardan kaynaklanabilir.

Ses seviyesindeki farklılığı ayarlamak için…

1 - Menüye girmek için  $\bullet$  öğesine basıp Ses'i seçin ve > (sağ) tuşuna basın.

**2 -** Gelişmiş > Ses çıkışı seviyesi ayarı öğesini seçin ve OK düğmesine basın.

**3 -** Daha çok, Orta veya Daha az öğesini seçin, ardından Tamam tuşuna basın.

**4 -** Ses seviyesi farkı büyükse Daha çok öğesini seçin. Ses seviyesi farkı küçükse Daha az'ı seçin. 5 - Gerekirse < (sol) tuşuna arka arkaya basarak menüyü kapatın.

Ses Çıkışı Seviyesi Ayarı hem Ses Çıkış - Optik hem de HDMI ARC ses sinyallerini etkiler.

## HTS ses sorunları

### Yüksek sesli gürültü

Bağlı bir USB flash sürücü veya bilgisayardan video izliyorsanız Ev Sinema Sisteminizden gelen ses bozulabilir. Bu gürültü, ses veya video dosyasında DTS ses bulunduğu halde, Ev Sinema Sisteminde DTS ses işleme özelliği bulunmadığında duyulur. TV'nin Ses çıkışı formatı'nı Stereo (sıkıştırılmamış) olarak ayarlayarak bu sorunu düzeltebilirsiniz.

Ses > Gelişmiş > Ses çıkışı formatı için  $\bigstar$  tuşuna basın.

### Ses yok

Ev Sinema Sisteminizde TV'den gelen sesi duyamıyorsanız HDMI kablosunu Ev Sinema Sisteminde HDMI2 ARC bağlantısına bağlayıp bağlamadığınızı kontrol edin.

## <span id="page-16-2"></span><span id="page-16-0"></span> $\overline{4.5}$

## Akıllı telefonlar ve tabletler

TV'ye bir akıllı telefon veya tablet bağlamak için kablosuz veya kablolu bağlantı kullanabilirsiniz.

### Kablosuz

Kablosuz bağlantı için akıllı telefonunuzdaki veya tabletinizdeki favori uygulama mağazanızdan Philips TV Remote App uygulamasını indirin.

### Kablolu

<span id="page-16-1"></span>Kablolu bağlantı için TV'nin arkasındaki HDMI 1 MHL bağlantısını kullanın. Daha fazla bilgi için Yardım'da - Anahtar Kelimeler renkli tuşuna basın ve HDMI MHL konusuna bakın.

 $\overline{46}$ 

## Blu-ray disk oynatıcı

Blu-ray Disk oynatıcıyı TV'ye bağlamak için bir Yüksek Hızlı HDMI kablosu kullanın.

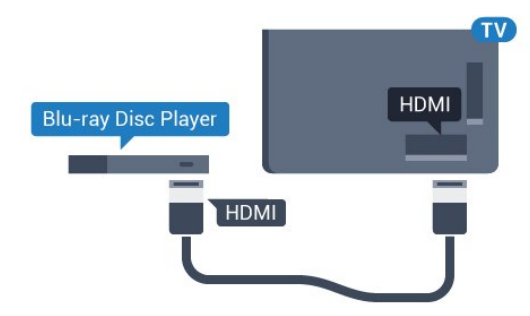

5362 serisi için

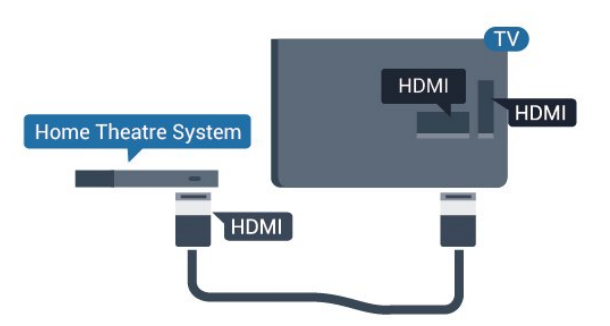

Blu-ray Disk oynatıcıda EasyLink HDMI CEC varsa oynatıcıyı TV uzaktan kumandasıyla çalıştırabilirsiniz.

## 4.7 DVD oynatıcı

DVD oynatıcıyı TV'ye bağlamak için bir HDMI kablosu kullanın.

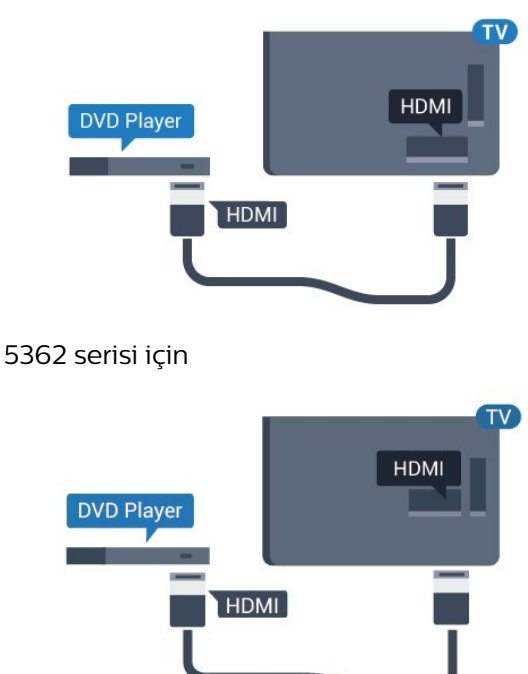

DVD oynatıcı HDMI ve EasyLink CEC ile bağlanmışsa oynatıcıyı TV uzaktan kumandasıyla çalıştırabilirsiniz.

EasyLink hakkında daha fazla bilgi için Yardım 'da Anahtar Kelimeler renkli tuşuna basın ve EasyLink HDMI CEC konusuna bakın.

## <span id="page-17-0"></span>4.8 Kulaklıklar

TV'nin arka tarafındaki n bağlantısına kulaklık bağlayabilirsiniz. Bağlantı tipi 3,5 mm mini jaktır. Kulaklığın ses seviyesini ayrı olarak ayarlayabilirsiniz.

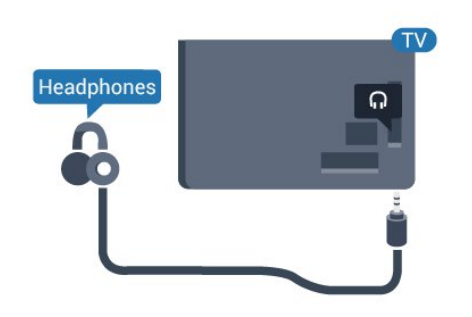

5362 serisi için

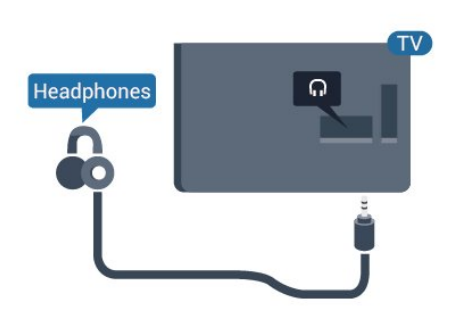

Ses seviyesini ayarlamak için…

1 -  $\star$  düğmesine basın, Ses > Kulaklık ses seviyesi'ni seçin ve OK düğmesine basın. 2 - Değeri ayarlamak için <br />
(yukarı) veya  $\vee$  (aşağı) oklarına basın. **3 -** Gerekirse (sol) tuşuna arka arkaya basarak menüyü kapatın.

## <span id="page-17-1"></span> $\overline{49}$ Oyun konsolu

## HDMI

En iyi kalite için oyun konsolunu TV'ye Yüksek Hızlı HDMI kablosuyla bağlayın.

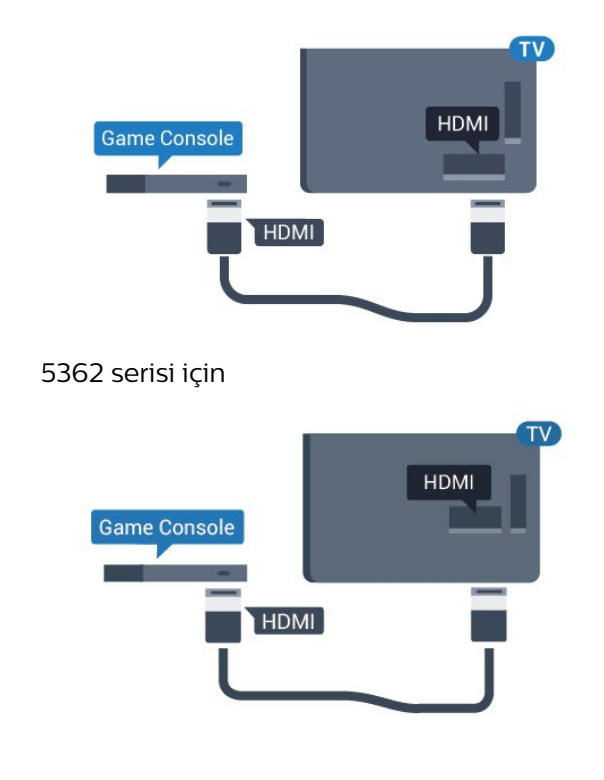

## Y Pb Pr - Komponent

Oyun konsolunu komponent video kablosu (Y Pb Pr) ve ses Sol/Sağ kablosuyla TV'ye bağlayın.

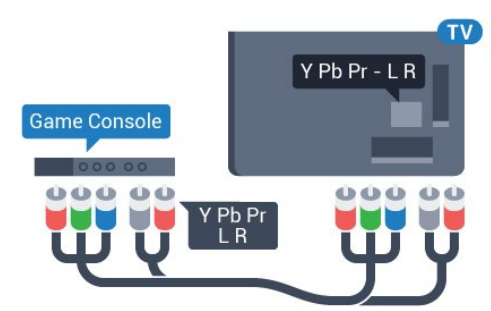

5362 serisi için

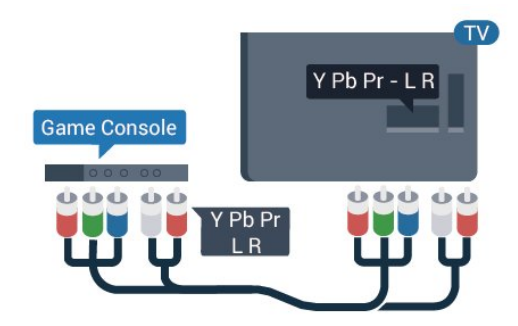

## CVBS - Audio L R (Ses Sol/Sağ)

CVBS - Kompozit Video yüksek kaliteli bir bağlantıdır. Ses için CVBS sinyallerinin yanına Ses Sol ve Sağ kablolarını da takın.

- Y, CVBS ile aynı jakı paylaşır.
- Komponent ve Kompozit, ses jaklarını paylaşır.

## En iyi ayar

Bağlanan bir oyun konsolundan oyun oynamaya başlamadan önce TV'yi Oyun ideal ayarına getirmenizi öneririz.

Oyun oynamayı bitirdiğinizde ve tekrar TV izlemeye başladığınızda Oyun veya Bilgisayar ayarını tekrar Kapalı konumuna getirmeyi unutmayın.

TV'yi ideal ayara getirmek için…

1- Menüye girmek için  $\bigstar$  öğesine basıp Görüntü'yü seçin ve > (sağ) tuşuna basın.

**2 -** Gelişmiş > Oyun veya Bilgisayar öğesini seçin ve kullanmak istediğiniz cihazı belirleyin. TV'ye geri dönmek için Kapalı öğesini seçin.

**3 -** Gerekirse (sol) tuşuna arka arkaya basarak menüyü kapatın.

## <span id="page-18-0"></span>4.10 USB sabit sürücü

## Gerekenler

Bir USB Sabit Sürücü bağlarsanız TV yayınını duraklatabilir veya kaydedebilirsiniz. TV yayını dijital bir yayın (DVB yayını veya benzeri) olmalıdır.

### Duraklatmak için

Bir yayını duraklatmak için en az 4 GB disk alanına sahip USB ile uyumlu bir Sabit Sürücü gerekir.

### Kaydetmek için

Yayını duraklatmak ve kaydetmek için en az 250 GB disk alanı gerekir. Bir yayını Internet'ten TV rehberi verileriyle birlikte kaydetmek istiyorsanız USB Sabit Sürücü'yü kurmadan önce TV'nize Internet bağlantısı kurmanız gerekir.

USB Sabit Sürücü kurma hakkında daha fazla bilgi için Yardım'da - Anahtar Kelimeler renkli tuşuna basın ve USB sabit sürücü, kurulum konusuna bakın.

## Kurulum

Bir yayını duraklatabilmeniz veya kaydedebilmeniz için USB Sabit Sürücü bağlamanız ve biçimlendirmeniz gerekir. Formatlama, USB Sabit Sürücüden tüm dosyaları kaldırır.

**1 -** USB Sabit Sürücüyü

TV'deki USB bağlantılarından birine bağlayın. Formatlama sırasında diğer USB bağlantı noktalarına başka bir USB cihazı bağlamayın.

- **2** USB Sabit Sürücü ve TV'yi açın.
- **3** TV bir dijital TV kanalına

ayarlandığında **II** (Duraklat) tuşuna basın. Duraklatmaya çalışmak formatlamayı başlatacaktır.

Ekrandaki talimatları uygulayın.

USB Sabit Sürücü formatlandığında, sürücüyü devamlı bağlı bırakın.

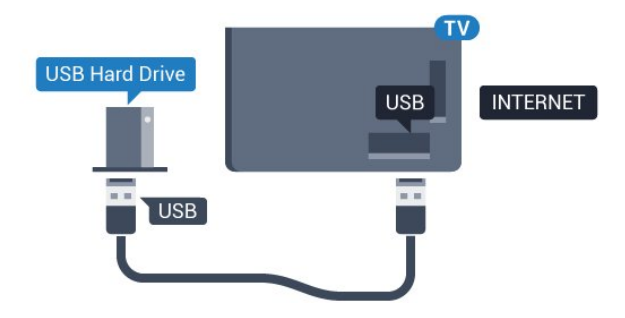

### 5362 serisi için

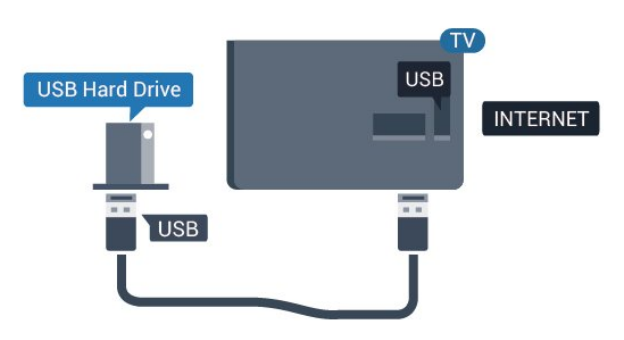

### Uyarı

USB Sabit Sürücü özellikle bu TV için formatlanır, burada saklanan kayıtları başka bir TV veya PC üzerinde kullanamazsınız. USB Sabit Sürücüdeki kayıt dosyalarını herhangi bir PC uygulamasına kopyalamayın ve böyle bir uygulama ile değiştirmeyin. Böyle bir işlem kayıtlarınızın bozulmasına neden olur. Başka bir USB Sabit Sürücüyü formatladığınızda, eskisinin içeriği kaybolabilir. TV'nize kurduğunuz USB Sabit Sürücünün bilgisayarla birlikte kullanım için yeniden formatlanması gerekir.

## Biçimlendirme

Bir yayını duraklatabilmeniz veya kaydedebilmeniz için USB Sabit Sürücü bağlamanız ve biçimlendirmeniz gerekir. Formatlama, USB Sabit Sürücüden tüm dosyaları kaldırır. Yayınları İnternetten TV Rehberi verileriyle birlikte kaydetmek istiyorsanız USB Sabit Sürücüyü kurmadan önce İnternet bağlantısını kurmanız gerekir.

### Uyarı

USB Sabit Sürücü özellikle bu TV için formatlanır, burada saklanan kayıtları başka bir TV veya PC üzerinde kullanamazsınız. USB Sabit Sürücüdeki kayıt dosyalarını herhangi bir PC uygulamasına kopyalamayın ve böyle bir uygulama ile değiştirmeyin. Böyle bir işlem kayıtlarınızın bozulmasına neden olur. Başka bir USB Sabit Sürücüyü formatladığınızda, eskisinin içeriği kaybolabilir. TV'nize kurduğunuz USB Sabit Sürücünün bilgisayarla birlikte kullanım için yeniden formatlanması gerekir.

USB Sabit Sürücüyü biçimlendirmek için…

**1 -** USB Sabit Sürücüyü TV'deki USB bağlantılarından birine bağlayın. Formatlama sırasında diğer USB bağlantı noktalarına başka bir USB cihazı bağlamayın.

**2 -** USB Sabit Sürücü ve TV'yi açın.

**3 -** TV bir dijital TV kanalına ayarlandığında (Duraklat) tuşuna basın. Duraklatmaya çalışmak formatlamayı başlatacaktır. Ekrandaki talimatları uygulayın.

**4 -** TV, USB Sabit Sürücüyü uygulamaları depolamak için kullanmak isteyip istemediğinizi sorar; istiyorsanız soruyu olumlu şekilde yanıtlayın.

**5 -** USB Sabit Sürücü formatlandığında, sürücüyü devamlı bağlı bırakın.

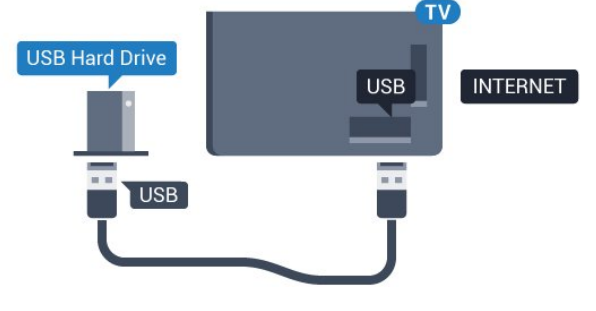

5362 serisi için

<span id="page-19-1"></span><span id="page-19-0"></span>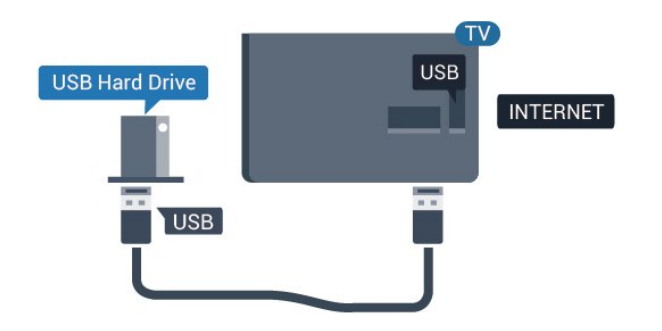

## $\frac{1}{4}$  11 USB klavye

## Bağlanın

TV'de metin girmek için bir USB klavye (USB-HID türü) bağlayın.

Bağlamak için USB bağlantılarından birini kullanın.

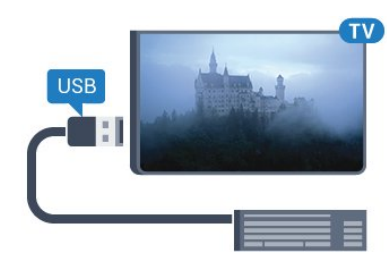

## Yapılandırma

USB klavyeyi kurmak için TV'yi açın ve USB klavyeyi TV'deki USB bağlantılarından birine bağlayın. TV klavyeyi ilk kez algıladığında klavye düzeninizi seçebilir ve seçiminizi test edebilirsiniz. Önce Kiril veya Yunan alfabesi klavye düzeni seçerseniz ikincil bir Latin alfabesi klavye düzeni seçebilirsiniz.

Bir düzen seçildiğinde klavye düzeni ayarını değiştirmek için…

1 - Menüye girmek için **ö** öğesine basıp Genel ayarlar'ı seçin ve > (sağ) tuşuna basın. **2 -** Klavye kurulumunu başlatmak için USB klavye ayarları öğesini seçin ve Tamam'a basın.

## Özel tuşlar

## Metin girme tuşları

- $\cdot$  Enter tusu = Tamam
- Backspace = imleçten önceki karakteri siler
- Ok tuşları = metin alanı içinde gezinmeyi sağlar
- Klavye düzenleri arasında geçiş yapmak için ikincil bir düzen ayarlanmışsa Ctrl + Ara çubuğu tuşlarına aynı anda basın.

Uygulamalar ve İnternet sayfaları için tuşlar

- Tab ve Shift + Tab = Sonraki ve Önceki
- Home = sayfanın en başına gider
- End = sayfanın en sonuna gider
- Page Up = bir üst sayfaya gider
- Page Down = bir alt sayfaya gider
- $\cdot$  + = bir adım yakınlaştırır
- $\cdot$  = bir adım uzaklaştırır
- \* = web sayfasını ekran genişliğine sığdırır

## $\frac{1}{4}$ .12 USB fare

## USB fare bağlama

Internet'teki sayfalarda gezinmek için bir USB fare (USB-HID türü) bağlayabilirsiniz.

Bir İnternet sayfasında bağlantıları daha kolay seçebilir ve bunlara daha kolay tıklayabilirsiniz.

## <span id="page-20-1"></span>Fareyi bağlama

TV'yi açın ve USB fareyi TV'deki USB bağlantılarından birine bağlayın. USB fareyi bağlı bir USB klavyeye de bağlayabilirsiniz.

## Fare tıklamaları

• Sol tıklama = Tamam

Sayfaları yukarı veya aşağı kaydırmak için kaydırma tekerleğini kullanabilirsiniz.

## Fare hızı

USB klavyeyi kurmak için TV'yi açın ve USB klavyeyi TV'deki USB bağlantılarından birine bağlayın. TV klavyeyi ilk kez algıladığında klavye düzeninizi seçebilir ve seçiminizi test edebilirsiniz. Önce Kiril veya Yunan alfabesi klavye düzeni seçerseniz ikincil bir Latin alfabesi klavye düzeni seçebilirsiniz.

Bir düzen seçildiğinde klavye düzeni ayarını değiştirmek için…

<span id="page-20-2"></span>1- Menüye girmek için  $\frac{1}{2}$  öğesine basıp Genel ayarlar'ı seçin ve > (sağ) tuşuna basın. **2 -** Fare kurulumunu başlatmak için Fare ayarları öğesini seçin ve Tamam tuşuna basın.

## <span id="page-20-0"></span> $\overline{413}$ USB flash sürücü

Bağlı bir USB flash sürücüdeki fotoğraflarınızı görüntüleyebilir veya müzik ve video dosyalarınızı oynatabilirsiniz.

TV açıkken TV'deki USB bağlantılarından birine bir USB flash sürücü takın.

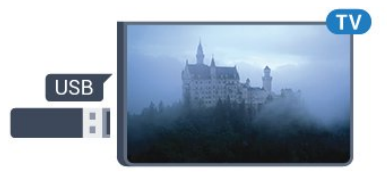

TV flash sürücüyü algılar ve sürücünün içeriğini gösteren bir liste açar.

İçerik listesi otomatik olarak görüntülenmezse SOURCES tuşuna basın ve USB öğesini seçin.

USB flash sürücü içeriğini izlemeyi durdurmak için EXIT tuşuna basın veya başka bir etkinlik seçin.

USB flash sürücüyü istediğiniz zaman çekerek çıkarabilirsiniz.

USB flash sürücüden içerik izleme veya oynatma hakkında daha fazla bilgi için Yardım'da - Anahtar Kelimeler renkli tuşuna basın ve Fotoğraflar, videolar ve müzik konusuna bakın.

## $\frac{1}{4.14}$ Fotoğraf makinesi

Dijital fotoğraf makinenizdeki fotoğrafları görüntülemek için fotoğraf makinesini doğrudan TV'ye bağlayabilirsiniz.

Bağlamak için TV'deki USB bağlantılarından birini kullanın. Kamerayı bağlantıyı tamamladıktan sonra açın.

İçerik listesi otomatik olarak görüntülenmezse SOURCES tuşuna basın ve USB öğesini seçin. Fotoğraf makinesinin içeriği PTP (Fotoğraf Aktarım Protokolü) ile aktaracak şekilde ayarlanması gerekebilir. Dijital fotoğraf makinesinin kullanım kılavuzuna başvurun.

Fotoğraf görüntüleme hakkında daha fazla bilgi için Yardım'da - Anahtar Kelimeler renkli tuşuna basın ve Fotoğraflar, videolar ve müzik konusuna bakın.

## $4.15$ Video kamera

## HDMI

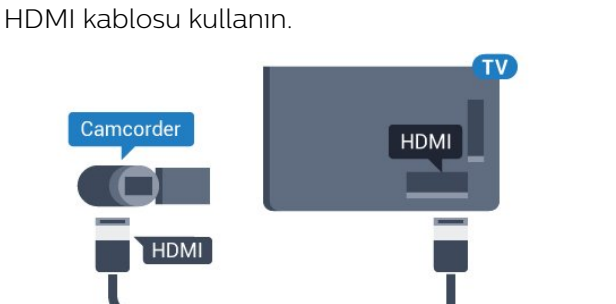

En iyi kalite için video kamerayı TV'ye bağlarken bir

5362 serisi için

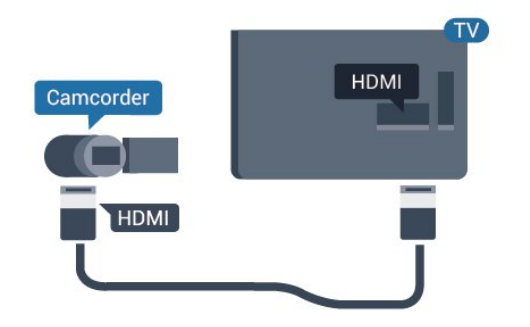

## <span id="page-21-0"></span> $4.16$ Bilgisayar

## Bağlanın

Bilgisayarınızı TV'ye bağlayıp TV'yi PC monitörü olarak kullanabilirsiniz.

## HDMI ile

Bir HDMI kablosu kullanarak bilgisayarı TV'ye bağlayın.

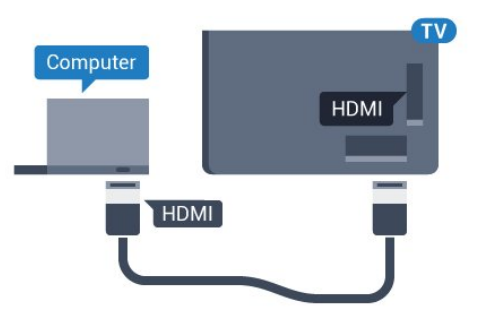

## İdeal ayar

Bir bilgisayar bağlarsanız Kaynak menüsünde bilgisayarın bağlı olduğu bağlantıya doğru cihaz türü adını vermenizi öneririz. Ardından Kaynak menüsünde Bilgisayar'a geçiş yaparsanız TV otomatik olarak ideal Bilgisayar ayarına sahip olur.

İdeal ayarı TV izlemek için Kapalı, bağlı bir oyun konsolundan oyun oynamak için Oyun olarak ayarlayabilirsiniz (Oyun oynamayı sonlandırdığınızda Kapalı ayarına geri dönmeyi unutmayın).

Bir kaynağa geçiş yapar ve Oyun veya Bilgisayar ayarını değiştirirseniz bu, seçilen bu kaynak için depolanır.

TV'yi ideal ayara getirmek için…

1 - Menüye girmek için **ö** öğesine basıp Görüntü'yü seçin ve > (sağ) tuşuna basın.

**2 -** Gelişmiş > Oyun veya bilgisayar öğesini seçin ve Tamam'a basın.

**3 -** Oyun (oyun oynamak için) veya Bilgisayar (film izlemek için) öğesini seçin.

**4 -** Gerekirse (sol) tuşuna arka arkaya basarak menüyü kapatın.

Oyun oynamayı bitirdiğinizde Oyun veya bilgisayar ayarını tekrar Kapalı'ya getirmeyi unutmayın.

# Açma ve Kapatma

### <span id="page-22-1"></span> $\overline{51}$

<span id="page-22-0"></span> $\overline{5}$ 

## Açık veya bekleme modunda

TV'yi açmadan önce ana güç kablosunu TV'nin arkasındaki POWER konektörüne taktığınızdan emin olun.

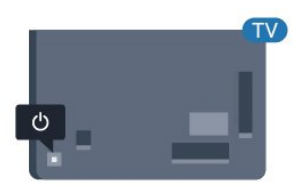

### 5362 serisi için

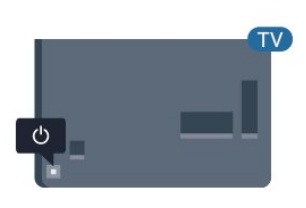

TV Bekleme modundayken TV'yi açmak için uzaktan kumandadaki **b** tuşuna basın. Uzaktan kumandayı bulamazsanız veya pilleri bittiyse TV'yi, arkasındaki küçük kumanda kolu tuşuna basarak da açabilirsiniz.

### <span id="page-22-3"></span>Bekleme moduna geçme

TV'yi bekleme moduna almak için uzaktan kumandadaki **O** tuşuna basın. Ayrıca, TV'nin arkasındaki küçük kumanda kolu tuşuna da basabilirsiniz.

Bekleme modunda TV hala şebeke gücüne bağlıdır ancak çok az enerji tüketir.

TV'yi tamamen kapatmak için güç fişini çekin. Güç fişini çekerken her zaman fişi çekin, kabloyu çekmeyin. Her zaman fiş, güç kablosu ve prize tam olarak erişim sağlayabilmeniz gerekir.

## <span id="page-22-2"></span> $\overline{52}$

## TV üzerindeki tuşlar

<span id="page-22-4"></span>Uzaktan kumandayı kaybettiyseniz veya pilleri bitmişse bazı temel TV işlemlerini yapmaya devam edebilirsiniz.

Temel menüyü açmak için…

**1 -** TV açıkken temel menüyü açmak için TV'nin

arkasındaki kumanda kolu tuşuna basın.

2 - **(a)** Ses seviyesi, Kanal veya **II** Kaynaklar'ı seçmek için sol veya sağ tuşuna basın. Demo filmini başlatmak için @ Demo'yu seçin.

**3 -** Ses düzeyini ayarlamak veya bir sonraki ya da bir önceki kanalı açmak için yukarı veya aşağı düğmesine basın. Tuner seçimi de dahil olmak üzere kaynaklar listesini gözden geçirmek için yukarı veya aşağı düğmesine basın. Demo filmini başlatmak için kumanda kolu tuşuna basın.

**4 -** Menü otomatik olarak kaybolacaktır.

TV'yi bekleme moduna almak için  $\bullet$  öğesini seçin ve kumanda kolu tuşuna basın.

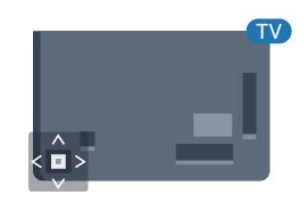

### 5362 serisi için

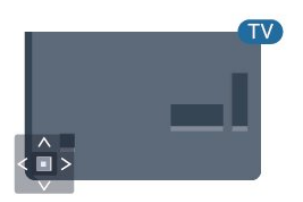

## $\overline{53}$

## Uyku zamanlayıcısı

Uyku Zamanlayıcısı ile TV'yi önceden ayarlanmış bir sürenin ardından otomatik olarak Bekleme moduna geçecek biçimde ayarlayabilirsiniz.

Uyku Zamanlayıcısını ayarlamak için…

1-  $\bigstar$  tuşuna basın, Genel ayarlar > Uyku zamanlayıcı'yı seçip Tamam'a basın.

**2 -** Kaydırma çubuğu ile süreyi 180 dakikaya kadar 5'er dakika aralıklarla ayarlayabilirsiniz. Süre 0 dakika olarak ayarlanırsa Uyku Zamanlayıcısı kapanır. Geri sayım sırasında istediğiniz zaman TV'nizi kapatabilir veya süreyi sıfırlayabilirsiniz.

**3 -** Menüyü kapatmak için BACK tuşuna basın.

## 5.4 Kapatma zamanlayıcısı

TV sinyal alıyorsa ancak 4 saat boyunca uzaktan kumandada bir tuşa basmazsanız TV enerji tasarrufu yapmak için otomatik olarak kapanır. Ayrıca TV herhangi bir sinyal veya 10 dakika boyunca bir uzaktan kumanda komutu almıyorsa otomatik olarak kapanır.

TV'yi monitör olarak kullanıyorsanız veya TV izlemek için dijital bir alıcı kullanıyorsanız (Set Üstü Kutu - STB) ve TV'nin uzaktan kumandasını kullanmıyorsanız bu otomatik kapanma özelliğini devre dışı bırakmanız gerekir.

Kapatma Zamanlayıcısını devre dışı bırakmak için …

1- Menüye girmek için  $\frac{1}{2}$  öğesine basıp Eko

ayarları'nı seçin ve > (sağ) tuşuna basın.

**2 -** Kapatma zamanlayıcısı öğesini seçin

ve Tamam'a basın.

**3 -** Değeri ayarlamak için (yukarı) veya v (aşağı) oklarına basın. 0 değeri otomatik

kapanmayı devre dışı bırakır. **4 -** Gerekirse (sol) tuşuna arka arkaya basarak menüyü kapatın.

Çevre dostu TV ayarları hakkında daha fazla bilgi için Yardım'da - Anahtar Kelimeler renkli tuşuna basın ve Eko ayarları konusuna bakın.

## <span id="page-24-0"></span> $\overline{6}$ Uzaktan kumanda

## <span id="page-24-1"></span> $\overline{61}$

## Tuş genel bilgileri

## Üst

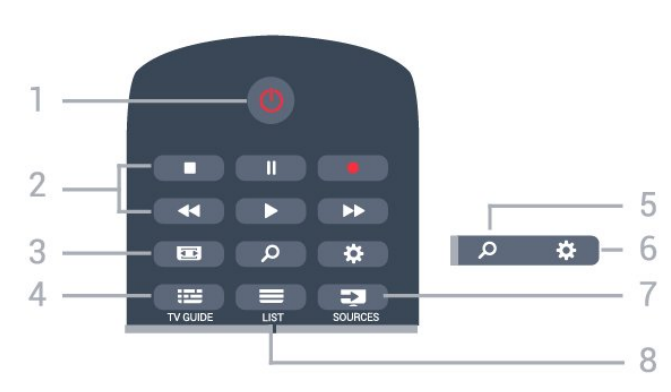

## 1 - *b* Bekleme / Açık

TV'yi açmak veya Bekleme moduna geri almak için.

## 2 - Oynatma ve Kaydetme

- $\cdot$  Oynat  $\blacktriangleright$ , oynatmak için.
- $\cdot$  Duraklat  $\parallel$ , oynatmayı duraklatmak için
- Durdur , oynatmayı durdurmak için
- Geri al , geri almak için
- İleri sar », ileri sarmak için
- $\cdot$  Kaydet  $\bullet$ , kaydı başlatmak için

## 3 - Görüntü Formatı

Görüntü Formatı menüsünü açmak veya kapatmak için.

## $4 - 12$  TV GUIDE

TV Rehberini açmak veya kapatmak için.

## 5 - Q Arama

Aramalar sayfasını açmak için.

## 6 - Ayarlar

Ayarlar menüsünü açmak için.

## 7 - **Ex** SOURCES

Kaynaklar menüsünü açmak için.

## $8 - \equiv$  LIST

Kanal listesini açmak veya kapatmak için.

## Orta

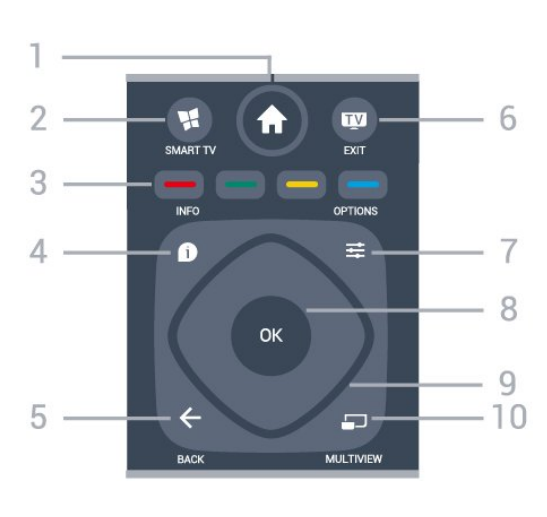

## 1 -  $\bigoplus$  Ana menü

Ana menüyü açmak için.

### 2 - **M** SMART TV

Smart TV başlangıç sayfasını açmak için.

 $3 - \bullet \bullet \bullet$  Renkli tuşlar Seçenekleri doğrudan seçmek için. Mavi tuş , Yardım'ı açar.

## $4 - \bullet$  INFO

Program bilgilerini açmak veya kapatmak için.

## $5 - \leftarrow$  BACK

Seçtiğiniz önceki kanala dönmek için. Bir menüyü ayar değiştirmeden kapatmak için. Önceki Uygulama/Internet sayfasına geri dönmek için.

## $6 -$   $\blacksquare$  - EXIT

TV izlemeye geri dönmek için. Etkileşimli bir TV uygulamasını durdurmak için.

## $7 - \equiv$  OPTIONS

Seçenekler menüsünü açmak veya kapatmak için.

## 8 - OK tuşu

Seçimi veya ayarı onaylamak için. TV izlerken kanal listesini açmak için.

### 9 - Ok/gezinme tuşları

Yukarı, aşağı, sola veya sağa gitmek için.

## 10 - mULTIVIEW

Ekstra küçük ekran açmak için.

## Alt

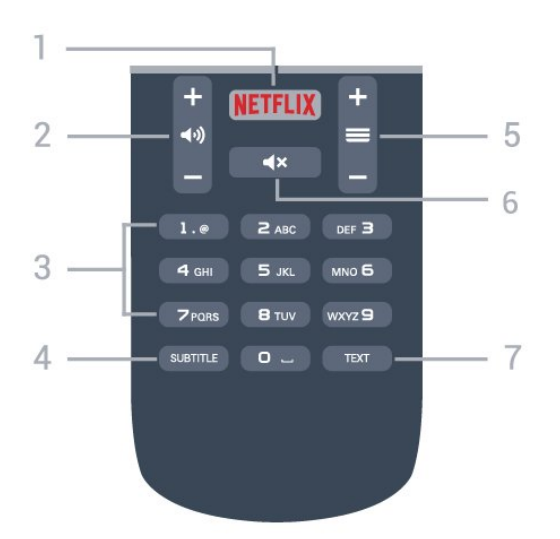

## 1 – NETFLIX

Netflix uygulamasını doğrudan açmak için. TV açık veya beklemedeyken.

### 2 - (a) Ses seviyesi

Ses seviyesini ayarlamak için.

3 - Sayı tuşları Bir kanalı doğrudan seçmek için.

### <span id="page-25-2"></span>4 - SUBTITLE

Altyazıları açmak, kapatmak veya otomatik olarak göstermek için.

### $5 - \equiv$  Kanal

Kanal listesinde sonraki veya önceki kanala geçmek için. Metin/Teletekst işlevinde sonraki veya önceki sayfayı açmak için. Diskte sonraki veya önceki bölümü başlatmak için.

### $6 - 4x$  Sessiz

Sesi kapatmak veya yeniden açmak için.

### 7 - TEXT

Metin/Teletekst işlevini açmak veya kapatmak için.

## <span id="page-25-0"></span> $6.2$ IR sensörü

TV, komut göndermek için IR (kızılötesi) kullanan uzaktan kumandaların komutlarını alabilir. Bu tip bir uzaktan kumanda kullanıyorsanız uzaktan kumandayı mutlaka TV'nin ön tarafındaki kızılötesi sensörüne yöneltmeniz gerekir.

### **A** Uyarı

<span id="page-25-1"></span>IR sinyalini engelleyebileceğinden, TV'nin IR sensörünün önüne herhangi bir nesne koymayın.

## $\overline{63}$ Piller

TV, uzaktan kumandada basılan tuşlara yanıt vermiyorsa piller bitmiş olabilir.

Pilleri değiştirmek için uzaktan kumandanın arkasındaki pil yuvasını açın.

**1 -** Pil kapağını okla gösterilen yönde kaydırın. **2 -** Eski pilleri 2 adet AAA-R03-1,5 V tipi pille değiştirin. Pillerin + ve - uçlarının doğru biçimde yerleştirildiğinden emin olun.

**3 -** Pil kapağını yerine koyup yerine oturuncaya kadar geri kaydırın.

Uzaktan kumandayı uzun süre kullanmayacaksanız pilleri çıkarın.

Eski pilleri kullanım sonu talimatlarına uygun olarak güvenli bir şekilde atın.

Daha fazla bilgi için Yardım'da - Anahtar Kelimeler renkli tuşuna basıp Kullanım sonu konusuna bakın.

## $\overline{64}$

## Temizleme

Uzaktan kumandanız çizilmeye dayanıklı kaplamaya sahiptir.

Uzaktan kumandayı temizlemek için yumuşak ve nemli bir bez kullanın. Uzaktan kumandayı temizlemek için kesinlikle alkol, kimyasal maddeler veya ev temizlik ürünleri kullanmayın.

## <span id="page-26-0"></span>7 Kanallar

## <span id="page-26-1"></span> $\overline{71}$ Kanal Kurma

### Daha fazla bilgi için Yardım'da - Anahtar Kelimeler renkli tuşuna basın ve Kanal, Anten kurulumu, Kanal, Kablo kurulumu veya Kanal, Uydu kurulumu konusuna bakın.

## <span id="page-26-2"></span>7.2 Kanal değiştirme

· TV kanallarını izlemek için w tuşuna basın. TV, en son izlediğiniz TV kanalına geçer.

 $\cdot$  Alternatif olarak, Ana menüyü açmak için  $\bigstar$  Ana menü tuşuna basıp Kanalları'ı seçin ve Tamam'a basın.

 $\cdot$  Kanalları değiştirmek için  $\equiv$  + veya  $\equiv$  - tuşuna basın. Kanal numarasını biliyorsanız numara tuşlarıyla numarayı yazın. Kanal değiştirmek için numarayı yazdıktan sonra Tamam'a basın.

 $\cdot$  Önceden izlenen kanala geri dönmek için  $\leftarrow$  BACK tuşuna basın.

Kanal listesindeki bir kanala geçmek için

Bir TV kanalını izlerken = LIST tuşuna basarak kanal listelerini açın.

Kanal listesi, kanalların yer aldığı birkaç sayfadan oluşabilir. Sonraki veya önceki sayfayı görüntülemek için  $\equiv$  + veya  $\equiv$  - tuşuna basın.

Kanal listelerini kanalları değiştirmeden kapatmak için  $\equiv$  LIST tuşuna tekrar basın.

## Radyo kanalları

Dijital yayın varsa kurulum sırasında dijital radyo istasyonları kurulur. Radyo kanallarına tıpkı TV kanallarında olduğu gibi geçebilirsiniz.

## <span id="page-26-3"></span> $\overline{73}$ Kanalları izleme

## Bir kanalı açma

TV kanallarını izlemeye başlamak için **v** tuşuna basın. TV, en son izlediğiniz kanala geçer.

## Kanal Değiştirme

Kanal değiştirmek için  $\equiv$  + veya  $\equiv$  - tuşuna basın. Kanal numarasını biliyorsanız numara tuşlarıyla numarayı yazın. Numarayı girdikten sonra kanalı hemen değiştirmek için Tamam tuşuna basın.

## Önceki kanal

Önceden izlenen kanala geri dönmek için  $\leftarrow$  BACK tuşuna basın.

## Kanal kilitleme

### Bir kanalı kilitleme ve kilidini açma

Çocukların bir kanalı izlemesini engellemek için kanalı kilitleyebilirsiniz. Kilitli bir kanalı izlemek için öncelikle 4 haneli Çocuk Kilidi PIN kodunu girmelisiniz. Bağlı cihazlardan programları kilitleyemezsiniz.

Bir kanalı kilitlemek için…

**1 -**  tuşuna basın.

**2 -** Kanal listesini açmak için OK tuşuna basın. Gerekirse kanal listesini değiştirin.

**3 -** Kilitlemek istediğiniz kanalı seçin.

4 -  $\equiv$  OPTIONS tuşuna basın ve Kanalı

kilitle öğesini seçip Tamam'a basın.

**5 -** TV sorarsa 4 haneli PIN kodunuzu girin. Kilitli bir kanal  $\bigoplus$  (kilit) simgesi ile işaretlenir.

6 - Bir adım geri gitmek için  $\zeta$  (sol) tuşuna veya menüyü kapatmak için  $\leftarrow$  BACK tuşuna basın.

Bir kanalın kilidini açmak için…

**1 -**  tuşuna basın.

**2 -** Kanal listesini açmak için OK tuşuna basın. Gerekirse kanal listesini değiştirin.

**3 -** Kilidini açmak istediğiniz kanalı seçin.

4 -  $\pm$  OPTIONS tuşuna basın ve Kanal kilidini aç öğesini seçip Tamam'a basın.

**5 -** TV sorarsa 4 haneli PIN kodunuzu girin.

6 - Bir adım geri gitmek için **<** (sol) tuşuna veya menüyü kapatmak için  $\leftarrow$  BACK tuşuna basın.

Bir kanal listesindeki kanalları kilitler veya kilidini açarsanız kanal listesini kapatana kadar yalnızca bir kez PIN kodunu girmeniz gerekir.

Daha fazla bilgi için Yardım'da - Anahtar Kelimeler renkli tuşuna basın ve Çocuk kilidi konusuna bakın.

## Ebeveyn kontrolü

Çocukların yaşlarına uygun olmayan programları izlemelerini önlemek için yaş sınırı ayarlayabilirsiniz.

Dijital kanallar programlarına yaş sınırı getirebilir. Bir programın yaş sınırı, çocuğunuz için yaş sınırı olarak ayarladığınız yaşa eşitse veya bu yaştan yüksekse program kilitlenir. Kilitli bir programı izlemek için öncelikle Ebeveyn kontrolü kodunu girmeniz gerekir.

Bir yaş sınırı belirlemek için…

1 -  $\star$  tuşuna basın, Çocuk Kilidi > Ebeveyn kontrolü öğelerini seçin ve Tamam'a basın. **2 -** 4 basamaklı bir Çocuk kilidi kodunu girin. Henüz bir kod ayarlamadıysanız Çocuk kilidi'nde Kod ayarla'yı seçin. 4 basamaklı bir Çocuk kilidi kodu girin ve doğrulayın. Şimdi bir yaş sınırı ayarlayabilirsiniz.

**3 -** Ebeveyn kontrolü'ne geri dönerek yaşı seçin

ve Tamam'a basın.

**4 -** Gerekirse (sol) tuşuna arka arkaya basarak menüyü kapatın.

Ebeveyn kontrolünü kapatmak için Yok seçeneğini seçin. Ancak bazı ülkelerde yaş sınırı ayarlamalısınız.

Bazı yayıncılar/operatörler için TV yalnızca yüksek yaş sınırı olan programları kilitler. Ebeveyn kontrolü tüm kanallar için ayarlanır.

## Kanal seçenekleri

### Seçenekleri açma

Bir kanalı izlerken bazı seçenekleri ayarlayabilirsiniz.

İzlediğiniz kanalın tipine (analog veya dijital) veya yaptığınız TV ayarlarına bağlı olarak bazı seçenekler kullanılabilir.

Seçenekler menüsünü açmak için...

- 1 Bir kanalı izlerken **:** OPTIONS tuşuna basın.
- **2**  OPTIONS tuşuna tekrar basarak kapatın.

### Evrensel erişim

Daha fazla bilgi için Yardım'da - Anahtar Kelimeler'e basın ve Evrensel erişim konusuna bakın.

### Video seçimi

Dijital TV kanalları, aynı etkinliğe ait çoklu video sinyalleri (çok beslemeli yayın), farklı kamera görüş noktaları veya açıları ya da tek TV kanalında farklı programlar sunabilir. Bu türde TV kanalları varsa TV buna dair bir mesaj gösterir.

### Altyazılar

### Açma

Altyazıları açmak için SUBTITLE tuşuna basın.

Altyazıları Açık veya Kapalı olarak ayarlayabilirsiniz. Bunun yerine Otomatik öğesini de seçebilirsiniz.

### Otomatik

Dil bilgileri dijital yayının bir parçası ise ve yayınlanan program kendi dilinizde değilse (TV'de ayarlanan dil), TV tercih ettiğiniz altyazı dillerinden birinde altyazıları otomatik olarak gösterebilir. Bu altyazı dillerinden biri yayının bir parçası olmalıdır.

Tercih ettiğiniz altyazı dilini Altyazı dili öğesinden seçebilirsiniz.

### Metinden gelen altyazılar

Bir analog kanalı açtığınızda her kanal için altyazıları manuel olarak kullanılabilir hale getirmeniz gerekir.

**1 -** Bir kanala geçin ve TEXT tuşuna basarak Metin'i açın.

**2 -** Altyazılar için sayfa numarasını girin; bu numara genellikle 888'dir.

**3 -** TEXT tuşuna tekrar basarak Metin'i kapatın.

Bu analog kanalı izlerken Altyazı menüsünde Açık'ı seçerseniz varsa altyazılar gösterilir.

Kanalın analog mu yoksa dijital mi olduğunu öğrenmek için kanala geçin ve INFO tuşuna basın.

### Altyazı Dili

### Tercih edilen altyazı dilleri

Dijital bir yayın, bir program için birkaç altyazı dili sunabilir. Tercih ettiğiniz birincil ve ikincil altyazı dilini ayarlayabilirsiniz. Bu dillerden birinde altyazı varsa TV seçtiğiniz altyazıları gösterir.

Birincil ve ikincil altyazı dilini ayarlamak için…

1 - **\*** tuşuna basın, Genel

ayarlar > Diller > Birincil altyazılar veya İkincil altyazılar öğesini seçin.

**2 -** İstediğiniz dili belirleyin ve Tamam tuşuna basın. 3 - Bir adım geri gitmek için < (sol) tuşuna veya menüyü kapatmak için  $\leftarrow$  BACK tuşuna basın.

### Bir altyazı dili seçme

Tercih ettiğiniz altyazı dillerinden hiçbiri yoksa olanlar arasından başka bir altyazı dili seçebilirsiniz. Altyazı dili mevcut değilse bu seçeneği belirleyemezsiniz.

Tercih ettiğiniz dillerden hiçbiri mevcut olmadığında bir altyazı dili seçmek için…

1 -  $\equiv$  OPTIONS tuşuna basın.

**2 -** Altyazı dili öğesini seçin ve geçici olarak dillerden birini altyazı olarak belirleyin.

### Ses dili

### Tercih edilen ses dili

Dijital bir yayın, bir program için birkaç ses dili (konuşulan dil) sunabilir. Tercih ettiğiniz birinci ve ikinci ses dillerini ayarlayabilirsiniz. Bu dillerden birinde ses varsa TV bu ses diline geçecektir.

Birincil ve ikincil ses dilini ayarlamak için…

- 1  $\bullet$  tuşuna basın, Genel ayarlar'ı
- ve Diller > Birincil ses veya İkincil ses'i seçin.
- **2** İstediğiniz dili belirleyin ve Tamam tuşuna basın.

3 - Bir adım geri gitmek için  $\zeta$  (sol) tuşuna veya menüyü kapatmak için  $\leftarrow$  BACK tuşuna basın.

### Bir ses dili seçme

Tercih ettiğiniz ses dillerinden hiçbiri yoksa olanlar arasından başka bir ses dili seçebilirsiniz. Ses dili mevcut değilse bu seçeneği belirleyemezsiniz.

Tercih ettiğiniz ses dillerinden hiçbiri yoksa bir ses dili seçmek için...

1 -  $\equiv$  OPTIONS tuşuna basın.

**2 -** Ses dili öğesini seçin ve geçici olarak dillerden birini ses olarak belirleyin.

### Çift I-II

Ses sinyalinde iki ses dili ancak bir dil varsa (ya da ikisi de varsa) bu seçenek kullanılabilir.

### Ortak Arayüz

Ortak Arayüz yuvalarından birine bir CAM taktıysanız CAM ve operatör bilgilerini görüntüleyebilir veya CAM ile ilgili bazı ayarları yapabilirsiniz.

CAM bilgilerini görüntülemek için…

1 - **3 SOURCES** tuşuna basın.

**2 -** CAM'ı kullandığınız kanal türünü seçin (TV izleme veya Uydu izleme).

**3 -**  OPTIONS tuşuna basın ve Ortak Arayüz öğesini seçin.

4 - Uygun bir Ortak Arayüz yuvası seçin ve > (sağ) tuşuna basın.

<span id="page-28-0"></span>**5 -** CAM'nin TV operatörünü seçip OK tuşuna basın. Aşağıdaki ekranlar TV operatöründen gelir.

### Bu kanaldaki HbbTV

Belirli bir kanaldan HbbTV sayfalarına erişimi engellemek istiyorsanız sadece bu kanal için HbbTV sayfalarını engelleyebilirsiniz.

**1 -** HbbTV sayfalarını engellemek istediğiniz kanalı açın.

**2 -**  OPTIONS tuşuna basın ve Bu kanaldaki HbbTV öğesini seçin ve > (sağ) tuşuna basın.

**3 -** Kapalı seçeneğini belirleyin ve Tamam tuşuna basın.

**4 - Bir adım geri gitmek için ≮(sol) tuşuna veya** menüyü kapatmak için  $\leftarrow$  BACK tuşuna basın.

TV'de HbbTV'yi tamamen engellemek için…

1 - **\*** tusuna basın, Genel ayarlar > HbbTV öğesini seçin.

**2 -** Kapalı seçeneğini belirleyin ve Tamam tuşuna basın.

**3** - Bir adım geri gitmek için **<** (sol) tuşuna veya menüyü kapatmak için  $\leftarrow$  BACK tuşuna basın.

#### MHP uygulamaları

MHP uygulamalarını etkinleştirin veya devre dışı bırakın.

### Mono / Stereo

Bir analog kanalın sesini Mono veya Stereo olarak değiştirebilirsiniz.

Mono veya Stereo'ya geçiş yapmak için…

**1 -** Bir analog kanala gidin.

**2 -**  OPTIONS tuşuna basın,

- Mono/Stereo öğesini seçin ve > (sağ) tuşuna basın.
- **3** Mono veya Stereo'yu seçin ve OK tuşuna basın.

4 - Bir adım geri gitmek için < (sol) tuşuna veya menüyü kapatmak için  $\leftarrow$  BACK tuşuna basın.

### Durum

Kanal hakkındaki (analog veya dijital olup olmadığı) veya izlemekte olduğunuz bağlı cihaz hakkındaki teknik bilgileri görüntülemek için Durum'u seçin.

### Paylaş

Kullanıcının aktivitesini sosyal ağlarına (örn. Twitter veya e-posta) iletmesini sağlar.

## 7.4 Metin / Teletekst

## Metin sayfaları

TV kanallarını izlerken Metin/Teletekst işlevini açmak için TEXT tuşuna basın. Metin özelliğini kapatmak için TEXT tuşuna tekrar basın.

### Metin sayfası seçme

Bir sayfa seçmek için . . .

- **1** Numara tuşlarını kullanarak sayfa numarasını girin.
- **2** Gezinmek için ok tuşlarını kullanın.
- **3** Ekranın altındaki renk kodlu öğelerden birini

seçmek için renkli tuşlardan birine basın.

### Metin alt sayfaları

Bir Metin sayfa numarası altında birden fazla alt sayfa olabilir. Alt sayfa numaraları, ana sayfa numarasının yanındaki çubukta gösterilir.

Bir alt sayfa seçmek için  $\zeta$  veya > düğmesine basın.

### T.O.P. Metin sayfaları

<span id="page-29-0"></span>Bazı yayıncılar T.O.P. Metin özelliğini açmak için. T.O.P. Metin içindeki Metin sayfalarını açmak için OPTIONS ve T.O.P. genel bakış'ı seçin.

## Metin seçenekleri

Metin/Teletekst işlevinde aşağıdakileri seçmek için  $\equiv$  OPTIONS tuşuna basın....

### • Sayfayı dondurma

Alt sayfaların otomatik olarak değiştirilmesini durdurmak için.

- Çift ekran / Tam ekran
- TV kanalını ve Metin'i yan yana göstermek için.
- T.O.P. genel bakış
- T.O.P. Metin özelliğini açmak için.

### • Büyüt

Daha rahat okumak amacıyla Metin sayfasını büyütmek için.

### • Göster

Sayfadaki gizli bilgileri göstermek için.

### • Alt sayfalarda gezinme

Alt sayfa varsa alt sayfalar arasında gezinmek için. • Dil

Metin'in doğru şekilde görüntülemek için kullandığı karakter grubunu değiştirmek için.

• Metin 2.5

Daha fazla renk ve daha iyi grafikler sunan Metin 2.5'i etkinleştirmek için.

## Metin ayarları

### Metin dili

Bazı dijital TV yayıncılarında birden fazla Metin dili vardır.

Birincil ve ikincil Metin dilini ayarlamak için . . .

1 - Menüye girmek için  $\bullet$  öğesine basıp Genel ayarlar'ı seçin ve > (sağ) tuşuna basın.

**2 -** Dil > Birincil metin veya İkincil metin öğesini seçin ve Tamam'a basın.

**3 -** Tercih ettiğiniz Metin dillerini seçin.

4 - Gerekirse < (sol) tuşuna arka arkaya basarak menüyü kapatın.

### Metin 2.5

Varsa Metin 2.5 daha fazla sayıda renk ve daha iyi grafik sunar. Metin 2.5, standart fabrika ayarı olarak etkindir.

Metin 2.5 işlevini kapatmak için…

**1 -** TEXT tuşuna basın.

2 - Metin/Teletekst ile ekranı açın, **三 OPTIONS** tuşuna basın.

**3 -** Metin 2.5 > Kapalı öğesini seçin.

**4 -** Gerekirse (sol) tuşuna arka arkaya basarak menüyü kapatın.

## 7.5 Etkileşimli TV

## iTV hakkında

Etkileşimli TV ile, bazı dijital yayıncılar, normal TV programlarını bilgi ya da eğlence sayfalarıyla birleştirirler. Bazı sayfalarda, bir programa yanıt veya oy verebilir, çevrimiçi alışveriş yapabilir veya bir isteğe bağlı video programı ödemesini yapabilirsiniz.

### HbbTV, MHEG, . . .

Yayıncılar birçok etkileşimli TV sistemi kullanır: HbbTV (Karma Yayın Geniş Bantlı TV) veya iTV (Etkileşimli TV - MHEG). Etkileşimli TV bazen Dijital Metin veya Kırmızı düğme olarak adlandırılır. Ancak her bir sistem birbirinden farklıdır.

Daha fazla bilgi için yayıncıların Internet sitesini ziyaret edin.

## Gerekenler

Etkileşimli TV, yalnızca dijital TV kanallarında mevcuttur. Etkileşimli TV'nin bütün avantajlarının keyfini çıkarmak için (Hbb TV, MHP veya iTV), TV'nizde yüksek hızlı (geniş bantlı) Internet bağlantısı olması gerekir.

### Etkileşimli TV, ihtiyacınız olan bileşenler

Televizyon kanalında HbbTV sayfaları sunuluyorsa öncelikle sayfaları görüntüleyebilmek için televizyon ayarlarından HbbTV özelliğini açmanız gerekir.

- 1  $\triangle$  tuşuna basın, Genel ayarlar > Gelişmiş
- > HbbTV öğesini seçin ve Tamam'a basın.
- **2** Açık öğesini seçin.

**3 -** Gerekirse (sol) tuşuna arka arkaya basarak menüyü kapatın.

Belirli bir kanaldan HbbTV sayfalarına erişimi engellemek istiyorsanız sadece bu kanal için HbbTV sayfalarını engelleyebilirsiniz.

**1 -** HbbTV sayfalarını engellemek istediğiniz kanalı açın.

2 -  $\equiv$  OPTIONS seceneğini ve Bu kanalda HbbTV seçeneğini belirleyin.

**3 -** Kapalı öğesini seçin.

## iTV kullanımı

## iTV sayfalarını açma

HbbTV veya iTV özelliği sunan kanalların birçoğunda etkileşimli programları açabilmeniz için (kırmızı) renkli tuşuna veya OK tuşuna basmanız gerekir.

## iTV sayfalarında gezinme

iTV sayfalarında gezinmek için ok tuşlarını, renkli tuşları, numara tuşlarını ve  $\leftarrow$  BACK tuşunu kullanabilirsiniz. iTV sayfalarında video izlemek

için  $\rightarrow$  (Oynat), **II** (Duraklat) ve **II** (Durdur) tuşlarını kullanabilirsiniz.

## Dijital Metin (yalnızca İngiltere)

Dijital Metin özelliğini açmak için TEXT tuşuna basın. Kapatmak için  $\leftarrow$  BACK tuşuna basın.

## iTV sayfalarını kapatma

Pek çok iTV sayfası, kapatmak için hangi tuşu kullanacağınız konusunda sizi bilgilendirir. Bir iTV sayfasının kapanmasını sağlamak için bir sonraki TV kanalına geçin ve  $\leftarrow$  BACK tuşuna basın.

## Etkileşimli TV hakkında

Etkileşimli TV ile, bazı dijital yayıncılar, normal TV programlarını bilgi ya da eğlence sayfalarıyla birleştirirler.

## Not:

• Bu özelliği kullanarak TV'nize dosya indiremezsiniz.

• Her TV programı, reklam ve özellikte alt yazı bilgileri bulunmaz.

• Dijital içeriğe yanıt veremezsiniz.

Daha fazla bilgi için yayıncıların Internet sitesini ziyaret edin.

## <span id="page-31-0"></span> $\overline{8}$ TV Rehberi

## <span id="page-31-1"></span> $\overline{8.1}$ Gerekenler

TV Rehberi ile kanallarınızın geçerli ve programlanmış TV programları listesini görüntüleyebilirsiniz. TV rehberi bilgilerinin (verilerinin) nereden geldiğine bağlı olarak, analog ve dijital kanallar veya yalnızca dijital kanallar gösterilir. Tüm kanallarda TV Rehberi bilgileri bulunmaz.

TV, yüklenen kanalların TV Rehberi bilgilerini alabilir. TV, dijital alıcıdan veya dekoderden görüntülenen kanalların TV Rehberi bilgilerini alamaz.

## <span id="page-31-2"></span>8.2 TV rehberi verileri

TV Rehberi bilgileri (veriler) yayıncı kuruluşlar veya Internet'ten alır. Bazı bölgeler ve bazı kanallarda, TV rehberi bilgileri mevcut olmayabilir. TV, yüklenen kanalların TV Rehberi bilgilerini alabilir. TV, dijital alıcıdan veya dekoderden görüntülenen kanalların TV rehberi bilgilerini alamaz.

TV Yayıncıdan olarak ayarlanmış bilgilerle gelir.

TV rehberi bilgileri Internet'ten geliyorsa TV rehberi dijital kanalların yanı sıra analog kanalları da listeleyebilir. TV Rehberi menüsü ayrıca geçerli kanalla birlikte küçük bir ekran gösterir.

## Internet'ten

TV Internet'e bağlıysa TV'yi TV Rehberi bilgilerini Internet'ten alacak biçimde ayarlayabilirsiniz.

TV Rehberi bilgilerini ayarlamak için…

1 -  $\bigstar$  tuşuna basın, Genel Ayarlar > TV Rehberi > Ağdan öğesini seçin ve Tamam'a basın. **2 -** Gerekirse (sol) tuşuna arka arkaya basarak menüyü kapatın.

Alternatif olarak Yardımcı Programlar'dan TV Rehberi'ne erişebilirsiniz.

## Eksik kayıtlar

Kayıt listesinden bazı kayıtlar kaybolmuş görünüyorsa TV Rehberi bilgileri (verileri) değişmiş olabilir.

<span id="page-31-3"></span>Yayıncıdan veya İnternetten ayarıyla kaydedilmiş kayıtlar, bu ayar değiştirildiğinde görünmez olur. TV otomatik olarak İnternetten ayarına geçmiş olabilir. Kayıtların kayıt listesinde gözükmesi için kayıt yapılırken seçili olan ayara geçin.

## $\overline{83}$ TV Rehberini Kullanma

## TV Rehberini Açma

TV Rehberini açmak için : TV GUIDE tuşuna basın. TV Rehberi seçilen alıcının kanallarını gösterir.

Kapatmak için tekrar : TV GUIDE tuşuna basın.

TV Rehberini ilk açtığınızda TV, program bilgileri için tüm TV kanallarını tarar. Bu işlem birkaç dakika sürebilir. TV Rehberi verileri TV'de kaydedilir.

## Program açma

TV Rehberinden geçerli bir programa geçebilirsiniz.

Programa (kanala) geçmek için programı seçin ve OK tuşuna basın.

Program ayrıntılarını görüntüleme

Seçilen programın ayrıntılarını görüntülemek için…

- **1**  INFO tuşuna basın.
- 2 Kapatmak için  $\leftarrow$  BACK tuşuna basın.

## Günü değiştirme

TV rehberi sonraki günler için (en fazla 8 güne kadar) planlanan programları gösterebilir.

TV rehberi bilgileri yayıncıdan geliyorsa  $\equiv$  + tusuna basarak sonraki günlerden birinin programını görebilirsiniz. Önceki güne dönmek için  $\equiv$  - tuşuna

basın. Alternatif olarak,  $\equiv$  OPTIONS tuşuna basın ve Gün değiştir'i seçebilirsiniz.

Plandaki günü seçmek için Önceki

gün, Bugün veya Sonraki gün'ü seçin ve Tamam'a basın.

TV rehberi sonraki günler için (en fazla 8 güne kadar) planlanan programları gösterebilir.

TV rehberi bilgileri yayıncıdan geliyorsa  $\equiv$  + tuşuna basarak sonraki günlerden birinin programını görebilirsiniz. Önceki güne dönmek için  $\equiv$  - tuşuna basın.

Günü değiştirmek için…

1 - **IE** TV GUIDE tuşuna basın.

**2 -**  OPTIONS tuşuna basın.

**3 -** Günü değiştir'i seçin, Önceki

gün, Bugün veya Sonraki gün'ü seçin ve Tamam'a basın.

**4 -** Menüyü kapatmak için BACK tuşuna basın.

## Hatırlatıcı ayarlama

Bir programın başladığını ekran mesajıyla size bildiren hatırlatıcılar ayarlayabilirsiniz.

• Hatırlatıcı belirlemek için çizelgede programı seçin ve Hatırlatıcı ayarla tuşuna basın. Program, saat

simgesiyle işaretlenir.

• Hatırlatıcıyı iptal etmek için **- Hatırlatıcıyı sil** tuşuna basın.

• Ayarladığınız tüm hatırlatıcıların listesini görmek için  $\equiv$  OPTIONS tuşuna basın ve Tüm hatırlatıcılar öğesini seçin.

## Türüne göre arama

Bilgileri mevcutsa planlanan programları filmler, spor programları vb. türüne göre arayabilirsiniz.

Programları türüne göre aramak için…

- 1 **E TV GUIDE** tusuna basın.
- **2**  OPTIONS tuşuna basın.
- **3** Türüne göre ara'yı seçin ve Tamam'a basın.

**4 -** İstediğiniz türü seçin ve OK tuşuna basın. Bulunan programların listesi görüntülenir.

**5 -** Seçili bir program için hatırlatıcı ayarlayabilir veya kayıt programlayabilirsiniz.

**6 -** Menüyü kapatmak için BACK tuşuna basın.

## Kayıt ayarlama

TV Rehberi'nde\* bir kayıt ayarlayabilirsiniz.

Kayıt listesini görmek için - Kayıtlar öğesine basın, kaydedilmek üzere ayarlanmış bir program, program adının önünde bir · (kırmızı nokta) ile işaretlenir.

Program kaydetmek için…

1 - **II** TV GUIDE tuşuna basın ve gelecek veya devam eden bir program seçin.

- **2**  Kaydet renkli tuşuna basın.
- **3** Menüyü kapatmak için BACK tuşuna basın.

Bir kaydı iptal etmek için…

1 - **E** TV GUIDE tuşuna basın ve kayıt için

- ayarlanacak programı seçin.
- **2**  Kaydı Sil renkli tuşuna basın.
- **3** Menüyü kapatmak için BACK tuşuna basın.

# <span id="page-33-0"></span>Kaydetme ve TV Duraklatma

## <span id="page-33-1"></span>9.1 Kayıt

## Gerekenler

Dijital bir TV yayınını kaydedebilir veya daha sonra izleyebilirsiniz.

Bir TV programını kaydetmek için gerekenler…

- Bu TV'de formatlanmış bağlı bir USB Sabit Sürücü
- bu TV'de kurulmuş dijital TV kanalları
- ekran üstü TV Rehberi için kanal bilgilerini alma

• güvenilir bir TV saat ayarı. TV saatini manuel olarak değiştirirseniz kayıtlar başarısız olabilir.

TV'yi Duraklat özelliğini kullanırken kayıt yapamazsınız.

Bazı dijital TV operatörleri kanalların kaydedilmesine izin vermezler.

USB Sabit Sürücü kurma hakkında daha fazla bilgi için Yardım'da - Anahtar Kelimeler renkli tuşuna basın ve USB sabit sürücü, kurulum konusuna bakın.

## Program kaydetme

## Şimdi kaydet

Şu anda izlediğiniz programı kaydetmek için uzaktan kumandada (Kaydet) tuşuna basın. Kayıt hemen başlar.

Kaydı durdurmak için ■ (Durdur) tuşuna basın.

TV Rehberi verileri kullanılabilir olduğunda, izlediğiniz program kayıt tuşuna bastığınız andan program sona erene kadar kaydedilir.

• TV rehberi bilgilerini Internet'ten alıyorsanız, kaydı onaylamadan önce bitiş saatini açılır pencerede ayarlayabilirsiniz.

• Yayıncıdan TV rehberi bilgilerini alırsanız kayıt anında başlar. Kayıtlar listesinde kayıt bitiş saatini ayarlayabilirsiniz.

## Kayıt programlama

Bugün ya da bugünden birkaç gün sonrası için (maksimum 8 gün sonrası için) yayınlanacak bir programın kaydını programlayabilirsiniz.

1 - Kayıt programlamak için **: TV Rehberi** 'ne basın. TV rehberi sayfasında kaydetmek istediğiniz kanalı ve

programı seçin.

Listeden kanala geçmek için kanal numarasını girebilirsiniz.

Kanal programlarında gezinmek için  $\sum$  (Sağ) veya  $\triangleleft$  (Sol) tuşuna basın.

Listenin tarihini değiştirmek için  $\equiv$  OPTIONS tuşuna basın ve Günü değiştir'i seçin. Listeden istediğiniz günü seçin ve Tamam'a basın. TV rehberi İnternet'ten geliyorsa sayfanın üst kısmında tarihi seçip Tamam'a basabilirsiniz.

2 - Program vurgulandığında - Kaydet tuşuna basın. TV programın sonuna bir zaman arabelleği ekler. Gerekiyorsa ekstra arabellek ekleyebilirsiniz.

**3 -** Programla öğesini seçin ve Tamam'a basın. Program kayıt için belirlenir. Birbiriyle çakışan kayıtlar belirlendiğinde otomatik olarak bir uyarı görünür/gösterilir.

Evde olmadığınızda yayınlanacak bir programı kaydetmeyi planlıyorsanız, TV'yi bekleme modunda ve USB Sabit Sürücüyü açık bırakmayı unutmayın.

## Kayıt listesi

Kayıtların ve programlanmış kayıtların listesini görüntülemek için  $\bigoplus$  Ana menü tuşuna basın, Yardımcı Programlar > Bu Kayıtlar öğesini seçip Tamam'a basın.

Bu listeden izlemek için bir kayıt seçebilir, kayıtlı programları silebilir, yapılan bir kaydın bitiş saatini ayarlayabilir veya boş disk alanını kontrol edebilirsiniz. Ayrıca bu listede, TV rehberi İnternet'ten geliyorsa bir programa bağlı olmayan başlangıç ve bitiş saatini sizin ayarladığınız zamanlı bir kayıt programlayabilirsiniz. Zamanlanmış bir kayıt ayarlamak için sayfanın üst kısmında Kayıt programla'yı seçin ve Tamam'a basın. Kanalı, tarihi ve süreyi ayarlayın. Kaydı onaylamak için Programla öğesini seçip Tamam'a basın.

## Programlanan bir kaydı kaldırma

Programlanan kaydı seçin, - Kaldır öğesine ve Tamam'a basın.

### Özellikler

• Bir programı kaydederken, daha önceden

- kaydedilmiş bir programı izleyebilirsiniz.
- Kayıt sırasında TV kanallarını değiştiremezsiniz.
- Kayıt sırasında canlı TV yayınını duraklatamazsınız.
- Kayıt yapmak için yayıncıların güvenilir bir saat

ayarına sahip olması gerekir. TV saatini manuel olarak değiştirirseniz kayıtlar başarısız olabilir.

- Görsel engelliler için Sesli Anlatım sesi (yorum) kaydedilemez.
- Kanalın dijital (DVB) altyazılarını kaydedebilirsiniz. Metin hizmetlerinden gelen altyazıları

kaydedemezsiniz. Dijital (DVB) altyazıların mevcut

olup olmadığını kontrol etmek için TV kanalını  $a$ çıp  $\equiv$  OPTIONS tuşuna basın, ardından Altyazılar listesini açmak için Altyazı dili'ni seçin. Önünde DVB simgesi olan yalnızca bir altyazı dilini kaydedebilirsiniz.

## Bir kaydı izleme

Bir kaydı izlemek için . . .

**1 -**  Ana menü tuşuna basın, Yardımcı Programlar > **a** Kayıtlar 'ı seçin ve Tamam'a basın. **2 -** Listede kaydı seçin ve oynatmayı başlatmak için (Oynat) tuşuna basın. Uzaktan kumandadaki (İleri sar),  $\leftrightarrow$  (Geri sar),  $\parallel$  (Duraklat) veya  $\parallel$  (Durdur) tuşlarını kullanabilirsiniz.

### Süresi dolan kayıtlar

Yayıncılar bir kaydın izlenebileceği gün sayısını sınırlandırabilir. Listedeki bir kaydın süresinin dolmasına kaç gün olduğu görüntülenebilir.

### Başarısız kayıtlar

Programlanan kayıt yayıncı tarafından engellenirse veya yayın kesintiye uğrarsa kayıt Başarısız olarak işaretlenir.

### Bir kaydı silme

Yapılan bir kaydı silmek için listede kaydı seçin, **- Kaldır** 'a ve Tamam'a basın.

Daha fazla bilgi için - Anahtar Kelimeler 'e basın ve Program kaydetme konusuna bakın.

## <span id="page-34-0"></span>9.2

## Pause TV

Bir TV yayınını duraklatabilir ve daha sonra kaldığınız yerden izlemeye devam edebilirsiniz. Yalnızca dijital TV kanalları duraklatılabilir. Yayını arabelleğe almak için USB Sabit Sürücü bağlamanız gerekir. Bir yayını maksimum 90 dakika süreyle duraklatabilirsiniz. Daha fazla bilgi için - Anahtar Kelimeler 'e basın ve USB sabit sürücü konusuna bakın.

### Bir yayını duraklatın veya izlemeye devam edin

Yayını duraklatmak için  $\parallel$  (Duraklat) tuşuna basın. Ekranda kısa süreliğine bir ilerleme çubuğu görüntülenir.

İlerleme çubuğunu yeniden görüntülemek için (Duraklat) tuşuna tekrar basın.

 $I$ zlemeye devam etmek için  $\triangleright$  (Oynat) tuşuna basın. Ekrandaki simge duraklatılmış bir yayını izlediğinizi gösterir.

## TV yayınına geri dönme

TV yayınına geri dönmek için (Durdur) tuşuna basın.

Dijital bir kanala geçtiğiniz anda USB Sabit Sürücü yayını arabelleğe almaya başlar. Başka bir dijital kanala geçtiğinizde, yeni kanalın yayını arabelleğe alınır ve eski kanalın yayını silinir. Bağlı bir cihaza geçtiğinizde (Blu-ray Disk oynatıcı veya dijital alıcı) USB Sabit Sürücü arabelleğe almayı durdurur ve yayın silinir. Ayrıca TV'yi bekleme moduna aldığınızda da yayın silinir.

USB Sabit Sürücü üzerinde bir programı kaydederken, yayını duraklatamazsınız.

### Anında tekrar oynatma

Dijital bir TV kanalından yayın izlerken, yayını kolayca anında tekrar oynatabilirsiniz. Yayınının son 10 saniyesini tekrar oynatmak

için  $\parallel$  (Duraklat) ve  $\parallel$  (Sol) tuşuna basın. tuşuna arka arkaya basarak ön bellekteki yayının veya maksimum sürenin başlangıcına gelebilirsiniz.

### İlerleme çubuğu

Ekranda ilerleme çubuğu görüntülendiğinde, duraklatılan yayını izlemeye başlamak istediğiniz noktayı seçmek için  $\leftrightarrow$  (Geri al) veya  $\leftrightarrow$  (İleri sar) tuşuna basın. Hızlarını değiştirmek için bu tuşlara arka arkaya basın.

## <span id="page-35-0"></span> $\overline{10}$ Ana menü

## <span id="page-35-1"></span> $\overline{10.1}$

## Ana menü hakkında

### Kanallar

Tüm kanallar bu satırda bulunur.

## Kaynaklar

TV'de mevcut olan kaynaklar bu satırda bulunur.

## Yardımcı uygulamalar

Kullanıcı tarafından kullanılabilen TV işlevleri bu satırda bulunur.

## Hızlı ayarlar

Kullanıcı tarafından kullanılabilen ayarlar bu satırda bulunur.

## <span id="page-35-2"></span> $\overline{10.2}$ Ana menüyü açma

Ana menüyü açmak ve bir öğe açmak için…

- **1**  Ana menü tuşuna basın.
- **2** Bir öğe seçin ve bu öğeyi açmak ya da başlatmak

için Tamam tuşuna basın.

**3 -** Hiçbir şeyi başlatmadan Ana menüyü kapatmak

için  $\leftarrow$  BACK tuşuna basın.
# 11 Yardımcı uygulamalar

### Smart TV

Smart TV sayfasını açın.

### TV rehberi

Daha fazla bilgi için Yardım'da - Anahtar Kelimeler renkli tuşuna basın ve TV rehberi konusuna bakın.

### Kayıt

Daha fazla bilgi için Y<mark>ardım</mark>'da Anahtar Kelimeler renkli tuşuna basın ve Kayıt konusuna bakın.

### Kanal

Kanal listesini görüntüleyin.

### Yazılımı güncelle

Daha fazla bilgi için Yardım'da - Anahtar Kelimeler renkli tuşuna basın ve Yazılımı güncelle konusuna bakın.

### Demo M.

Bu TV'de demo için Demo M.'yi görüntüleyin.

### Yardım

Yardım sayfasını açın.

# $\overline{12}$ Netflix

Netflix üyelik aboneliğiniz varsa bu TV'de Netflix'ten yararlanabilirsiniz. TV'niz Internet'e bağlı olmalıdır.

Netflix'i açmak için Netflix Uygulamasını açmak üzere **NETFLIX** tuşuna basın. Bekleme modundaki bir TV'den Netflix'i anında açabilirsiniz.

www.netflix.com

# 13 Kaynaklar

# $13.1$

# Cihaza geçme

Kaynaklar listesinden bağlı herhangi bir cihaza geçiş yapabilirsiniz. TV izlemek için bir alıcıya geçiş yapabilir, bağlı bir USB Flash Sürücü'nün içeriğini açabilir veya bağlı bir USB Sabit Sürücü'de yaptığınız kayıtları görebilirsiniz. Bağlı cihazlarınıza (dijital alıcı veya Blu-ray Disk oynatıcı) geçiş yaparak bunlar üzerindeki programları izleyebilirsiniz.

Bağlı bir cihaza geçmek için…

1 - Kaynaklar menüsünü açmak için **3 SOURCES** tuşuna basın.

**2 -** Kaynak listesindeki öğelerden birini seçip OK tuşuna basın. TV, cihazın programını veya içeriğini gösterir.

3 - Menüyü kapatmak için **3 SOURCE** tuşuna tekrar basın.

### Tek Dokunuşla Oynatma

TV bekleme modundayken TV uzaktan kumandasını kullanarak disk oynatıcıyı açabilirsiniz.

Bekleme modundan hem disk oynatıcıyı hem de TV'yi açıp diski hemen oynatmaya başlamak için TV uzaktan kumandasında > (oynat) tuşuna basın. Cihaz HDMI kablosu ile bağlanmış olmalıdır ve

hem TV hem de cihazda HDMI CEC'nin açık olması gerekir.

# $13.2$

# TV Girişi seçenekleri

Bazı TV giriş cihazları özel ayarlar sunar.

Özel bir TV girişine ait seçenekleri ayarlamak için…

- **1**  SOURCES tuşuna basın.
- **2** Listede TV girişini seçip Tamam tuşuna basın.
- **3**  OPTIONS tuşuna basın. Burada, seçilen TV girişinin seçeneklerini ayarlayabilirsiniz.
- **4** Seçenekler menüsünü kapatmak
- için **= OPTIONS** tuşuna tekrar basın.

Olası seçenekler…

### Kontroller

Bu seçenek ile TV uzaktan kumandasını kullanarak bağlı cihazları çalıştırabilirsiniz. Cihaz HDMI kablosu ile bağlanmış olmalıdır ve hem TV hem de cihazda HDMI CEC'nin açık olması gerekir.

### Cihaz Bilgileri

Bağlı cihaz hakkındaki bilgileri görüntülemek için bu seçeneği açın.

# 13.3 Bağlantıları tarama

Bağlantıları yeniden taramak ve Kaynaklar menüsünü güncellemek için - Bağlantıları tara öğesine basın. (ekranın altında - tuşu varsa.)

# 13.4 Oyun veya bilgisayar

Cihaz türü görüntü ve ses stillerini, çözünürlük değerlerini ve diğer teknik değerleri belirler. İdeal ayarlar ile ilgili bir işlem yapmanız gerekmez.

Bazı cihazlar için cihaz türü bu kadar açık değildir. Dahili Blu-ray Disk oynatıcıya sahip olan bir oyun konsolunun türü, çoğu zaman bir disk oynatıcısı olarak kullanıldığından, Oynatıcı olarak belirlenebilir. Bu tür cihazlarda, oyun oynamak için geçici olarak ideal ayarlara geçiş yapabilirsiniz. Alternatif olarak, bağlı olan bir bilgisayarın ideal ayarlarına geçiş yapabilirsiniz.

Oyun veya Bilgisayar ayarını yalnızca Kaynaklar menüsünde bağlı bir cihaza geçiş yaptığınızda kullanabilirsiniz. Oyun veya Bilgisayar ayarı, seçilen cihaz için depolanır.

Oyun oynamaya veya bilgisayara yönelik ideal ayarlara geçiş yapmak için…

**1 -**  tuşuna basın, Görüntü > Gelişmiş'i seçip Tamam'a basın.

**2 -** Oyun veya bilgisayar öğesini seçin ve Tamam tuşuna basın.

- **3** Oyun, Bilgisayar veya Kapalı'yı seçin.
- 4 Bir adım geri gitmek için < (sol) tuşuna veya menüyü kapatmak için  $\leftarrow$  BACK tuşuna basın.

Oyun oynamayı bitirdiğinizde bu ayarı tekrar Kapalı'ya getirmeyi unutmayın.

# Videolar, fotoğraflar ve müzik

### $14.1$

 $\overline{14}$ 

# Bir USB bağlantısından

Bağlı bir USB flash sürücü veya USB Sabit Sürücüdeki fotoğraflarınızı görüntüleyebilir veya müzik ve video dosyalarınızı oynatabilirsiniz.

TV açıkken USB bağlantılarından birine bir USB flash sürücü veya USB Sabit Sürücü takın. TV cihazı algılar ve ortam dosyalarınızı listeler.

Dosya listesi otomatik olarak görüntülenmiyorsa…

1 - **3 SOURCES** tuşuna basıp **a** USB 'yi seçin ve OK tuşuna basın.

**2 -**  USB Cihazları'nı seçin ve ihtiyaç duyduğunuz USB cihazını seçmek üzere > (sağ) tuşuna basın. **3 -** Dosyalarınıza sürücüde düzenlediğiniz klasör yapısında göz atabilirsiniz.

**4 -** Video, fotoğraf ve müzik oynatmayı durdurmak için **EXIT** tuşuna basın.

### Uyarı

Bağlı bir USB Sabit Sürücü ile bir programı duraklatmaya veya kaydetmeye çalışırsanız TV, USB Sabit Sürücüyü formatlamanızı ister. Bu formatlama işlemi USB Sabit Sürücüdeki tüm dosyaları siler.

# $\overline{142}$ Bilgisayardan

TV ve bilgisayar aynı ağa bağlıysa, TV'nizden bilgisayarınızdaki dosyaları bulup oynatabilirsiniz.

Dosyalarınızı TV ile paylaşmak için bilgisayarınıza Twonky™ gibi bir ortam sunucusu yazılımı yüklemeniz gerekir. TV, dosyalarınızı ve klasörlerinizi bilgisayarınızda düzenlendiği şekilde gösterir.

Bilgisayarınızdaki dosyalara göz atmak için **SOURCES** tuşuna basın, Ağa göz at'ı seçin ve Tamam'a basın.

### $\frac{1}{14}$

# Menü çubuğu ve sıralama

Bir USB cihazı bağlıyken TV, dosyaları türe göre sıralar. Menü çubuğuna gidin ve aradığınız dosya türünü secin.

Bilgisayardaki dosyalara gözatarken, bunları ancak bilgisayarda düzenlenmiş halleriyle görebilirsiniz.

Menü çubuğu

Menü çubuğuna gidin ve izlemek veya oynatmak istediğiniz dosya türünü seçin.

Fotoğraflar, Müzik veya Film ya da Videolar 'ı seçin. Alternatif olarak, **Klasörler** görünümünü açıp klasörlerinize göz atarak dosya arayabilirsiniz.

### Sıralama

Fotoğraflarınıza tarihe, aya, yıla veya alfabetik olarak ada göre göz atmak için - Sırala 'ya basın. Müzik dosyalarınıza albüme, sanatçıya, türe veya alfabetik olarak ada göre göz atmak için  $\sim$  Sırala 'ya basın.

Videolar alfabetik olarak sıralanır.

# $\frac{1}{44}$ Videolarınızı oynatma

### Video oynatma

• Video oynatmak için menü çubuğunda Film veya Videolar'ı seçip bir video seçin ve Tamam'a basın.

• Aynı klasörde daha fazla video varsa bu klasördeki tüm videoları oynatmak için  $\blacksquare$  Tümünü oynat'a basın.

 $\cdot$  Sonraki veya önceki videoya geçmek için  $\equiv$  +  $veya \equiv -\t{t}$ uşuna basın.

• Videoyu duraklatmak için Tamam tuşuna basın. Devam etmek için Tamam tuşuna tekrar basın.

 $\cdot$  Videoda 10 saniye ileri veya geri gitmek için  $\rightarrow$ veya < tuşuna basın.

 $\cdot$  Başa almak veya ileri sarmak için  $\rightarrow$  veya  $\rightarrow$ tuşuna basın. Hızı 2x, 4x, 8x, 16x, 32x artırmak için tuşlara arka arkaya basın.

 $\cdot$  Video oynatmayı durdurmak için  $\blacksquare$  (Durdur) tuşuna basın.

### Bilgi

Video bilgilerini (film karesi konumu, süre, başlık, tarih vb.) görüntülemek için videoyu seçin ve **n** INFO tuşuna basın.

Bilgileri gizlemek için tekrar basın.

## Video seçenekleri

Videonun kayıttan yürütülmesi sırasında, aşağıdakileri gerçekleştirmek üzere  $\equiv$  OPTIONS tuşuna basın...

- Altyazı Altyazı varsa altyazılar için Açık,
- Kapalı veya Sessizken açık seçimi yapabilirsiniz.
- Rastgele Dosyalarınızı rastgele bir sırayla oynatır.

• Tekrarla – Bu klasördeki tüm videoları bir kez veya sürekli olarak oynatır.

# Fotoğrafları görüntüleme

Fotoğrafları görüntülemek için menü

çubuğunda Fotoğraflar'ı seçip bir fotoğrafın küçük resmini seçin ve Tamam'a basın.

Aynı klasörde çok sayıda fotoğraf varsa bu klasördeki tüm fotoğraflarla bir slayt gösterisi başlatmak için bir fotoğraf seçin ve - Slayt gösterisi 'ne basın. Sonraki veya önceki fotoğrafa geçmek için  $\equiv$  +

veya = - tuşuna basın.

Slayt gösterisini durdurmak veya fotoğrafı kapatmak için (Durdur) tuşuna basın.

### Bilgi

Bir fotoğraf hakkındaki bilgileri (boyut, oluşturulma tarihi, dosya yolu vb.) görüntülemek için fotoğrafı seçip **@ INFO** tuşuna basın. Bilgileri gizlemek için tekrar basın.

# Müzik ile slayt gösterisi

Aynı anda fotoğraflarınızın slayt gösterisini izleyebilir ve müzik dinleyebilirsiniz. Fotoğraf slayt gösterisini başlatmadan önce müziği başlatmalısınız.

Slayt gösterisi ile birlikte müzik çalmak için…

**1 -** Bir şarkı veya şarkıların bulunduğu bir klasör seçin

ve Tamam tuşuna basın.

**2 -** Tarayıcı listesini gizlemek için INFO tuşuna basın.

**3 -**  BACK tuşuna basın.

**4 -** Şimdi, fotoğrafları içeren klasörü seçmek için gezinme oklarını kullanın.

5 - Fotoğrafları içeren klasörü seçin ve **- Tümünü** Oynat'a basın.

6 - Slayt gösterisini durdurmak için  $\leftarrow$  BACK tuşuna basın.

# Fotoğraf seçenekleri

Ekranda bir fotoğraf mevcutken, aşağıdakileri gerçekleştirmek için = OPTIONS tuşuna basın...

- Rastgele Dosyalarınızı rastgele bir sırayla oynatır.
- Tekrarla Slayt gösterisini bir kez veya sürekli olarak oynatır.
- Slayt gösterisi hızı Slayt gösterisi hızını ayarlar.

• Slayt gösterisi geçişi – Fotoğraf geçişlerinin tarzını ayarlar.

# $14.6$ Müziğinizi çalma

# Müzik çalma

• Müzik oynatmak için menü çubuğunda Müzik 'i seçip bir şarkı seçin ve Tamam'a basın.

- Aynı klasörde daha fazla şarkı varsa bu klasördeki
- tüm şarkıları çalmak için Tümünü oynat 'a basın.  $\cdot$  Sonraki veya önceki şarkıya geçmek için  $\equiv$  +
- $veya \equiv -\t{tuguna}$  basın.
- Müziği duraklatmak için Tamam'a basın. Devam etmek için Tamam tuşuna tekrar basın.

• Şarkıda 10 saniye ileri veya 10 saniye geri gitmek için  $\rightarrow$  veya  $\prec$  tuşuna basın.

 $\cdot$  Geri veya ileri sarmak için  $\rightarrow$  veya  $\rightarrow$  tuşuna basın. Hızı 2x, 4x, 8x, 16x, 32x artırmak için tuşlara arka arkaya basın.

 $\cdot$  Müzik çalmayı durdurmak için  $\blacksquare$  (Durdur) tuşuna basın.

### Bilgi

Şarkı bilgilerini (başlık, sanatçı, süre vb.) görüntülemek için şarkıyı seçin ve **@ INFO** tuşuna basın. Bilgileri gizlemek için tekrar basın.

# Müzik seçenekleri

Müzik çalmaya yönelik seçenekler...

- Rastgele Dosyalarınızı rastgele bir sırayla oynatır.
- Tekrarla Bu klasördeki tüm şarkıları bir kez veya sürekli olarak oynatır.

# $\overline{15}$ Akıllı telefonlar ve tabletler

### 15.1

# Philips TV Remote App

Akıllı telefonunuzdaki veya tabletinizdeki yeni Philips TV Remote App yeni TV dostunuzdur.

TV Remote App ile etrafınızdaki ortama hakim olursunuz. Büyük TV'nize fotoğraf, müzik ya da video gönderin veya tabletinizde ya da telefonunuzda TV kanallarınızdan herhangi birini canlı izleyin. TV Rehberi'nde izlemek istediğiniz programları seçip telefonunuzda veya TV'nizde izleyebilirsiniz. TV Remote App ile telefonunuzu uzaktan kumanda olarak kullanabilirsiniz.

Philips TV Remote App'i en sevdiğiniz uygulama mağazasından hemen indirin.

Philips TV Remote App, iOS ve Android için kullanılabilir ve ücretsizdir.

### Wi-Fi Smart Screen

Akıllı telefonunuzda veya tabletinizde Philips TV Remote App ile dijital TV kanallarını izlemek için Wi-Fi Smart Screen'i açmalısınız. Daha fazla bilgi için Yardım'da - Anahtar Kelimeler renkli tuşuna basın ve Wi-Fi smart screen konusuna bakın.

# $15.2$ **Miracast**

### Wi-Fi Miracast hakkında

Wi-Fi Miracast™ ile bir mobil cihazdan fotoğraflarınızı TV'nizde görüntüleyebilir veya müziğinizi ve videolarınızı oynatabilirsiniz. Mobil cihaz ile TV birbirine yakın olmalıdır (genellikle aynı odada).

Mobil cihazınızın Miracast'ı destekleyip desteklemediğini kontrol edin.

TV'niz bir Wi-Fi CERTIFIED Miracast™ cihazdır. Miracast™ ile akıllı telefonunuzun, tabletinizin veya bilgisayarınızın ekranını TV'nizin ekranında kablosuz izleyebilir ve paylaşabilirsiniz. Video akışı gerçekleştirebilir (ses ve video), fotoğrafları veya cihazın ekranındaki tüm içeriği paylaşabilirsiniz. Cihazınızı ev ağınıza bağlamanız gerekmez. Hem TV hem de cihaz Wi-Fi CERTIFIED Miracast™ cihaz olmalı ve Miracast açık olmalıdır.

Bu TV'deki Miracast, HDCP protokolüne tabidir ve bir cihaz tarafından gönderilen kopya korumalı üst düzey içeriği görüntüleyemez. Desteklenen maksimum

video içeriği 2.4GHz Wi-Fi için 720p veya 5GHz Wi-Fi için 1080p'dir.

Wi-Fi CERTIFIED Miracast™ hakkında daha fazla bilgi için [www.wi-fi.org](http://www.wi-fi.org) adresini ziyaret edin

Wi-Fi®, Wi-Fi CERTIFIED logosu ve Wi-Fi logosu Wi-Fi Alliance'ın tescilli ticari markalarıdır. Wi-Fi CERTIFIED Miracast™ ve Miracast™ Wi-Fi Alliance'ın ticari markalarıdır.

### Miracast'i açma

Wi-Fi Miracast'ın açık olduğundan emin olun.

1 - Menüye girmek için **\*** öğesine basıp Ağ'ı seçin ve  $\triangleright$  (sağ) tuşuna basın.

**2 -** Wi-Fi Miracast'ı seçin ve Tamam'a basın.

**3 -** Açık'ı seçin ve Tamam'a basın.

**4 -** Gerekirse (sol) tuşuna arka arkaya basarak menüyü kapatın.

## TV'de ekran paylaşma

Akıllı telefonunuzun, tabletinizin veya bilgisayarınızın ekranını TV'de paylaşmak için…

**1 -** TV'yi açın.

**2 -** Cihazda, ayarlar menüsünde cihazı ekranını göndermek veya yansıtmak üzere ayarlayın. Miracast, Wi-Fi Direct™ özelliğini kullanır.

**3 -** Cihazda mevcut Miracast cihazlarını tarayın ve bağlanılacak TV'yi seçin.

**4 -** TV'de bağlantı isteğini onaylayın. Cihazdan TV'ye PIN kodu girmeniz istenebilir; uzaktan kumandadaki sayı tuşlarıyla rakamları girin. Alternatif olarak, cihazda PIN kodu girmeniz istenebilir. Bağlantı kurulursa TV cihazın ekranını gösterir.

**5 -** TV'de izlemek istediğiniz videoları, fotoğrafları veya dosyaları cihazda seçin.

\* Miracast WiDi 3.5 ve üstü tarafından desteklenir.

Wi-Fi bağlantısını (örn. "DIRECT\_tvname"), dizüstü bilgisayarınız gibi diğer ağ cihazlarının kullanılabilir ağlar listelerinde de bulabilirsiniz. Ancak bu bağlantı yalnızca Wi-Fi Miracast cihazları tarafından kullanılabilir.

### Paylaşımı durdurma

Bir ekranı TV'den veya mobil cihazdan paylaşmayı durdurabilirsiniz.

### Cihazdan

Miracast'i başlatmak için kullandığınız uygulamadan bağlantıyı kesebilir ve cihazın ekranının TV'de izlenmesini durdurabilirsiniz. Bu durumda TV seçilmiş son programa geri döner.

### TV'den

Cihazın ekranının TV'de izlenmesini durdurmak istiyorsanız . . .

• TV yayını izlemek için EXIT tuşuna basın

 $\cdot$  TV'de başka bir etkinlik başlatmak için  $\bigoplus$  Ana menü tuşuna basın

• Kaynaklar menüsünü açmak ve bağlı bir cihaz seçmek için **5 SOURCES** tuşuna basın.

### Cihaz engelleme

Bir cihazdan ilk kez bağlantı isteği aldığınızda cihazı engelleyebilirsiniz. Bu cihazdan gelen istek ve sonraki tüm istekleri yok sayılır.

Bir cihazı engellemek için…

Engelle...'yi seçin ve Tamam tuşuna basın.

Tüm cihazların engellemesini kaldırma

Önceden bağlanmış ve ayrıca engellenmiş tüm cihazlar Wi-Fi Miracast bağlantı listesine kaydedilir. Bu listeyi silerseniz engellenen tüm cihazların engellemesi kaldırılır.

Engellenen tüm cihazların engellemesini kaldırmak için…

1 -  $\star$  tuşuna basın, Ağ'ı seçip Tamam'a basın.

**2 -** Wi-Fi Miracast bağlantılarını sıfırla'yı seçin ve Tamam'a basın. Liste silinir.

**3 -** Gerekirse (sol) tuşuna arka arkaya basarak menüyü kapatın.

### Önceden bağlanmış bir cihazı engelleme

Önceden bağlanmış bir cihazı engellemek istiyorsanız ilk önce Wi-Fi Miracast bağlantıları listesini silmeniz gerekir. Bu listeyi silerseniz her cihazın bağlantı isteğini yeniden onaylamanız ya da engellemeniz gerekir.

### Ekran gecikmesi

Miracast ile ekran paylaşırken normal gecikme süresi yaklaşık 1 saniyedir. İşlemci gücü daha az olan eski bir cihaz kullanıyorsanız gecikme daha uzun olabilir.

# 15.3 MHL

Bu TV, MHL™ ile uyumludur.

Mobil cihazınız da MHL ile uyumluysa mobil cihazınızı bir MHL kablosu ile TV'ye bağlayabilirsiniz. MHL kablosu bağlandığında, mobil cihazınızın ekranını TV ekranı ile paylaşabilirsiniz. Mobil cihazınızın pili de aynı anda şarj edilir. MHL bağlantısı, mobil cihazınız

üzerinden uzun süre boyunca TV'de film izlemek veya oyun oynamak için idealdir.

### Sari Etme

MHL kablosu bağlı olduğunda, TV açık durumdayken (bekleme modunda olmadığında) cihazınız şarj edilir.

### MHL Kablosu

Mobil cihazınızı TV'ye bağlamak için pasif MHL kablosuna (HDMI - Micro USB) ihtiyacınız vardır. Mobil cihazınızı bağlamak için ek bir adaptöre ihtiyaç duyabilirsiniz. MHL kablosunu TV'ye bağlamak için HDMI 1 MHL bağlantısını kullanın.

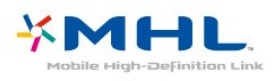

MHL, Mobile High-Definition Link ve MHL Logosu, MHL, LLC'nin ticari markaları ve tescilli ticari markalarıdır.

Daha fazla bilgi için Yardım'da - Anahtar Kelimeler'e basın ve HDMI MHL konusuna bakın.

# 15.4 Smart TV

## Smart TV hakkında

Bu TV'yi İnternet'e bağlayın ve yepyeni bir televizyon dünyasını keşfedin. Yönlendiricinizle bir kablolu bağlantı gerçekleştirebilir veya Wi-Fi ile kablosuz bağlanabilirsiniz.

Ev ağınıza bağlı TV ile akıllı telefon fotoğraflarını TV'de görüntüleyebilir, bilgisayarınızdaki videoları oynatabilir veya tablet bilgisayarınızla TV'yi kontrol edebilirsiniz.

TV'niz İnternet'e bağlıyken bir çevrimiçi video mağazasından video kiralayıp izleyebilir, çevrimiçi TV rehberini okuyabilir ya da favori TV programınızı USB Sabit Sürücüye kaydedebilirsiniz. Smart TV Uygulamaları; zengin eğlence seçenekleri ve faydalı hizmetlerle TV'nizden aldığınız keyfi ikiye katlar.

### Gerekenler

Smart TV Uygulamalarının keyfini çıkarmak için TV'yi yüksek hızlı (geniş bant) İnternet bağlantısı olan bir yönlendiriciye bağlamanız gerekir. İnternet'e bağlı bir ev ağını kullanabilirsiniz. Bilgisayar gerekmez.

Daha fazla bilgi için - Anahtar Kelimeler 'e basın ve Ağ konusuna bakın.

İpucu

Bir Internet sayfasına daha kolay metin girmek veya sayfada daha kolay gezinmek için TV'ye USB klavye ve USB fare bağlayabilirsiniz.

Daha fazla bilgi için - Anahtar Kelimeler 'e basın ve USB klavye veya USB fare konusuna bakın.

### Smart TV'yi kurma

Smart TV'yi ilk kez açtığınızda bağlantınızı yapılandırmanız gerekir. Devam etmek için şartları ve koşulları okuyup kabul edin. Smart TV'yi kurmak istemiyorsanız  $\leftarrow$  BACK tuşuna basın.

### Ebeveyn kontrolü

Yetişkin 18+ olarak sınıflanan uygulamaları kilitlemek için . . .

- **1** Smart TV ebeveyn kontrolünü açmak için Etkinleştir'i seçip Tamam'a basın.
- **2** İstediğiniz kilit açma PIN kodunu girin.
- **3** PIN kodunuzu onaylayın.

Yetişkin 18+ olarak sınıflanan uygulamalar kilitlenir. Kilitli bir uygulamayı açmak için uygulamayı seçin ve Tamam'a basın. TV, sizden 4 haneli kodunuzu girmenizi ister.

### Smart TV Uygulamaları

### Smart TV'yi açma

Smart TV başlangıç sayfası, İnternet'e açılan kapınızdır. Çevrimiçi TV ile çevrimiçi film kiralayabilir, gazete okuyabilir, video izleyip müzik dinleyebilir, İnternet'te alışveriş yapabilir veya TV programları izleyebilirsiniz.

Bunu yapmak için TV'nize özel hazırlanmış Uygulamaları - İnternet sitelerini açabilirsiniz. TV'niz İnternet'e bağlıyken Smart TV'yi açabilirsiniz.

### Smart TV'yi açma

Smart TV başlangıç sayfasını açmak için  $\blacksquare$  Smart TV'ye basın.

Alternatif olarak,  $\bigoplus$  Ana menü > Yardımcı Programlar'a basabilir, **x** Smart TV 'yi seçip Tamam'a basabilirsiniz.

TV İnternet'e bağlanır ve Smart TV başlangıç sayfasını açar. Bu işlem birkaç saniye sürebilir.

### Smart TV'yi kapatma

Smart TV başlangıç sayfasını kapatmak için  $\bigoplus$  Ana menü tuşuna basın ve başka bir etkinlik seçin.

TP Vision Europe B.V., içerik servisi sağlayıcıları tarafından sağlanan içerikler ve içeriğin kalitesiyle ilgili hiçbir sorumluluk kabul etmemektedir.

### Smart TV başlangıç sayfası

- **1** Şimdi TV'nizde
- **2** Uygulamalarınız
- **3** App gallery
- **4** Internet
- **5** Önerilen Uygulamalar
- **6** Arama
- **7** Renkli kontrol tuşları

### Uygulamalarınız

Uygulamaları Smart TV başlangıç sayfasından başlatabilirsiniz. Başlangıç sayfasında henüz hiçbir Uygulama yoksa App gallery'den Uygulama ekleyebilirsiniz.

### App gallery

App gallery'de mevcut tüm Uygulamaları bulabilirsiniz.

### Internet

Internet Uygulaması TV'nizde World Wide Web'i açar. TV'nizde tüm Internet web sitelerini açabilirsiniz, ancak bunları çoğu TV ekranı için düzenlenmemiştir. - TV'nizde bazı eklentiler (örneğin sayfaları veya videoları görüntülemek için kullanılanlar) mevcut değildir.

- Internet sayfaları bir seferde tek sayfa ve tam ekran olacak biçimde gösterilir.

### Önerilen Uygulamalar

Philips bu pencerede ülkeniz ve Çevrimiçi TV için bir dizi önerilen Uygulama veya Video mağazalarından derlenmiş bir kiralık filmler seçkisi sunar. Bunları Önerilen Uygulamalar penceresinden seçip açabilirsiniz.

### Arama

Arama özelliği ile App gallery'de ilgili Uygulamaları arayabilirsiniz.

Metin alanına bir anahtar kelime girin, aramaya başlamak için  $\Omega$  öğesini seçip Tamam'a basın. Arama için ad, başlık, tür ve açıklama anahtar kelimeleri girebilirsiniz.

İsterseniz metin alanını boş bırakıp çeşitli kategorilerde en yaygın aramaları/anahtar kelimeleri arayabilirsiniz. Bulunan anahtar kelimeler listesinde bir anahtar kelime seçip Tamam'a basarak bu anahtar kelimeyle ilgili öğeleri arayabilirsiniz.

### Uygulama açma

Uygulama açmak için önce Uygulamayı Smart TV başlangıç sayfasındaki Uygulamalar listesine eklemeniz gerekir. Uygulamaları listenize App gallery'den ekleyebilirsiniz.

Smart TV başlangıç sayfasındaki Uygulamalarınızın listesi birkaç sayfa uzunluğunda olabilir. Sonraki veya önceki sayfaya gitmek için ok tuşlarını kullanın.

### Uygulama açma

Uygulama açmak için . . .

- 1 **A** Ana menü > Yardımcı Programlar
- > **x** Smart TV öğesine basın.

2 - Başlangıç sayfasında bir Uygulama simgesi seçin ve Tamam'a basın.

Uygulamada bir adım veya sayfa geriye gitmek için  $\leftarrow$  BACK tuşuna basın.

### Uygulamayı kapatma

Uygulamayı kapatmak ve Smart TV başlangıç sayfasına dönmek için  $\blacksquare$  Smart TV 'ye basın.

### Uygulama sayfasını yeniden yükleme

Uygulama sayfası düzgün biçimde yüklenmezse sayfayı yeniden yüklemek için  $\equiv$  OPTIONS tusuna basın ve Yeniden yükle'yi seçin.

### Yaklaştırma

Uygulama sayfasını yakınlaştırmak için . . .

1 - **※ OPTIONS** tusuna basın ve Sayfayı yakınlaştır'ı seçin.

2 - Kaydırma çubuğunu kullanarak yaklaştırma seviyesini ayarlayın.

3 - Kaydırma çubuğunu sıfırlayarak normal görünüme dönün.

### Güvenlik bilgilerini görüntüleme

Uygulama sayfasının güvenlik seviyesini kontrol edebilirsiniz.

Uygulama sayfasında  $\equiv$  OPTIONS tuşuna basın ve Güvenlik bilgileri'ni seçin. Bir sayfa yüklenirken ekranın altında bulunan yüklenme animasyonunun yanında bir kilit gösteriliyorsa aktarım güvenlidir.

### Uygulama hakkında yorum

Uygulamayı seçip - Yorum 'a basın ve "beğen" veya "beğenme" düğmesine basarak bize bir öneri ya da görüş gönderin. Uygulama hatalarını da bildirebilirsiniz.

### Uygulamalarınızı yönetme

Smart TV başlangıç sayfasındaki Uygulamalar listesinde yapabilecekleriniz . . .

### • Uygulama kaldırma

Uygulamayı listeden kaldırmak için Uygulama simgesini seçin ve - Kaldır 'a basın. Uygulama, App gallery'den kullanılmaya devam edebilir.

### • Uygulama taşıma

Uygulamanın listedeki konumunu değiştirmek için Uygulama simgesini seçin,  $\longrightarrow$  Taşı 'ya basın ve ok tuşlarını kullanarak Uygulamanın yeni konumunu belirleyin. Konumu onaylamak için Tamam'a basın. • Uygulama Yönet

Listedeki bir Uygulamayı yönetmek için Uygulama simgesini seçin ve - Yönet 'e basın.

### App gallery

Uygulamalara, yani TV için özel olarak hazırlanmış web sitelerine göz atmak için Smart TV'de App gallery'yi açın.

YouTube videoları, ulusal gazete, çevrimiçi fotoğraf albümü vb. için çeşitli Uygulamalar bulabilirsiniz. Çevrimiçi video mağazalarından video kiralamak ve kaçırdığınız programları izlemek için de Uygulamalar mevcuttur. App gallery'de aradığınızı bulamıyorsanız World Wide Web'i deneyin ve TV üzerinden İnternet'te gezinin.

### Video kiralama Uygulamaları

Smart TV'deki video mağazası Uygulamalarıyla, bir çevrimiçi video kiralama mağazasından en sevdiğiniz filmi kiralayabilirsiniz. Kredi kartınızla güvenli biçimde ödeme yapabilirsiniz.

### Film kiralama

**1 -** Uygulama listenizde bir Video mağazası Uygulaması açın veya Smart TV başlangıç sayfasındaki önerilen videolardan birini seçin.

- **2** Bir film seçin.
- **3** Çevrimiçi ödemeyi yapın.

**4 - İzlemeye başlayın. ▶ (Oynat) ve (Duraklat)** tuşlarını kullanabilirsiniz.

Çoğu Video mağazası bir oturum açma hesabı oluşturmanızı ister.

### Video akışı

Bu TV ile video akışı formatında gönderilen kiralık filmleri izleyebilirsiniz. Film izlemeye hemen başlayabilirsiniz. Videonun belirli bir bölümünü arabelleğe kaydetmek için USB Sabit Sürücü gerekebilir. Bağlı bir USB Sabit Sürücünüz varsa sadece film indirme hizmeti sunan video mağazalarından kiralık filmler de indirebilirsiniz. İndirilen kiralık filmi duraklatabilir veya yeniden başlatabilirsiniz. Kiralık filmlerin kiralama süresi hakkında bilgi için video mağazasına başvurun.

### Internet trafiği

Çok sayıda video akışı veya yüklemesi aylık Internet trafiği limitinizin aşılmasına neden olabilir.

### Çevrimiçi TV

Smart TV başlangıç sayfasındaki\* Çevrimiçi TV Uygulaması ile kaçırdığınız TV programlarını izleyebilir veya programları size en uygun zamanda izleyebilirsiniz.

### Çevrimiçi TV'yi açma

Çevrimiçi TV Uygulamasını açmak için . . .

### **1 -**  $\bullet$  **Smart TV** 'ye basın.

**2 -** Başlangıç sayfasında Çevrimiçi TV simgesini seçin ve Tamam'a basın.

**3 -** Sayfada bir program seçin ve Tamam'a basarak izlemeye başlayın.  $\triangleright$  (Oynat) ve  $\parallel$  (Duraklat) tuşlarını kullanabilirsiniz.

### Yayıncıya göre liste

Yayıncı tarafından sunulan Çevrimiçi TV programlarını görüntülemek için - Tüm yayıncılar 'a basın. Bir yayıncı seçin ve Tamam'a basın.

\* Her bölgede bulunmayabilir.

### Multi View

Bir Smart TV Uygulamasında veya Internet'teyken geçerli TV kanalını izleyebilirsiniz. Multi view, Smart TV ekranının yanında TV kanalı için küçük bir ekran açar.

Multi view özelliğini açmak için…

1 - **\*** SMART TV tusuna basarak Smart TV'yi acın.

**2 -** Uygulama açma.

**3 -**  MULTI VIEW tuşuna basarak küçük ekranı açın.

4 -  $\equiv$  + veya  $\equiv$  - tuşuna basarak küçük ekrandaki TV kanalını değiştirin.

### Smart TV'yi sıfırlama

Smart TV bağlantınızı sıfırlamak için TV'nin İnternet belleğini silin.

Philips Smart TV kayıt ve ebeveyn kontrolü ayarını, video mağazası uygulaması oturum açma bilgilerini, tüm Smart TV uygulama favorilerini, İnternet yer imlerini ve geçmişini silersiniz.

Internet belleğini silmek için…

1 - Menüye girmek için  $\frac{1}{2}$  öğesine basıp Ağ'ı seçin ve

(sağ) tuşuna basın.

**2 -** İnternet belleğini sil öğesini seçin ve Tamam'a basın.

**3 -** Onaylamak için Tamam tuşuna basın.

4 - Gerekirse < (sol) tuşuna arka arkaya basarak menüyü kapatın.

# 16 Çoklu oda

# $16.1$ Çoklu oda'yı kullanma

# İlk kullanım

Çoklu oda'yı ilk kez kullanırken, her iki TV'yi açın.

Bu TV, diğer TV ile bağlantı kurduğunda diğer TV bekleme modunda olsa bile Ağa göz at menüsünde görüntülenir.

# TV ağı adı

Ev ağınızda birden fazla TV varsa TV'ye özel bir ad verebilirsiniz.

TV adını değiştirmek için…

- 1 Menüye girmek için  $\frac{1}{2}$  öğesine basıp Ağ'ı seçin ve
- (sağ) tuşuna basın.
- **2** TV ağı adı'nı seçip Tamam'a basın.
- **3** Ekran klavyesiyle adı girin.
- **4** Değişikliği onaylamak için Bitti'yi seçin.
- 5 Gerekirse < (sol) tuşuna arka arkaya

basarak menüyü kapatın.

# 17 Ayarlar

 $\frac{1}{17.1}$ 

# Hızlı ayarlar

# Hızlı ayarlar menüsüne girin

Hızlı Ayarlar menüsünde sık kullanılan ayarları bulmak için uzaktan kumanda üzerindeki **\*** SETUP tuşuna basın.

# Eko ayarları

Daha fazla bilgi için Yardım'da - Anahtar Kelimeler renkli tuşuna basın ve Eko ayarları konusuna bakın.

# Görüntü tarzı

Daha fazla bilgi için Yardım'da - Anahtar Kelimeler renkli tuşuna basın ve Görüntü tarzı konusuna bakın.

# Görüntü formatı

Daha fazla bilgi için Yardım'da - Anahtar Kelimeler renkli tuşuna basın ve Görüntü formatı konusuna bakın.

## Ses tarzı

Daha fazla bilgi için Yardım'da - Anahtar Kelimeler renkli tuşuna basın ve Ses tarzı konusuna bakın.

## Kulaklık ses seviyesi

Daha fazla bilgi için Yardım'da - Anahtar Kelimeler renkli tuşuna basın ve Kulaklık ses seviyesi konusuna bakın.

# Hoparlörler

Daha fazla bilgi için Yardım'da - Anahtar Kelimeler renkli tuşuna basın ve TV hoparlörleri konusuna bakın.

### Saat

Saati, TV ekranının sağ üst köşesinde görüntüleyin.

### Uyku zamanlayıcısı

Daha fazla bilgi için Yardım'da - Anahtar Kelimeler renkli tuşuna basın ve Uyku zamanlayıcısı konusuna bakın.

 $\overline{172}$ 

# Görüntü

# Görüntü tarzı

### Tarz seçme

Görüntüyü kolayca ayarlamak için önceden ayarlanmış bir Görüntü Tarzı seçebilirsiniz.

- 1 TV izlerken **\*** tuşuna basın.
- **2** Görüntü > Görüntü tarzı öğesini seçin ve listedeki tarzlardan birini seçin.
- **3** Gerekirse (sol) tuşuna arka arkaya basarak menüyü kapatın.

Kullanılabilir tarzlar…

- Kişisel İlk başlatma sırasında ayarladığınız görüntü tercihleri.
- Canlı Gün ışığında izlemek için idealdir
- Doğal Doğal görüntü ayarları
- Standart En fazla enerji tasarrufu sağlayacak ayar
- Fabrika ayarı
- Film Film izlemek için idealdir
- Fotoğraf Fotoğraf görüntülemek için idealdir

### Tarz özelleştirme

Renk veya Kontrast gibi ayarladığınız her görüntü ayarı, seçili olan mevcut Görüntü tarzı öğesine kaydedilir. Her tarzı özelleştirmenize olanak tanır. Yalnızca Kişisel tarzı Kaynaklar menüsünde ayarlarını bağlı her cihaz için kaydedebilir.

### Bir tarzı geri yükleme

Seçilen tarz yaptığınız değişiklikleri kaydeder. Görüntü ayarlarını yalnızca Kişisel tarz için yapmanızı öneririz. Görüntü Tarzı - Kişisel Tarz, Kaynaklar menüsünde her bağlı cihaz için ayarları kaydedebilir.

Tarzı orijinal ayarına geri yüklemek için…

1 - TV izlerken **\*** tuşuna basın.

**2 -** Görüntü > Görüntü tarzı öğesini seçin ve geri yüklemek istediğiniz Görüntü Tarzını seçin.

**3 -** Renk tuşuna basın, Tarzı geri yükle 'yi seçin ve Tamam'a basın. Tarz geri yüklenir. 4 - Gerekirse (sol) tuşuna arka arkaya basarak

menüyü kapatın.

### Ev veya Mağaza

TV'yi her açtığınızda Görüntü tarzı tekrar Canlı'ya dönüyorsa TV konumu Mağaza olarak ayarlanmıştır. Bu, mağaza kullanımına yönelik bir ayardır.

TV'yi Ev kullanımına ayarlamak için…

1 - Menüye girmek için  $\dot{\mathbf{x}}$  öğesine basıp Genel ayarlar'ı seçin ve > (sağ) tuşuna basın.

**2 -** Yer > Ana Menü öğesini seçin ve OK tuşuna basın.

**3 -** Gerekirse (sol) tuşuna arka arkaya basarak menüyü kapatın.

### Görüntü ayarları

### Renk

Renk ile görüntünün renk doygunluğunu ayarlayabilirsiniz.

Rengi ayarlamak için…

1 - Menüye girmek için  $\bullet$  öğesine basıp Görüntü'yü seçin ve > (sağ) tuşuna basın.

2 - **Renk** öğesini seçin ve > (sağ) tuşuna basın.

**3 -** Değeri ayarlamak için (yukarı)

veya  $\vee$  (aşağı) oklarına basın.

4 - Gerekirse < (sol) tuşuna arka arkaya basarak menüyü kapatın.

### Kontrast

Kontrast ile görüntü kontrastını ayarlayabilirsiniz.

Kontrastı ayarlamak için…

1 - Menüye girmek için  $\dot{\mathbf{g}}$  öğesine basıp Görüntü'yü seçin ve  $\sum$  (sağ) tuşuna basın.

2 - Kontrast öğesini seçin ve > (sağ) tuşuna basın.

**3 -** Değeri ayarlamak için (yukarı)

veya  $\vee$  (aşağı) oklarına basın.

4 - Gerekirse < (sol) tuşuna arka arkaya basarak

menüyü kapatın.

### Keskinlik

Keskinlik ile görüntünün ayrıntılarındaki keskinlik seviyesini ayarlayabilirsiniz.

Keskinliği ayarlamak için…

1 - Menüye girmek için **\*** öğesine basıp Görüntü'yü secin ve > (sağ) tuşuna basın.

2 - Keskinlik'i seçin ve > (sağ) tuşuna basın.

**3 -** Değeri ayarlamak için (yukarı)

veya  $\vee$  (aşağı) oklarına basın.

4 - Gerekirse < (sol) tuşuna arka arkaya basarak menüyü kapatın.

### Gelişmiş görüntü ayarları

### Oyun veya bilgisayar

Bir cihaz bağladığınızda TV, bu cihazın türünü tanır ve her bir cihaza doğru bir tür adı verir. İsterseniz tür adını değiştirebilirsiniz. Bir cihaz için doğru bir tür adı ayarlanırsa Kaynaklar menüsünde bu cihaza geçtiğinizde TV otomatik olarak ideal TV ayarlarına geçer.

Dahili Blu-ray Disk oynatıcısı olan bir oyun konsolunuz varsa tip adını Blu-ray Disk olarak ayarlamış olabilirsiniz. Oyun veya bilgisayar ile oyun oynamak için ideal ayarlara manuel olarak geçebilirsiniz. TV izlemeye geri döndüğünüzde Oyun veya Bilgisayar ayarını kapatmayı unutmayın.

Oyun oynamaya veya bilgisayara yönelik ideal ayarlara geçiş yapmak için…

**1 -**  tuşuna basın, Görüntü > Gelişmiş'i seçip Tamam'a basın.

**2 -** Oyun veya bilgisayar öğesini seçin ve Tamam tuşuna basın.

**3 -** Oyun, Bilgisayar veya TV'yi seçin.

4 - Bir adım geri gitmek için < (sol) tuşuna veya menüyü kapatmak için  $\leftarrow$  BACK tuşuna basın.

### Renk ayarları

### Renk geliştirme

Renk geliştirme ile renk yoğunluğunu ve parlak renklerde ayrıntıları geliştirebilirsiniz.

Seviyeyi ayarlamak için…

1 - Menüye girmek için  $\bullet$  öğesine basıp Görüntü'yü seçin ve > (sağ) tuşuna basın.

**2 -** Gelişmiş > Renk > Renk geliştirme öğesini seçin ve Tamam'a basın.

**3 -** Maksimum, Orta, Minimum veya Kapalı seçeneğini belirleyin.

**4 -** Gerekirse (sol) tuşuna arka arkaya basarak menüyü kapatın.

Renk scakl.

Renk sıcaklığı ile görüntüyü önceden ayarlanmış bir renk sıcaklığına ayarlayabilir veya Özel öğesini seçerek Özel renk sıcaklığı ile kendi sıcaklık ayarınızı belirleyebilirsiniz. Renk Sıcaklığı ve Özel Renk Sıcaklığı ayarları uzman kullanıcılar içindir.

Ön ayarı seçmek için…

1 - Menüye girmek için  $\bigstar$  öğesine basıp Görüntü'yü seçin ve > (sağ) tuşuna basın.

**2 -** Gelişmiş > Renk > Renk sıcaklığı öğesini seçin ve Tamam'a basın.

**3 -** Normal, Sıcak veya Soğuk seçeneğini belirleyin. Veya renk sıcaklığını kendiniz özelleştirmek isterseniz Özelleştir seçeneğini belirleyin.

4 - Gerekirse < (sol) tuşuna arka arkaya basarak menüyü kapatın.

### Kişisel renk sıcaklığı

Özel renk sıcaklığı ile renk sıcaklığını kendiniz ayarlayabilirsiniz. Özel bir renk sıcaklığı ayarlamak için öncelikle Renk Sıcaklığı menüsünde Özel seçeneğini belirleyin. Özel Renk Sıcaklığı, uzman kullanıcılara yönelik bir ayardır.

Özel bir renk sıcaklığı ayarlamak için…

1 - Menüye girmek için  $\bullet$  öğesine basıp Görüntü'yü seçin ve > (sağ) tuşuna basın.

**2 -** Gelişmiş > Renk > Özel renk sıcaklığı öğesini seçin ve Tamam'a basın.

**3 -** Değeri ayarlamak için (yukarı)

veya  $\vee$  (aşağı) oklarına basın.

4 - Gerekirse < (sol) tuşuna arka arkaya basarak menüyü kapatın.

### Kontrast ayarları

### Kontrast modları

Kontrast Modu ile ekran yoğunluğunun düşürülerek güç tüketiminin azaltılacağı seviyeyi ayarlayabilirsiniz. En iyi güç tüketimi veya en iyi parlaklık yoğunluğuna sahip görüntüler için bu ayarı seçin.

Seviyeyi ayarlamak için…

1 - Menüye girmek için  $\bullet$  öğesine basıp Görüntü'yü seçin ve > (sağ) tuşuna basın.

**2 -** Gelişmiş > Kontrast > Kontrast modu öğesini seçin ve Tamam'a basın.

**3 -** Standart, En iyi güç, En iyi görüntü veya Kapalı öğesini seçin.

4 - Gerekirse < (sol) tuşuna arka arkaya basarak

menüyü kapatın.

### Dnmk kontrast

Dinamik Kontrast ile TV'nin görüntüdeki karanlık, orta ve aydınlık bölgelerdeki ayrıntıları otomatik zenginleştireceği seviyeyi ayarlayabilirsiniz.

Seviyeyi ayarlamak için…

1 - Menüye girmek için  $\bullet$  öğesine basıp Görüntü'yü seçin ve > (sağ) tuşuna basın.

**2 -** Gelişmiş > Kontrast > Dinamik Kontrast öğesini seçin ve OK tuşuna basın.

**3 -** Maksimum, Orta, Minimum veya Kapalı seçeneğini belirleyin.

**4 -** Gerekirse (sol) tuşuna arka arkaya basarak menüyü kapatın.

### Parlaklık

Parlaklık ile görüntü sinyalinin parlaklık seviyesini ayarlayabilirsiniz. Parlaklık ayarı uzman kullanıcılar içindir. Uzman olmayan kullanıcıların görüntü parlaklığını Kontrast ayarıyla belirlemesini öneririz.

Seviyeyi ayarlamak için…

1- Menüye girmek için **\*** öğesine basıp Görüntü'yü seçin ve > (sağ) tuşuna basın.

**2 -** Gelişmiş > Kontrast > Parlaklık öğesini seçin ve OK tuşuna basın.

**3 -** Değeri ayarlamak için (yukarı)

veya  $\vee$  (aşağı) oklarına basın.

4 - Gerekirse < (sol) tuşuna arka arkaya basarak menüyü kapatın.

### Video kontrastı

Video Kontrastı ile video kontrast aralığını azaltabilirsiniz.

Seviyeyi ayarlamak için…

1 - Menüye girmek için  $\bullet$  öğesine basıp Görüntü'yü seçin ve > (sağ) tuşuna basın.

**2 -** Gelişmiş > Kontrast > Video kontrastı öğesini seçin ve OK tuşuna basın.

3 - Değeri ayarlamak için <br />
(yukarı)

veya  $\vee$  (aşağı) oklarına basın.

4 - Gerekirse (sol) tuşuna arka arkaya basarak menüyü kapatın.

### Gama

Gama ile görüntü parlaklığı ve kontrastı için doğrusal olmayan bir ayar belirleyebilirsiniz. Gama ayarı uzman kullanıcılar içindir.

Seviyeyi ayarlamak için…

1 - Menüye girmek için **ö** öğesine basıp Görüntü'yü seçin ve > (sağ) tuşuna basın. **2 -** Gelişmiş > Kontrast > Gama öğesini seçin ve OK tuşuna basın. **3 -** Değeri ayarlamak için (yukarı) veya  $\vee$  (aşağı) oklarına basın. 4 - Gerekirse < (sol) tuşuna arka arkaya basarak menüyü kapatın.

### Keskinlik ayarları

### Süper çözünürlük

Süper Çözünürlük ile kenarlar ve dış hatlarda mükemmel keskinlik sağlayabilirsiniz.

Açmak veya kapatmak için…

1 - **\*** tusuna basın.

2 - Menüye girmek için Görüntü'yü seçin ve > (sağ) tuşuna basın.

**3 -** Gelişmiş > Keskinlik > Super Resolution öğesini seçin ve OK tuşuna basın.

**4 -** Açık veya Kapalı öğesini seçin.

**5 -** Gerekirse (sol) tuşuna arka arkaya basarak menüyü kapatın.

### Gürültü azlt

Gürültü azaltma ile görüntü gürültüsünü filtreleyebilir ve seviyesini azaltabilirsiniz.

Parazit azaltmayı ayarlamak için…

1 - Menüye girmek için **\*** öğesine basıp Görüntü'yü seçin ve > (sağ) tuşuna basın.

**2 -** Menüye girmek için Gelişmiş >

Keskinlik > Gürültü azaltma öğesini seçin ve (sağ) tuşuna basın.

**3 -** Maksimum, Orta, Minimum veya Kapalı seçeneğini belirleyin.

4 - Gerekirse < (sol) tuşuna arka arkaya basarak menüyü kapatın.

### MPEG parazit azaltma

MPEG parazit azaltma ile görüntüdeki dijital geçişleri yumuşatabilirsiniz. MPEG parazitleri görüntüde genellikle küçük bloklar veya titreyen kenarlar biçiminde görülür.

MPEG parazitleri azaltmak için…

1 - Menüye girmek için  $\bullet$  öğesine basıp Görüntü'yü seçin ve > (sağ) tuşuna basın.

**2 -** Menüye girmek için Gelişmiş >

Keskinlik > MPEG parazit azaltma öğesini seçin ve (sağ) tuşuna basın.

**3 -** Maksimum, Orta, Minimum veya Kapalı seçeneğini belirleyin.

**4 -** Gerekirse (sol) tuşuna arka arkaya basarak menüyü kapatın.

### Görüntü formatı

#### Ekranı doldurma ayarları

Görüntü tam ekranı doldurmuyorsa üstte veya altta veya her iki tarafta siyah çubuklar görülüyorsa görüntüyü ekranı tamamen dolduracak şekilde ayarlayabilirsiniz.

Ekranı dolduracak temel ayarlardan birini seçmek için…

1- Menüye girmek için  $\bigstar$  öğesine basıp Görüntü'yü seçin ve  $\sum$  (sağ) tuşuna basın.

2 - Resim formatı'nı seçip > (sağ) tuşuna basın.

**3 -** Ekranı doldur, Ekrana sığdır veya Geniş ekran öğesini seçip Tamam'a basın.

**4 -** Menüyü kapatmak için BACK tuşuna basın.

• Ekranı doldur: Görüntüyü ekranı dolduracak şekilde otomatik olarak büyütür. Görüntü bozulmasını en aza indirger, alt yazılar görünür kalır. PC girişi için uygun değildir. Bazı ekstrem görüntü formatlarında siyah çubuklar görünmeye devam edebilir.

• Ekrana sığdır: Bozulma olmadan ekranı doldurmak için otomatik yaklaştırma yapar. Siyah çubuklar görünebilir. PC girişi için uygun değildir.

#### Gelişmiş

İki temel ayar istediğiniz görüntüyü biçimlendirmek için yetersizse gelişmiş ayarları kullanabilirsiniz. Gelişmiş ayarlarla görüntüyü ekranınızda manuel olarak biçimlendirebilirsiniz.

Görüntüyü istediğinizi gösterene kadar yakınlaştırabilir, uzatabilir ve kaydırabilirsiniz – örn. altyazıların olmaması veya metin başlıklarının kaydırılması. Görüntüyü, bağlı bir oyun konsolu gibi belirli bir Kaynak için biçimlendirirseniz oyun konsolunu bir sonraki sefer kullandığınızda bu ayara dönebilirsiniz. TV, her bağlantı için kurduğunuz son ayarı kaydeder.

Görüntüyü manuel olarak biçimlendirmek için…

1 - Menüye girmek için **ö** öğesine basıp Görüntü'yü seçin ve > (sağ) tuşuna basın.

- **2** Resim formatı'nı seçip (sağ) tuşuna basın.
- **3** Gelişmiş öğesini seçin ve Tamam tuşuna basın.
- **4** Görüntüyü ayarlamak için Son

ayar, Kaydır, Zoom, Uzat veya Orijinal öğelerini kullanın. Görüntü Formatı'nı açtığınızda görüntünün sahip olduğu ayara dönmek için Geri Al seçeneğini belirleyin.

- Son ayar Son ayara dönmek için seçin.
- Kaydır Görüntüyü kaydırmak için okları seçin.

Görüntüyü yalnızca yakınlaştırıldığında kaydırabilirsiniz.

• Zoom – Yakınlaştırmak için okları seçin.

• Uzat – Görüntüyü dikey veya yatay olarak uzatmak için okları seçin.

• Orijinal – Gelen görüntünün orijinal formatını

gösterir. Bu, piksel formatında 1:1 pikseldir. HD ve PC girişi için Uzman modu.

• Geri Al – Başladığınız görüntü formatına dönmek için seçin.

# 17.3 Ses

### Ses tarzı

### Tarz seçme

Sesi kolayca ayarlamak için Ses Tarzı ile önceden ayarlanmış bir ayar seçebilirsiniz.

- 1 TV izlerken **\*** tuşuna basın.
- **2** Menüye girmek için Ses öğesini seçin ve (sağ) tuşuna basın.

**3 -** Ses tarzı öğesini seçin ve listedeki tarzlardan birini seçin.

4 - Gerekirse < (sol) tuşuna arka arkaya basarak menüyü kapatın.

Kullanılabilir tarzlar…

• Kişisel - İlk başlatma sırasında ayarladığınız ses tercihleri.

- Orijinal En doğal ses ayarı
- Film Film izlemek için idealdir
- Müzik Müzik dinlemek için idealdir
- Oyun Oyun oynamak için idealdir
- Haberler Konuşmalar için idealdir

### Bir tarzı geri yükleme

Ses Tarzı seçiliyken Kurulum > Ses seçeneğinde ses ayarını yapabilirsiniz…

Seçilen tarz yaptığınız değişiklikleri kaydeder. Ses ayarlarının yalnızca Kişisel tarz için yapılmasını öneririz. Ses Tarzı - Kişisel, Kaynaklar menüsünde her bağlı cihaz için ayarlarını kaydedebilir.

Tarzı orijinal ayarına geri yüklemek için…

1 - TV izlerken **\*** tuşuna basın.

**2 -** Menüye girmek için Ses öğesini seçin ve (sağ) tuşuna basın.

**3 -** Ses tarzı öğesini seçin ve geri yüklemek istediğiniz Ses Tarzını seçin.

**4 -**  Tarzı geri yükle renkli tuşuna basın. Tarz geri yüklenir

5 - Gerekirse < (sol) tuşuna arka arkaya basarak

menüyü kapatın.

## Ses ayarları

### Bas

Bas ile sesteki düşük tonların seviyesini ayarlayabilirsiniz.

Seviyeyi ayarlamak için…

- 1 Menüye girmek için  $\bullet$  öğesine basıp Ses'i seçin
- ve > (sağ) tuşuna basın.
- 2 Bas'ı seçin ve > (sağ) tuşuna basın.
- **3** Değeri ayarlamak için (yukarı)

veya  $\vee$  (aşağı) oklarına basın.

4 - Gerekirse < (sol) tuşuna arka arkaya basarak menüyü kapatın.

### Tiz

Tiz ile sesteki yüksek tonların seviyesini ayarlayabilirsiniz.

Seviyeyi ayarlamak için…

- 1 Menüye girmek için  $\bigstar$  öğesine basıp Ses'i seçin
- ve > (sağ) tuşuna basın.
- 2 Tiz'i seçin ve > (sağ) tuşuna basın.
- **3** Değeri ayarlamak için (yukarı)

veya  $\vee$  (aşağı) oklarına basın.

4 - Gerekirse < (sol) tuşuna arka arkaya basarak menüyü kapatın.

### Surround modu

Surround Modu ile TV hoparlörlerinin ses efektini ayarlayabilirsiniz.

Surround modunu ayarlamak için…

- 1 Menüye girmek için  $\ast$  öğesine basıp Ses'i seçin ve > (sağ) tuşuna basın.
- **2** Menüye girmek için Surround modu öğesini seçin ve > (sağ) tuşuna basın.
- **3** Stereo veya Incredible surround öğesini seçin.

4 - Gerekirse < (sol) tuşuna arka arkaya basarak menüyü kapatın.

### Gelişmiş ses ayarları

### Otomatik ses düzeyi ayarı

Otomatik Ses Seviyesi Ayarı ile TV'nizin ani ses seviyesi değişimlerinin otomatik dengelemesini ayarlayabilirsiniz. Ani ses seviyesi değişimleri genellikle reklamlar başladığında veya kanal değiştirdiğinizde gerçekleşir.

Açmak veya kapatmak için…

1 - Menüye girmek için  $\frac{1}{2}$  öğesine basıp Ses'i seçin

ve > (sağ) tuşuna basın.

**2 -** Menüye girmek için Gelişmiş öğesini seçin ve (sağ) tuşuna basın.

**3 -** Menüye girmek için Otomatik ses düzeyi

 $ayarlama'$ yı seçin ve  $\sum$  (sağ) tuşuna basın.

**4 -** Açık veya Kapalı öğesini seçin.

5 - Gerekirse < (sol) tuşuna arka arkaya basarak menüyü kapatın.

### TV hoparlörleri

TV sesini Ev Sinema Sistemi veya ses sistemi gibi bağlı bir ses cihazına gönderebilirsiniz.

TV sesini nereden duymak ve nasıl kontrol etmek istediğinizi seçebilirsiniz.

• TV hoparlörleri > Kapalı öğesini seçerseniz TV hoparlörlerini kalıcı olarak kapatırsınız.

• TV hoparlörleri > Açık öğesini seçerseniz TV hoparlörleri her zaman açık kalır.

Bir ses cihazı HDMI CEC ile bağlandığında EasyLink ayarlarından birini kullanabilirsiniz.

• EasyLink öğesini seçerseniz TV sesi TV tarafından ses cihazına gönderilir. Ses cihazdan gelirken TV hoparlörleri TV tarafından kapatılır.

• EasyLink otomatik başlatma seçeneğini belirlerseniz TV ses cihazını açar, TV sesini cihaza gönderir ve TV hoparlörlerini kapatır.

EasyLink veya EasyLink Otomatik Başlatma seçiliyken gerekirse TV hoparlörlerine geçebilirsiniz.

TV hoparlörlerini ayarlamak için…

- 1 Menüye girmek için **\*** öğesine basıp Ses'i seçin
- ve > (sağ) tuşuna basın.
- **2** Menüye girmek için Gelişmiş öğesini seçin ve (sağ) tuşuna basın.

**3 -** Menüye girmek için TV hoparlörleri öğesini seçin ve > (sağ) tuşuna basın.

**4 -** Açık, Kapalı, EasyLink veya EasyLink otomatik başlatma öğesini seçin.

**5 -** Gerekirse (sol) tuşuna arka arkaya basarak menüyü kapatın.

Hoparlörlere doğrudan geçmek için…

1 - TV izlerken **\*** tuşuna basın.

**2 -** Hızlı ayarlar > Hoparlörler'i seçin

ve TV veya Amplifikatör'ü (ses sistemi) seçin.

**3 -** Gerekirse (sol) tuşuna arka arkaya basarak menüyü kapatın.

#### Net ses

Clear Sound ile konuşma sesini iyileştirebilirsiniz. Bu ayar haber programları için idealdir. Konuşma iyileştirmeyi açabilir veya kapatabilirsiniz.

Açmak veya kapatmak için…

1 - Menüye girmek için  $\ast$  öğesine basıp Ses'i seçin ve > (sağ) tuşuna basın.

**2 -** Gelişmiş > Clear Sound öğesini seçin ve OK tuşuna basın.

**3 -** Açık veya Kapalı'yı seçin ve ardından OK tuşuna basın.

4 - Gerekirse < (sol) tuşuna arka arkaya basarak menüyü kapatın.

### Ses çıkışı formatı

Daha fazla bilgi için Yardım'da Anahtar Kelimeler renkli tuşuna basın ve Ses çıkış formatı konusuna bakın.

#### Ses çıkışı seviyesi ayarı

Daha fazla bilgi için Yardım'da - Anahtar Kelimeler renkli tuşuna basın ve Ses çıkışı seviyesi ayarı konusuna bakın.

### Ses çıkışı gecikmesi

Ev Sinema Sisteminde bir Ses senkronizasyon gecikmesi ayarlarsanız sesi görüntüyle senkronize etmek için TV'deki Ses Çıkış Gecikmesi'ni kapatmanız gerekir.

Ses Çıkışı Gecikmesini kapatmak için…

- 1 Menüye girmek için  $\bullet$  öğesine basıp Ses'i seçin
- ve > (sağ) tuşuna basın.
- **2** Gelişmiş > Ses çıkışı gecikmesi öğesini seçin
- ve Tamam'a basın.
- **3** Kapalı öğesini seçin.
- 4 Gerekirse < (sol) tuşuna arka arkaya basarak menüyü kapatın.

Daha fazla bilgi için Yardım'da - Anahtar Kelimeler renkli tuşuna basın ve Ses çıkışı gecikmesi konusuna bakın.

### Ses çıkışı dengesi

Ev Sinema Sisteminde gecikme ayarlayamazsanız Ses Çıkış Dengesi ile TV'de gecikme ayarlayabilirsiniz.

Sesi TV'de senkronize etmek için…

- 1 Menüye girmek için  $\hat{\mathbf{g}}$  öğesine basıp Ses'i seçin
- ve > (sağ) tuşuna basın.
- **2** Gelişmiş > Ses çıkışı dengesi öğesini seçin
- ve Tamam tuşuna basın.

**3 -** Kaydırma çubuğunu kullanarak ses dengesini ayarlayın ve Tamam tuşuna basın.

4 - Gerekirse < (sol) tuşuna arka arkaya basarak menüyü kapatın.

# Kulaklık ses düzeyi.

Kulaklık Ses Seviyesi ile bağlı kulaklığın ses seviyesini ayrı ayarlayabilirsiniz.

Ses seviyesini ayarlamak için…

- 1 Menüye girmek için  $\ast$  öğesine basıp Ses'i seçin ve > (sağ) tuşuna basın.
- **2** Kulaklık ses seviyesi'ni seçip Tamam'a basın.
- **3** Değeri ayarlamak için (yukarı)
- veya  $\vee$  (aşağı) oklarına basın.

4 - Gerekirse < (sol) tuşuna arka arkaya basarak menüyü kapatın.

# TV yerleştirme

İlk kurulumun parçası olarak bu ayar ya TV standında ya da Duvara monte olarak ayarlanır. Daha sonra TV'nin konumunu değiştirirseniz en iyi ses üretimi için bu ayarı gereken şekilde ayarlayın.

1 - Menüye girmek için **\*** öğesine basıp Ses'i seçin

- ve > (sağ) tuşuna basın.
- **2** TV yerleştirme'yi seçin ve Tamam'a basın.
- **3** TV standında veya Duvara monte öğesini seçin.

4 - Gerekirse < (sol) tuşuna arka arkaya basarak menüyü kapatın.

# $\overline{174}$ Eko ayarları

### Enrj tsrrfu

Eko ayarları  $\mathcal I$  ayarları çevre dostu hale getirir.

### Enerji Tasarrufu

Enerji Tasarrufunu seçerseniz TV, görüntü için en yüksek enerji tasarrufunu sağlayan Standart Görüntü Tarzına otomatik olarak geçer.

TV'yi Enerji Tasarrufuna ayarlamak için…

1 - Menüye girmek için **\*** öğesine basıp Eko

 $ayarlan'$ nı seçin ve  $\sum$  (sağ) tuşuna basın.

**2 -** Enerji tasarrufu seçeneğine tıklayın, Görüntü tarzı otomatik biçimde Standart olarak ayarlanır.

**3 -** Gerekirse (sol) tuşuna arka arkaya basarak menüyü kapatın.

# Ekran kapalı

Yalnızca müzik dinliyorsanız enerji tasarrufu için TV ekranını kapatabilirsiniz.

Yalnızca TV ekranını kapatmak için…

1 - Menüye girmek için **ö** öğesine basıp Eko  $ayarlan'$ nı seçin ve  $\sum$  (sağ) tuşuna basın.

**2 -** Ekran kapalı öğesini seçin.

**3 -** Gerekirse (sol) tuşuna arka arkaya basarak menüyü kapatın.

Ekranı tekrar açmak için uzaktan kumandadaki herhangi bir tuşa basın.

### Kapatma zamanlayıcısı

TV sinyal alıyorsa ancak 4 saat boyunca uzaktan kumandada bir tuşa basmazsanız TV enerji tasarrufu yapmak için otomatik olarak kapanır. Ayrıca TV herhangi bir sinyal veya 10 dakika boyunca bir uzaktan kumanda komutu almıyorsa otomatik olarak kapanır.

TV'yi monitör olarak kullanıyorsanız veya TV izlemek için dijital bir alıcı kullanıyorsanız (Set Üstü Kutu - STB) ve TV'nin uzaktan kumandasını kullanmıyorsanız bu otomatik kapanma özelliğini devre dışı bırakmanız gerekir.

Kapatma Zamanlayıcısını devre dışı bırakmak için …

1 - Menüye girmek için **ö** öğesine basıp Eko ayarları'nı seçin ve > (sağ) tuşuna basın.

- **2** Kapatma zamanlayıcısı öğesini seçin
- ve Tamam'a basın.

**3 -** Değeri ayarlamak için (yukarı)

veya  $\vee$  (aşağı) oklarına basın. 0 değeri otomatik kapanmayı devre dışı bırakır.

**4 -** Gerekirse (sol) tuşuna arka arkaya basarak menüyü kapatın.

Çevre dostu TV ayarları hakkında daha fazla bilgi için Yardım'da - Anahtar Kelimeler renkli tuşuna basın ve Eko ayarları konusuna bakın.

17.5

# Genel ayarlar

### Diller

Daha fazla bilgi için Yardım'da - Anahtar Kelimeler'e basın ve Dil ayarları konusuna bakın.

### Saat

Daha fazla bilgi için Yardım'da - Anahtar Kelimeler'e basın ve Saat ayarları konusuna bakın.

## Uyku zamanlayıcısı

Daha fazla bilgi için Yardım'da - Anahtar Kelimeler renkli tuşuna basın ve Uyku zamanlayıcısı konusuna bakın.

### Kapatma zamanlayıcısı

Daha fazla bilgi için Yardım'da - Anahtar Kelimeler renkli tuşuna basın ve Kapatma zamanlayıcısı konusuna bakın.

## EasyLink

### EasyLink

EasyLink'i tamamen kapatmak için…

1 - Menüye girmek için **\*** öğesine basıp Genel ayarlar 'ı seçin ve > (sağ) tuşuna basın. 2 - EasyLink öğesini seçin,  $\sum$  (sağ) tuşuna basın ve tekrar EasyLink öğesini seçin.

**3 -** Kapalı öğesini seçin.

**4 -** Gerekirse (sol) tuşuna arka arkaya basarak menüyü kapatın.

### EasyLink uzaktan kumanda

EasyLink uzaktan kumandasını kapatmak için…

1 - Menüye girmek için **\*** öğesine basıp

Genel ayarlar 'ı seçin ve > (sağ) tuşuna basın. **2 -** EasyLink > EasyLink uzaktan kumanda öğesini seçin ve Tamam'a basın.

**3 -** Kapalı öğesini seçin.

**4 -** Gerekirse (sol) tuşuna arka arkaya basarak menüyü kapatın.

### USB klavye ayarları

USB klavyeyi kurmak için TV'yi açın ve USB klavyeyi TV'deki USB bağlantılarından birine bağlayın. TV klavyeyi ilk kez algıladığında klavye düzeninizi seçebilir ve seçiminizi test edebilirsiniz. Önce Kiril veya Yunan alfabesi klavye düzeni seçerseniz ikincil bir Latin alfabesi klavye düzeni seçebilirsiniz.

Bir düzen seçildiğinde klavye düzeni ayarını

değiştirmek için…

1 - Menüye girmek için  $\bullet$  öğesine basıp Genel ayarlar 'ı seçin ve > (sağ) tuşuna basın. **2 -** Klavye kurulumunu başlatmak için USB klavye ayarları öğesini seçin ve Tamam'a basın.

### Fare ayarları

USB farenin hareket hızını ayarlamak için.…

1 - Menüye girmek için **\*** öğesine basıp Genel  $ayarlar'$ ı seçin ve  $\sum$  (sağ) tuşuna basın. **2 -** Fare hızı kurulumunu başlatmak için Fare ayarları öğesini seçin ve Tamam'a basın.

### Ev veya Mağaza

TV bir mağazada kurulduysa TV'yi mağaza içinde tanıtım afişi görüntüleyecek şekilde ayarlayabilirsiniz. Görüntü tarzı otomatik olarak Canlı ayarına geçer. Kapatma zamanlayıcısı kapatılır.

TV'yi Mağaza konumuna ayarlamak için…

1 - Menüye girmek için **\*** öğesine basıp

Genel ayarlar 'ı seçin ve > (sağ) tuşuna basın. **2 -** Yer > Mağaza öğesini seçin ve OK düğmesine basın.

**3 -** Gerekirse (sol) tuşuna arka arkaya basarak menüyü kapatın.

TV'yi evde kullanıyorsanız TV'yi Ev konumuna ayarlayın.

## Mağaza yapılandırması

TV, Mağaza seçeneğine ayarlıysa mağaza kullanımı için özel demo ayarlayabilirsiniz.

1 - Menüye girmek için  $\bullet$  öğesine basıp Genel ayarlar 'ı seçin ve > (sağ) tuşuna basın. **2 -** Menüye girmek için Mağaza

yapılandırması öğesini seçin ve > (sağ) tuşuna basın.

**3 -** Başlık'ı seçin ve mağaza demosunda

kullanılan Ticari başlık veya Tanıtım afişi öğesini seçin.

4 - Gerekirse < (sol) tuşuna arka arkaya basarak menüyü kapatın.

# TV Rehberi

Daha fazla bilgi için Yardım'da - Anahtar Kelimeler renkli tuşuna basın ve TV rehberi, veri ve bilgiler konusuna bakın.

## Kanal logoları

Bazı ülkelerde TV, kanal logolarını gösterebilir. Bu logoların görünmesini istemiyorsanız kapatabilirsiniz.

Logoları kapatmak için…

1 - Menüye girmek için  $\bullet$  öğesine basıp Genel ayarlar 'ı seçin ve  $\sum$  (sağ) tuşuna basın.

**2 -** Menüye girmek için Kanal logoları öğesini seçin

ve > (sağ) tuşuna basın.

**3 -** Kapalı seçeneğini belirleyin ve Tamam tuşuna basın.

4 - Gerekirse < (sol) tuşuna arka arkaya basarak menüyü kapatın.

## Etkileşimli TV, ihtiyacınız olan bileşenler

Televizyon kanalında HbbTV sayfaları sunuluyorsa öncelikle sayfaları görüntüleyebilmek için televizyon ayarlarından HbbTV özelliğini açmanız gerekir.

1 - Menüye girmek için **\*** öğesine basıp

- Genel ayarlar 'ı seçin ve > (sağ) tuşuna basın.
- **2** HbbTV öğesini seçip Tamam'a basın.
- **3** Açık veya Kapalı'yı seçin.

4 - Gerekirse < (sol) tuşuna arka arkaya basarak menüyü kapatın.

Belirli bir kanaldan HbbTV sayfalarına erişimi engellemek istiyorsanız sadece bu kanal için HbbTV sayfalarını engelleyebilirsiniz.

**1 -** HbbTV sayfalarını engellemek istediğiniz kanalı açın.

**2 -**  OPTIONS tuşuna basın ve Bu kanaldaki HBB TV'yi seçin ve Tamam'a basın.

**3 -** Kapalı seçeneğini seçin ve Tamam tuşuna basın.

### Fabrika ayarları

TV'yi orijinal TV ayarlarına (fabrika ayarları) geri döndürebilirsiniz.

Orijinal ayarlara dönmek için…

1 - Menüye girmek için  $\bullet$  öğesine basıp Genel ayarlar 'ı seçin ve > (sağ) tuşuna basın.

**2 -** Fabrika ayarları öğesini seçip Tamam'a basın.

**3 -** Gerekirse (sol) tuşuna arka arkaya basarak menüyü kapatın.

## TV'yi yeniden kurma

Tam TV kurulumunu yeniden gerçekleştirebilirsiniz. TV tam olarak yeniden yüklenir.

Tam TV kurulumunu yeniden gerçekleştirmek için…

### 1 - **\*** tuşuna basın, Genel ayarlar'ı ve TV'yi yeniden kur öğesini seçin.

**2 -** Ekrandaki talimatları uygulayın. Kurulum birkaç dakika sürebilir.

### Kanal listesi kopyalama

Daha fazla bilgi için Yardım'da - Anahtar Kelimeler renkli tuşuna basın ve Kanal Listesi Kopyalama, kopyalama konusuna bakın.

## CAM ayarları

### Operatör profilini açma

Kolay kanal kurulumu ve güncellemesi sağlayan CI+ CAM operatör profilini açmak için...

1 - Menüye girmek için **\*** öğesine basıp Genel ayarlar 'ı seçin ve > (sağ) tuşuna basın.

- **2** CAM Operatör profili'ni seçip Tamam'a basın.
- **3** Etkinleştir'i seçip Tamam'a basın

4 - Gerekirse < (sol) tuşuna arka arkaya basarak menüyü kapatın.

### CAM profil adını görüntüleme

Bağlı CAM kartının profil adını görüntülemek için...

1 - Menüye girmek için  $\bullet$  öğesine basıp

Genel ayarlar 'ı seçin ve > (sağ) tuşuna basın.

**2 -** CAM profil adı'nı seçip Tamam'a basın.

**3 -** Gerekirse (sol) tuşuna arka arkaya basarak menüyü kapatın.

### Evrensel erişim

Daha fazla bilgi için Yardım'da - Anahtar Kelimeler renkli tuşuna basın ve Evrensel erişim konusuna bakın.

# Çocuk kilidi

### Ebeveyn kontrolü

Yaş sınırı olan programları izlemek için minimum yaş belirlemek üzere...

1 - Menüye girmek için  $\frac{1}{2}$  öğesine basıp Çocuk kilidi'ni seçin ve  $\sum$  (sağ) tuşuna basın. **2 -** Ebeveyn kontrolü öğesini seçip listedeki

yaşlardan birini seçin.

**3 -** Gerekirse (sol) tuşuna arka arkaya basarak menüyü kapatın.

### Kod ayarlama / Kodu değiştirme

Çocuk Kilidi PIN Kodu kanalları veya programları kilitlemek veya bunların kilidini açmak için kullanılır.

Kilit kodunu ayarlamak veya geçerli kodu değiştirmek için…

1 - Menüye girmek için **ö** öğesine basıp Çocuk Kilidi'ni seçin ve  $\rightarrow$  (sağ) tuşuna basın.

**2 -** Kod ayarla veya Kodu değiştir öğesini seçin ve Tamam'a basın.

**3 -** Belirleyeceğiniz 4 basamaklı bir kod girin. Bir kod daha önce belirlenmişse geçerli Çocuk Kilidi kodunu girin ve daha sonra yeni kodu iki kez girin.

**4 -** Gerekirse (sol) tuşuna arka arkaya basarak menüyü kapatın.

Yeni kod ayarlanır.

### Çocuk Kilidi PIN Kodunuzu mu unuttunuz?

PIN kodunuzu unuttuysanız geçerli kodu geçersiz kılabilir ve yeni bir kod girebilirsiniz.

1- Menüye girmek için  $\frac{1}{2}$  öğesine basıp Çocuk kilidi'ni seçin ve > (sağ) tuşuna basın.

**2 -** Kodu değiştir öğesini seçin ve Tamam'a basın.

**3 -** Geçersiz kılma kodu olan 8888'i girin.

**4 -** Şimdi yeni bir Çocuk Kilidi PIN kodu girin ve onaylamak için tekrar girin.

5 - Gerekirse < (sol) tuşuna arka arkaya basarak menüyü kapatın.

Yeni kod ayarlanır.

### CAM PIN

Daha fazla bilgi için Yardım'da - Anahtar Kelimeler renkli tuşuna basın ve CAM PIN konusuna bakın.

### $176$ Saat ve dil

### Menü dili

TV menülerinin ve mesajların dilini değiştirmek için…

1-  $\bigstar$  tuşuna basın, Genel ayarlar > Dil > Menü dili öğesini seçip Tamam'a basın.

**2 -** İstediğiniz dili seçin.

**3 -** Gerekirse (sol) tuşuna arka arkaya basarak menüyü kapatın.

## Dil tercihleri

### Ses dili ayarları

Dijital TV kanalları program sesini çeşitli konuşma dillerinde yayınlayabilir. Tercih ettiğiniz birinci ve ikinci ses dillerini ayarlayabilirsiniz. Bu dillerden birinde ses varsa TV bu sese geçecektir.

Tercih ettiğiniz ses dillerinden hiçbiri yoksa olanlar arasından başka bir ses dili seçebilirsiniz.

Birincil ve ikincil ses dilini ayarlamak için…

1 -  $\star$  tuşuna basın, Genel ayarlar > Diller > Birincil ses veya İkincil ses'i seçip Tamam'a basın.

**2 -** İstediğiniz dili seçin.

**3 -** Gerekirse (sol) tuşuna arka arkaya basarak menüyü kapatın.

Tercih ettiğiniz ses dillerinden hiçbiri olmadığında bir ses dili seçmek için…

### 1 -  $\equiv$  OPTIONS tusuna basın.

**2 -** Ses dili seçeneğini ve geçici olarak istediğiniz ses dilini seçin.

### Altyazılar

### Açma

Altyazıları açmak için SUBTITLE tuşuna basın.

Altyazıları Açık, Kapalı veya Sessizken açık olarak ayarlayabilirsiniz.

Veya yayınlanan program TV için seçilen dilde değilse altyazıları otomatik olarak göstermek için Otomatik öğesini seçin. Bu ayar ayrıca sesi kapattığınızda da Altyazıları otomatik olarak gösterir.

### Altyazı dili ayarları

Dijital kanallar bir program için birçok altyazı dili sunabilir. Tercih ettiğiniz birincil ve ikincil altyazı dilini ayarlayabilirsiniz. Bu dillerden birinde altyazı varsa TV seçtiğiniz altyazıları gösterir.

Tercih ettiğiniz altyazı dillerinden hiçbiri yoksa olanlar arasından başka bir altyazı dili seçebilirsiniz.

Birincil ve ikincil altyazı dilini ayarlamak için…

1 -  $\star$  tuşuna basın, Genel ayarlar > Diller > Birincil altyazılar veya İkincil altyazılar'ı seçip Tamam'a basın.

**2 -** İstediğiniz dili seçin.

**3 -** Gerekirse (sol) tuşuna arka arkaya basarak menüyü kapatın.

Tercih ettiğiniz dillerden hiçbiri mevcut olmadığında bir altyazı dili seçmek için…

### 1 -  $\equiv$  OPTIONS tuşuna basın.

**2 -** Altyazı dili seçeneğini ve geçici olarak istediğiniz dili seçin.

### Metinden gelen altyazılar

Bir analog kanalı açtığınızda her kanal için altyazıları manuel olarak kullanılabilir hale getirmeniz gerekir.

**1 -** Bir kanala geçin ve TEXT tuşuna basarak Metin'i açın.

**2 -** Altyazılar için sayfa numarasını girin; bu numara genellikle 888'dir.

**3 -** TEXT tuşuna tekrar basarak Metin'i kapatın.

Bu analog kanalı izlerken Altyazı menüsünde Açık'ı seçerseniz varsa altyazılar gösterilir.

Kanalın analog mu dijital mi olduğunu öğrenmek için kanala geçin ve  $\equiv$  OPTIONS'da Kanal Bilgileri'ni açın.

Metin / Teletekst Dilleri

### Metin sayfaları

TV kanallarını izlerken Metin/Teletekst işlevini açmak için TEXT tuşuna basın.

Metin özelliğini kapatmak için TEXT tuşuna tekrar basın.

### Metin sayfası seçme

Bir sayfa seçmek için . . .

- **1** Numara tuşlarını kullanarak sayfa numarasını girin.
- **2** Gezinmek için ok tuşlarını kullanın.

**3 -** Ekranın altındaki renk kodlu öğelerden birini seçmek için renkli tuşlardan birine basın.

### Metin alt sayfaları

Bir Metin sayfa numarası altında birden fazla alt sayfa olabilir. Alt sayfa numaraları, ana sayfa numarasının yanındaki çubukta gösterilir.

Bir alt sayfa seçmek için  $\zeta$  veya  $\longrightarrow$  düğmesine basın.

### T.O.P. Metin sayfaları

Bazı yayıncılar T.O.P. Metin özelliğini açmak için. T.O.P. Metin içindeki Metin sayfalarını açmak için OPTIONS ve T.O.P. genel bakış'ı seçin.

### Favori sayfalar

TV açtığınız son 10 Metin sayfasını listeler. Favori Metin sayfaları sütunundan bu sayfaları kolayca yeniden açabilirsiniz.

**1 -** Metin'de favori sayfalar sütununu göstermek için ekranın sol üst köşesindeki yıldızı seçin.

2 -  $\vee$  (aşağı) veya  $\wedge$  (yukarı) tuşuna basarak bir sayfa numarası seçin ve sayfayı açmak için OK tuşuna basın.

Favori sayfaları sil seçeneğiyle listeyi silebilirsiniz. Metinde arama yapma

Bir kelime seçerek Metin içinde bu kelimenin geçtiği tüm yerleri tarayabilirsiniz.

**1 -** Bir Metin sayfası açın ve OK tuşuna basın.

**2 -** Ok tuşlarıyla bir sözcük veya sayı seçin.

**3 -** Bu kelimenin veya sayının geçtiği bir sonraki yere hemen gitmek için OK tuşuna tekrar basın.

**4 -** Bir sonraki noktaya gitmek için OK tuşuna tekrar basın.

**5 -** Aramayı durdurmak için hiçbir şey seçili olmayana kadar  $\bigwedge$  (yukarı) tuşuna basın.

### Bağlı bir cihazdaki Metin

TV kanallarını alan bazı cihazlar da Metin işlevi sunabilir.

Bağlı bir cihazdan Metin işlevini açmak için . . .

- **1**  tuşuna basıp cihazı seçin ve OK tuşuna basın.
- 2 Cihazda bir kanalı izlerken **三 OPTIONS** tuşuna

basıp Cihaz tuşlarını göster öğesini seçin ve a tuşunu seçip OK tuşuna basın.

3 - Cihaz tuşlarını gizlemek için  $\leftarrow$  BACK tuşuna basın.

4 - Metin özelliğini kapatmak için  $\leftarrow$  BACK tuşuna tekrar basın.

Dijital Metin (yalnızca İngiltere)

Bazı dijital yayıncılar, kendi dijital TV kanallarında özel Dijital Metin veya etkileşimli TV sunmaktadır. Bu hizmet, seçmek ve gezinmek için sayı, renk ve ok tuşlarının kullanıldığı normal Metin işlevini içerir.

Dijital Metin özelliğini kapatmak için  $\leftarrow$  BACK tuşuna basın.

### Metin seçenekleri

Metin/Teletekst işlevinde aşağıdakileri seçmek için  $\equiv$  OPTIONS tuşuna basın....

### • Sayfayı dondurma

Alt sayfaların otomatik olarak değiştirilmesini durdurmak için.

### • Çift ekran / Tam ekran

TV kanalını ve Metin'i yan yana göstermek için.

### • T.O.P. genel bakış

T.O.P. Metin özelliğini açmak için.

### • Büyüt

Daha rahat okumak amacıyla Metin sayfasını büyütmek için.

### • Göster

Sayfadaki gizli bilgileri göstermek için.

### • Alt sayfalarda gezinme

Alt sayfa varsa alt sayfalar arasında gezinmek için. • Dil

Metin'in doğru şekilde görüntülemek için kullandığı karakter grubunu değiştirmek için.

### • Metin 2.5

Daha fazla renk ve daha iyi grafikler sunan Metin 2.5'i etkinleştirmek için.

### Metin ayarları

### Metin dili

Bazı dijital TV yayıncılarında birden fazla Metin dili vardır.

Birincil ve ikincil Metin dilini ayarlamak için . . .

1 -  $\bigotimes$  tuşuna basın, Genel ayarlar > Dil > Birincil metin veya İkincil metin'i seçip Tamam'a basın. **2 -** Tercih ettiğiniz Metin dillerini seçin.

**3 -** Gerekirse (sol) tuşuna arka arkaya basarak

menüyü kapatın.

### Metin 2.5

Varsa Metin 2.5 daha fazla sayıda renk ve daha iyi grafik sunar. Metin 2.5, standart fabrika ayarı olarak etkindir.

Metin 2.5 işlevini kapatmak için…

**1 -** TEXT tuşuna basın.

2 - Metin/Teletekst ile ekranı açın, **三 OPTIONS** tuşuna basın.

**3 -** Metin 2.5 > Kapalı öğesini seçin.

4 - Gerekirse < (sol) tuşuna arka arkaya basarak menüyü kapatın.

### Saat

Tarih ve saat

### Otomatik

Bazı ülkelerde dijital yayınlar UTC - Koordineli Evrensel Saat bilgisi göndermez. Gün ışığından tasarruf amaçlı saat değişimi göz ardı edilebilir ve TV saati hatalı olarak gösterebilir.

TV Rehberinde planlanmış programları kaydederken saat ve tarihi manuel olarak değiştirmemenizi öneririz. Bazı ülkelerde bazı ağ operatörleri için Saat ayarı, saatin yanlış ayarlanmasını önlemek amacıyla gizli olur.

TV saatini otomatik olarak düzeltmek için...

### 1- **\*** tusuna basın, Genel

ayarlar > Saat > Otomatik saat modu'nu ve Ülkeye bağlı öğesini seçin.

**2 -** Yaz saati programları'nı ve uygun ayarı seçin.

**3 -** Gerekirse (sol) tuşuna arka arkaya basarak menüyü kapatın.

### Manuel

TV saatini manuel olarak ayarlamak için…

1- **\*** tusuna basın, Genel

### ayarlar > Saat > Otomatik saat modu'nu

- ve Manuel öğesini seçin.
- **2** Ayarlamak için Tarih ve Saat öğelerini seçin.

**3 -** Gerekirse (sol) tuşuna arka arkaya basarak menüyü kapatın.

### Zaman dilimi

Zaman dilimini ayarlamak için…

1 - **\*** tusuna basın, Genel ayarlar > Saat > Zaman dilimi öğesini seçip Tamam'a basın.

**2 -** Zaman dilimlerinden birini seçin.

**3 -** Gerekirse (sol) tuşuna arka arkaya basarak menüyü kapatın.

### Manuel saat ofseti

Saat ofsetini ayarlamak için…

1 - **\*** tuşuna basın, Genel ayarlar > Saat > Manuel saat ofseti öğesini seçip Tamam'a basın.

**2 -** Değeri ayarlamak için (yukarı)

veya  $\vee$  (aşağı) oklarına basın.

**3 -** Gerekirse (sol) tuşuna arka arkaya basarak menüyü kapatın.

# 17.7 Evrensel erişim

### Açma

Evrensel erişim özelliği açıldığında TV, işitme engelli, işitme güçlüğü olan, görme engelli veya görme bozukluğu olan kişilerin kullanımına hazırlanır.

### Açma

Kurulum sırasında Evrensel erişim özelliğini açmadıysanız Evrensel erişim menüsünden hala açmanız mümkündür. Erişilebilirliği açmak için…

1- Menüye girmek için  $\frac{1}{2}$  öğesine basıp Evrensel erişim'i seçin  $\sum$  (sağ) tuşuna basın.

**2 -** Bir adım sonra Evrensel erişim öğesini seçin.

**3 -** Açık'ı seçin ve Tamam'a basın.

4 - Gerekirse < (sol) tuşuna arka arkaya basarak menüyü kapatın.

Evrensel erişim açıkken Evrensel erişim seçeneği, Seçenekler menüsüne eklenir.

# İşitme güçlüğü

Bazı dijital TV kanalları işitme engelli veya işitme güçlüğü bulunan kişiler için özel uyarlanmış ses ve altyazı yayınlamaktadır. İşitme engelli özelliği açıldığında TV otomatik olarak uyarlanmış ses ve varsa altyazı seçeneğini açar. İşitme Engelli modunu açabilmek için önce Evrensel erişim özelliğini açmanız gerekir.

İşitme engelli modunu açmak için…

1 - Menüye girmek için  $\bullet$  öğesine basıp Evrensel erişim'i seçin > (sağ) tuşuna basın.

- **2** Menüye girmek için İşitme engelli öğesini seçin
- ve > (sağ) tuşuna basın.
- **3** Açık'ı seçin ve Tamam'a basın.

4 - Gerekirse < (sol) tuşuna arka arkaya basarak menüyü kapatın.

TV izlerken İşitme engelli modunu açmak için...

1 - Bir TV kanalını izlerken = OPTIONS tuşuna basın, Evrensel erişim öğesini seçin ve Tamam'a basın.

2 - İşitme engelli öğesini ve Açık öğesini seçin.

İşitme engelli ses dili bulunup bulunmadığını kontrol etmek için  $\equiv$  OPTIONS tuşuna basıp Ses Dili'ni seçin ve  $\rightarrow$ + ile işaretlenmiş bir ses dili olup olmadığına bakın.

Erişilebilirlik özelliği Seçenekler menüsünde görüntülenmezse kurulum menüsünde Evrensel erişim özelliğini açın.

Daha fazla bilgi için Yardım'da - Anahtar Kelimeler renkli tuşuna basın ve Evrensel erişim konusuna bakın.

# Sesli açıklama

### Açma

Dijital TV kanalları ekranda olup bitenler hakkında özel bir sesli yorum yayınlayabilir. Görsel engellilere yönelik ses ve efektleri ayarlamak için önce Sesli anlatım'ı etkinleştirmeniz gerekir. Ayrıca Sesli anlatım'ı açabilmek için kurulum menüsünde Evrensel erişim özelliğini açmanız

gerekir. Sesli Anlatım özelliğiyle bir anlatıcının yorumu normal sese eklenir. Yorumu açmak için (varsa)…

Sesli Anlatım özelliğini açmak için…

1- Menüye girmek için  $\frac{1}{2}$  öğesine basıp Evrensel erişim'i seçin > (sağ) tuşuna basın.

- **2** Menüye girmek için Sesli anlatım öğesini seçin
- ve > (sağ) tuşuna basın.
- **3** Bir adım sonra Sesli anlatım öğesini seçin
- **4** Açık'ı seçin ve Tamam'a basın.

5 - Gerekirse < (sol) tuşuna arka arkaya basarak menüyü kapatın.

TV izlerken Sesli anlatım'ı açmak için...

1 - Bir TV kanalını izlerken  $\equiv$  OPTIONS tusuna basın, Evrensel erişim öğesini seçin ve Tamam'a basın.

2 - Sesli anlatım'ı ve Açık öğesini seçin.

Sesli yorumun mevcut olup olmadığını kontrol edebilirsiniz.

Seçenekler menüsünde Ses dili öğesini seçin ve o+ ile işaretlenmiş bir ses dili olup olmadığına bakın.

### Hoparlörler/Kulaklık

Hoparlörler/Kulaklık ile sesli yorumu duymak istediğiniz yeri seçebilirsiniz. Yalnızca TV hoparlörlerinde, yalnızca kulaklıkta veya her ikisinde duymayı seçebilirsiniz.

Hoparlörleri/Kulaklıkları ayarlamak için…

1- Menüye girmek için **\*** öğesine basıp Evrensel erişim'i seçin ve > (sağ) tuşuna basın. **2 -** Sesli Anlatım > Hoparlörler/Kulaklık öğesini seçin ve OK tuşuna basın. **3 -** Hoparlörler, Kulaklık veya Hoparlörler + Kulaklık'ı seçin ve OK tuşuna basın.

4 - Gerekirse < (sol) tuşuna arka arkaya basarak menüyü kapatın.

### Birleştirilmiş ses

İsterseniz normal ses ile sesli yorumu birleştirebilirsiniz.

Sesi birleştirmek için…

1 - Menüye girmek için **\*** öğesine basıp Evrensel erişim'i seçin  $\sum$  (sağ) tuşuna basın.

- **2** Sesli Anlatım > Karışık ses öğesini seçin
- ve Tamam'a basın.
- **3** Değeri ayarlamak için (yukarı)
- veya  $\vee$  (aşağı) oklarına basın.

4 - Gerekirse < (sol) tuşuna arka arkaya basarak menüyü kapatın.

### Ses efekti

Bazı sesli yorumlarda stereo veya giderek azalan ses gibi ses efektleri bulunabilir.

Ses efektlerini (varsa) açmak için…

1 - Menüye girmek için  $\bullet$  öğesine basıp Evrensel erişim'i seçin  $\sum$  (sağ) tuşuna basın.

**2 -** Sesli anlatım > Ses efektleri öğesini seçin ve Tamam'a basın.

**3 -** Gerekirse (sol) tuşuna arka arkaya basarak menüyü kapatın.

### Konuşma

Sesli yorumda konuşulan kelimelerin altyazıları da bulunabilir.

Bu altyazıları açmak için (varsa) . . .

1 - Menüye girmek için  $\frac{1}{2}$  öğesine basıp Evrensel erişim'i seçin ve  $\qquad \qquad \blacktriangleright$  (sağ) tuşuna basın.

- **2** Sesli anlatım > Konuşma öğesini seçin
- ve Tamam'a basın.
- **3** Tanımlayıcı veya Altyazı öğesini seçin ve OK tuşuna basın.

4 - Gerekirse < (sol) tuşuna arka arkaya basarak menüyü kapatın.

# 18 Ağlar

TV'yi bir ağa bağlama hakkında daha fazla bilgi için Yardım'da - Anahtar Kelimeler renkli tuşuna basıp Ağ konusuna bakın.

# 19 Kanal kurulumu

 $\overline{191}$ 

# Anten/kablo kurulumu

# Kanal güncelleme

### Otomatik kanal güncelleme

Dijital kanallar alıyorsanız TV'yi yeni kanallarla listeyi otomatik olarak güncelleyecek şekilde ayarlayabilirsiniz. İsterseniz kendiniz de bir kanal güncellemesi başlatabilirsiniz.

### Otomatik kanal güncelleme

TV, günde bir kez, sabah saat 6'da kanalları günceller ve yeni kanalları kaydeder. Yeni kanallar, hem Tüm kanallar listesine hem de Yeni kanallar listesine kaydedilir. Boş kanallar kaldırılır.

Yeni kanallar bulunursa veya kanallar güncellenir ya da kaldırılırsa TV açılışında bir mesaj gösterilir. TV, kanalları otomatik güncellemek için bekleme modunda olmalıdır.

Açılıştaki mesajı kapatmak için . . .

1 -  $\bigtriangleup$  düğmesine basın, ardından Anten/kablo

- kurulumu öğesini seçip OK düğmesine basın.
- **2** Gerektiğinde PIN kodunuzu girin.

**3 -** Otomatik kanal güncelleme'yi seçin ve Tamam'a basın.

**4 -** Kapalı seçeneğini belirleyin ve Tamam tuşuna basın.

5 - Menüyü kapatmak için  $\leftarrow$  BACK tuşuna basın.

Yeni kanallar bulunduğunda veya kanallar güncellendiğinde veya kaldırıldığında TV açılışında bir mesaj gösterilir. Bu mesajın her kanal

güncellemesinden sonra görüntülenmesini önlemek için kapatabilirsiniz.

Mesajı kapatmak için…

1 -  $\bigtriangleup$  düğmesine basın, ardından Anten/kablo

kurulumu öğesini seçip OK düğmesine basın.

**2 -** Gerektiğinde PIN kodunuzu girin.

**3 -** Kanal güncelleme mesajı'nı seçin ve Tamam'a basın.

**4 -** Kapalı seçeneğini belirleyin ve Tamam tuşuna basın.

5 - Menüyü kapatmak için **← BACK** tuşuna basın.

Belirli ülkelerde Otomatik kanal güncelleme TV izlenirken veya TV'nin bekleme modunda olduğu herhangi bir zamanda yapılır.

### Manuel kanal güncellemesi

Kanal güncellemesini her zaman kendiniz başlatabilirsiniz.

Kanal güncellemesini manuel olarak başlatmak için…

- **1**  düğmesine basın, ardından Anten/kablo kurulumu öğesini seçip OK düğmesine basın.
- **2** Gerektiğinde PIN kodunuzu girin.
- **3** Kanal ara'yı seçin ve Tamam tuşuna basın.
- **4** Şimdi başlat seçeneğini belirleyin ve Tamam'a basın.
- **5** Kanalları güncelle'yi seçin ve Tamam'a basın.
- **6** Menüyü kapatmak için BACK tuşuna basın.

### Kanalları yeniden ayarlama

### Tüm kanalları yeniden ayarlama

Tüm kanalları, diğer TV ayarlarına dokunmadan yeniden ayarlayabilirsiniz.

Bir PIN kodu ayarlanmışsa kanalları yeniden kurabilmek için önce bu kodu girmeniz gerekir.

Kanalları yeniden kurmak için…

**1 -**  düğmesine basın, ardından Anten/kablo kurulumu öğesini seçip OK düğmesine basın.

- **2** Gerektiğinde PIN kodunuzu girin.
- **3** Kanal ara'yı seçin ve Tamam tuşuna basın.

**4 -** Şimdi başlat seçeneğini belirleyin ve Tamam'a basın.

**5 -** Kanalları yeniden ayarla'yı seçin ve Tamam'a basın.

**6 -** Şu anda bulunduğunuz ülkeyi seçin ve OK tuşuna basın.

**7 -** Anten (DVB-T) veya Kablo (DVB-C) seçeneğini belirleyin.

**8 -** Kanalları güncellemek için Başlat'ı seçip Tamam'a basın. Bu işlem birkaç dakika sürebilir.

9 - Menüyü kapatmak için  $\leftarrow$  BACK tuşuna basın.

### TV'yi yeniden kurma

Tam TV kurulumunu yeniden gerçekleştirebilirsiniz. TV tam olarak yeniden yüklenir.

Tam TV kurulumunu yeniden gerçekleştirmek için…

### 1 -  $\bigstar$  tuşuna basın, Genel ayarlar > TV'yi yeniden kur'u seçip Tamam'a basın.

- **2** Gerektiğinde PIN kodunuzu girin.
- **3** Evet öğesini seçin ve onaylamak
- için OK tuşuna basın.

**4 -** TV tamamen yeniden kurulur. Tüm ayarlar sıfırlanır ve kurulan kanallar değiştirilir. Kurulum birkaç dakika sürebilir.

5 - Menüyü kapatmak için  $\leftarrow$  BACK tuşuna basın.

# DVB-T veya DVB-C

### DVB ayarları

### DVB ayarlarına erişim

- 1  $\bigstar$  tuşuna basın, ardından Anten/kablo
- kurulumu'nu seçip Tamam'a basın.
- **2** Gerektiğinde PIN kodunuzu girin.
- **3** Kanal ara'yı seçin ve Tamam tuşuna basın.

**4 -** Şimdi başlat seçeneğini belirleyin ve Tamam'a basın.

**5 -** Kanalları yeniden ayarla'yı seçin, İleri'yi seçin ve Tamam'a basın.

**6 -** Şu anda bulunduğunuz ülkeyi seçin ve OK tuşuna basın.

**7 -** Kablo (DVB-C) öğesini seçin.

**8 -** Kanal aramayı başlat öğesini veya DVB-C ayarları'nı seçin.

9 - Menüyü kapatmak için  $\leftarrow$  BACK tuşuna basın.

### Ağ frekansı modu

Kanal ararken Frekans taraması için Hızlı tarama yöntemini kullanmak istiyorsanız Otomatik ayarını kullanın. TV'niz, önceden tanımlanmış ağ frekansları (veya HC - homing kanalları) arasından ülkenizdeki kablolu yayın sağlayıcıların en çok kullandığı 1 tanesini kullanacaktır.

Kanal aramak için belirli bir ağ frekansı değeri aldıysanız Manuel ayarını kullanın.

### Ağ frekansı

Ağ frekansı modu Manuel olarak ayarlandığında kablolu yayın sağlayıcınızdan aldığınız ağ frekansı değerini buraya girebilirsiniz. Değeri girmek için sayı tuşlarını kullanın.

### Frekans taraması

Kanal arama yöntemini seçin. Hızlı tarama yöntemini kullanarak ülkenizdeki kablolu yayın sağlayıcıların en çok kullandığı önceden tanımlanmış ayarları kullanabilirsiniz.

Bunu kullandığınızda hiçbir kanal kurulmuyorsa veya bazı kanallar eksikse genişletilmiş Tam tarama yöntemini kullanabilirsiniz. Bu yöntemde kanal arama ve kurma işlemi daha uzun sürer.

### Frekans adımı

TV, kanal arama işlemini 8 MHz'lik adımlarla yapar.

Bunun sonucunda hiçbir kanal kurulmuyorsa veya bazı kanallar eksikse 1 MHz'lik daha küçük adımlarla arama yapabilirsiniz. 1 MHz'lik adımlar kullanıldığında kanal arama ve kurma işlemi daha uzun sürer.

### Dijital kanallar

Kablolu yayın operatörünüzün dijital kanal sağlamadığını biliyorsanız dijital kanal arama işlemini atlayabilirsiniz.

### Analog kanallar

Kablolu yayın operatörünüzün analog kanal sağlamadığını biliyorsanız analog kanal arama işlemini atlayabilirsiniz.

### Ücretsiz / Şifreli

Üyeliğiniz ve paralı TV servisleri için CAM - Koşullu Erişim Modülü'nüz varsa Ücretsiz + Şifreli öğesini seçin. Paralı TV kanallarına veya servislerine üyeliğiniz yoksa Sadece Ücretsiz Kanallar öğesini seçebilirsiniz.

Daha fazla bilgi için Yardım'da - Anahtar Kelimeler renkli tuşuna basın ve CAM, koşullu erişim modülü konusuna bakın.

### Alım kalitesi

Bir dijital kanalın kalitesini ve sinyal gücünü kontrol edebilirsiniz. Kendi anteniniz varsa antenin konumunu değiştirerek alımı iyileştirmeye çalışabilirsiniz.

Dijital bir kanalın alım kalitesini kontrol etmek için…

- **1** Kanalı açın.
- **2**  tuşuna basın, ardından Anten/Kablo

kurulumu'nu seçip Tamam'a basın. Gerektiğinde PIN kodunuzu girin.

**3 -** Dijital: Alım Testi'ni seçip OK düğmesine basın.

Bu kanalın dijital frekansı gösterilir. Alım kalitesi düşükse anteninizin konumunu değiştirebilirsiniz. Bu frekansın sinyal kalitesini yeniden kontrol etmek için Ara öğesini seçin ve OK tuşuna basın.

Belirli bir dijital frekansı kendiniz girmek için uzaktan kumandanın sayı tuşlarını kullanın. Alternatif olarak frekansı seçin,  $\langle$  ve  $\rangle$  tuşlarıyla okları bir sayının üzerine getirip  $\lambda$  ve  $\forall$  tuşlarıyla sayıyı değiştirin. Frekansı kontrol etmek için Arama'yı seçip Tamam'a basın.

Kanalları almak için DVB-C kullanıyorsanız Simge oranı modu kullanılabilir. Simge oranı modu için kablolu yayın sağlayıcınız size özel bir simge oranı değeri sağlamadığı sürece Otomatik öğesini seçin. Simge oranı değerini sayı tuşlarını kullanarak girebilirsiniz.

## Manuel kurulum

Analog TV kanalları, tek tek manuel olarak kurulabilir.

Analog kanalları manuel olarak kurmak için…

1 -  $\star$  tusuna basın, ardından Anten/Kablo kurulumu'nu seçip Tamam'a basın. Gerektiğinde PIN kodunuzu girin.

**2 -** Analog: Manuel Kurulum'u seçip OK tuşuna basın.

• Sistem

TV sistemini kurmak için Sistem seçeneğini belirleyin. Ülkenizi veya dünya üzerindeki konumunuzu seçip OK tuşuna basın.

### • Kanal Ara

Bir kanal bulmak için Kanal Ara'yı seçip OK tuşuna basın. Bir kanal bulmak için kendiniz frekans girebilir veya TV'nin kanal aramasına izin verebilirsiniz. (sağ) tuşuna basarak Arama'yı seçin ve otomatik olarak kanal aramak için Tamam'a basın. Bulunan kanal ekranda gösterilir; alım kötü ise tekrar Arama tuşuna basın. Kanalı kaydetmek istiyorsanız Bitti'yi seçin ve Tamam tuşuna basın.

### • İnce ayar

Bir kanala ince ayar yapmak için İnce ayar'ı seçin ve Tamam'a basın. Kanal ince ayarını  $\sim$  veya  $\sim$ tuşuyla yapabilirsiniz.

Bulduğunuz kanalı kaydetmek

istiyorsanız Bitti'yi seçin ve Tamam tuşuna basın.

### • Saklayın

Kanalı, geçerli kanal numarasına veya yeni bir kanal numarası olarak kaydedebilirsiniz.

Geçerli Kanalı Kaydet veya Yeni Kanal Olarak Kaydet'i seçip OK tuşuna basın. Yeni kanal numarası kısa bir süre için görüntülenir.

Tüm analog TV kanallarını bulana kadar bu adımları tekrarlayabilirsiniz.

### $\overline{192}$ Kanal listesi kopyalama

# Kanal listesi kopyalama

Kanal listesini kopyalamak için…

- **1** TV'yi açın. Bu TV'nin kanalları kurulu olmalıdır.
- **2** USB flash sürücü takın.

3 -  $\bigstar$  tuşuna basın, Genel ayarlar > Kanal listesi kopyalama'yı seçip OK düğmesine basın.

**4 -** USB'ye kopyala'yı seçin ve OK tuşuna basın. Kanal listesini kopyalamak için Çocuk Kilidi PIN Kodunu girmeniz istenebilir.

**5 -** Kopyalama işlemi tamamlandığında USB flash sürücüyü çıkarın.

**6 -** Gerekirse (sol) tuşuna arka arkaya basarak menüyü kapatın.

Artık kopyalanan kanal listesini başka bir Philips TV'ye yükleyebilirsiniz.

## Kanal listesi sürümü

Kanal listesinin güncel sürümünü kontrol etmek için...

1 - **\*** tuşuna basın, Genel ayarlar > Kanal listesi kopyalama'yı seçip OK düğmesine basın.

- **2** Geçerli sürüm öğesini seçin
- ve ardından Tamam'a basın.

**3 -** Gerekirse (sol) tuşuna arka arkaya basarak menüyü kapatın.

## Kanal listesi yükleme

### Kurulu olmayan TV'lere

TV'nizin önceden kurulmuş olup olmamasına bağlı olarak farklı bir kanal listesi yükleme yöntemini kullanmanız gerekir.

### Henüz kurulum yapılmamış bir TV'ye

**1 -** Kurulumu başlatmak için güç fişini takın ve dil ile ülkeyi seçin. Kanal arama bölümünü atlayabilirsiniz. Kurulumu bitirin.

**2 -** Diğer TV'nin kanal listesini içeren USB flash sürücüyü takın.

**3 -** Kanal listesi yüklemesini başlatmak

için  $\bigstar$  tuşuna basın, Genel ayarlar'ı seçin ve Tamam'a basın.

**4 -** Kanal Listesi Kopyalama > TV'ye Kopyala'yı seçip Tamam'a basın. Gerektiğinde PIN kodunuzu girin.

**5 -** TV, kanal listesinin TV'ye başarıyla kopyalandığını bildirir. USB flash sürücüyü çıkarın.

### Kurulu TV'lere

TV'nizin önceden kurulmuş olup olmamasına bağlı olarak farklı bir kanal listesi yükleme yöntemini kullanmanız gerekir.

### Kurulmuş olan bir TV'ye

**1 -** TV'nin ülke ayarını doğrulayın. (Bu ayarı doğrulamak için Tüm Kanalları Tekrar Kurma bölümüne bakın. Ülke ayarına ulaşana kadar bu prosedürü başlatın. Kurulumu iptal etmek için  $\leftarrow$  BACK tuşuna basın.

Ülke doğruysa adım 2 ile devam edin. Ülke doğru değilse yeniden kurulumu başlatmanız gerekir. Tüm Kanalları Tekrar Kurma bölümüne bakın ve kurulumu başlatın. Doğru ülkeyi seçin ve kanal aramayı atlayın. Kurulumu bitirin. Bittiğinde adım 2 ile devam edin.

**2 -** Diğer TV'nin kanal listesini içeren USB flash sürücüyü takın.

**3 -** Kanal listesi yüklemesini başlatmak

için  $\bigstar$  tuşuna basın ve Genel

ayarlar'ı seçip Tamam'a basın.

**4 -** Kanal Listesi Kopyalama > TV'ye Kopyala'yı seçip Tamam'a basın. Gerektiğinde PIN kodunuzu girin.

**5 -** TV, kanal listesinin TV'ye başarıyla kopyalandığını bildirir. USB flash sürücüyü çıkarın.

# $\overline{20}$ Yazılım

 $\overline{201}$ 

# Yazılımı güncelle

# Internet'ten güncelleme

TV İnternet'e bağlıysa TP Vision'dan TV yazılımının güncellenmesi yönünde bir mesaj alabilirsiniz. Yüksek hızlı (geniş bant) Internet bağlantısı gerekir.

Bu mesajı alırsanız güncellemeyi gerçekleştirmenizi öneririz.

Güncelle'yi seçin. Ekrandaki talimatları uygulayın.

Kendiniz de yeni sürüm olup olmadığına bakabilirsiniz.

Güncelleme aramak için . . .

1 -  $\bigotimes$  tuşuna basın, Yazılımı Güncelle > Güncelleme ara'yı seçin, ardından Tamam'a basın.

**2 -** İnternet'i seçip Tamam'a basın. Ekrandaki talimatları uygulayın.

Güncelleme tamamlandığında TV otomatik olarak kapanır ve tekrar açılır.

TV'nin yeniden açılmasını bekleyin.

# USB'den güncelleme

TV yazılımının güncellenmesi gerekebilir. Yüksek hızlı İnternet bağlantısı olan bir bilgisayar ve yazılımı TV'ye yüklemek için bir USB bellek cihazınız olmalıdır. 512 MB boş alana sahip bir USB bellek cihazı kullanın. Yazma korumasının kapalı olduğundan emin olun.

### **1 -** TV güncellemesini başlatma

 tuşuna basın, Yazılımı güncelle > Güncelleme ara'yı seçin, ardından Tamam'a basın.

USB seçeneğini belirleyin ve OK tuşuna basın. **2 -** TV'yi tanıma

USB belleği TV'nin USB bağlantılarından birine takın. Başlat seçeneğini belirleyin ve Tamam tuşuna basın. USB bellek cihazında bir tanımlama dosyası yazılıdır.

### **3 -** TV yazılımını indirme

USB belleği bilgisayarınıza takın.

USB bellek cihazında update.htm dosyasını bulun ve dosyaya çift tıklayın.

Kimlik Gönder'e tıklayın.

Yeni yazılım mevcutsa .zip dosyasını indirin.

İndirme işleminden sonra sıkıştırılmış dosyayı açın ve autorun.upg dosyasını USB bellek cihazına kopyalayın.

Bu dosyayı klasöre yerleştirmeyin.

### **4 -** TV yazılımını güncelleme

USB belleği yeniden TV'ye takın. Güncelleme otomatik olarak başlar.

TV 10 saniyeliğine kapanır ve tekrar açılır. Lütfen bekleyin.

### Aşağıdakilere dikkat edin . . .

- uzaktan kumandayı kullanmayın
- USB bellek cihazını TV'den çıkarmayın

Güncelleme sırasında elektrik kesintisi olursa USB bellek cihazını TV'den asla çıkarmayın. Elektrik geri geldiğinde güncelleme işlemi devam eder. Güncellemenin sonunda, ekranda İşlem başarılı mesajı görünür. USB bellek cihazını kaldırın ve uzaktan kumandadaki **(b** tusuna basın.

### Aşağıdakilere dikkat edin . . .

 $\cdot$  0 tusuna iki kez basmayın

• TV'nin güç düğmesine basmayın

TV 10 saniyeliğine kapanır ve tekrar açılır. Lütfen bekleyin.

TV yazılımı güncellendi. TV'yi tekrar kullanabilirsiniz. TV yazılımının yanlışlıkla güncellenmesini engellemek için, autorun.upg adlı dosyayı USB bellek cihazından silin.

### $\overline{202}$ Yazılım sürümü

Geçerli TV yazılımı sürümünü görüntülemek için…

1 - **\*** tuşuna basın, Yazılımı Güncelle > Geçerli Yazılım Bilgileri'ni seçin ve Tamam'a basın.

**2 -** Sürüm, Sürüm Numarası gösterilir. Ayrıca, varsa Netflix ESN Numarası gösterilir.

**3 -** Gerekirse (sol) tuşuna arka arkaya basarak menüyü kapatın.

## $\overline{20.3}$ Yerel güncellemeler

Bayiler ve uzman kullanıcılar içindir…

1 -  $\bigstar$  tuşuna basın, Yazılımı Güncelle > Yerel güncellemeler'i seçip Tamam'a basın.

**2 -** Ekrandaki talimatı uygulayın.

**3 -** Gerekirse (sol) tuşuna arka arkaya basarak menüyü kapatın.

# 20.4 OAD güncellemesi ara

Kablosuz yazılım güncellemesi arayın…

1 -  $\bigtriangleup$  tuşuna basın, Yazılımı Güncelle > OAD güncellemesi ara'yı seçin ve Tamam'a basın.

**2 -** Şimdi başlat'ı seçin. Ekrandaki talimatı uygulayın.

**3 -** Gerekirse (sol) tuşuna arka arkaya basarak menüyü kapatın.

# $\frac{1}{20.5}$ Açık kaynaklı yazılım

Bu televizyonda açık kaynaklı yazılım bulunmaktadır. TP Vision Europe B.V., ilgili lisanslar uyarınca bir teklifte bulunulan bu üründe kullanılan telif hakkı korumalı açık kaynaklı yazılım paketlerine ait kaynak kodunun eksiksiz bir kopyasını, istek üzerine sunmayı teklif etmektedir.

Bu teklif, elinde bu bilgi bulunan herkes için ürünün satın alma tarihinden itibaren üç yıl süreyle geçerlidir. Kaynak kodunu edinmek için lütfen şu adrese İngilizce mektup gönderin . . .

[open.source@tpvision.com](mailto:open.source@tpvision.com)

# $\overline{20.6}$ Açık kaynaklı lisans

## Açık kaynaklı lisans hakkında

Bu Philips TV'de kullanılan tüm açık kaynaklı yazılımlarla ilgili Bildirimler ve Lisans Metinleri.

Bu belgede, GNU Genel Kamu Lisansı (GPL) veya GNU Kısıtlı Genel Kamu Lisansı (LGPL) veya başka bir açık kaynaklı lisans kapsamında bulunan, Philips TV'de kullanılan açık kaynak kodunun dağıtımı açıklanmaktadır. Bu yazılımın kaynak kodunun elde edilmesine yönelik talimatlar kullanıcı kılavuzunda bulunmaktadır.

PHILIPS, BU YAZILIM HAKKINDA, SATILABİLİRI İĞİYLE VEYA BELİRLİ BİR AMACA UYGUNLUĞUYLA İLGİLİ GARANTİLER DE DAHİL OLMAK ÜZERE HİÇBİR AÇIK YA DA ZIMNİ GARANTİDE BULUNMAZ. Philips, bu yazılım için destek sağlamaz. Yukarıda belirtilen bilgiler, satın aldığınız herhangi bir Philips ürünüyle ilgili garantilerinizi veya yasal haklarınızı etkilemez. Yalnızca kullanımınıza sunulan bu kaynak kodu için geçerlidir.

### Open source

### Freetype (2.4.3)

FreeType is a software font engine that is designed to be small, efficient, highly customizable, and portable while capable of producing high-quality output (glyph images).

This piece of software is made available under the terms and conditions of the FreeType Project license, which can be found below.

Source: http://freetype.sourceforge.net

### zlib (1.2.3)

The 'zlib' compression library provides in-memory

compression and decompression functions, including integrity checks of the uncompressed data. This piece of software is made available under the terms and conditions of the zlib license, which can be found below. Source: http://www.zlib.net/

Fraunhofer AAC Ecnoder (3.3.3) AAC Ecnoder. Source: Android JB source code

unicode (3.2) This library is used to perform UNICODE string manipulation. This piece of software is made available under the terms and conditions of the ICU license, which can be found below. Source: http://www.icu-project.org/

libpng (1.2.43)

PNG decoder.

This piece of software is made available under the terms and conditions of the libpng license, which can be found below.

Source: http://www.libpng.org/pub/png/libpng.html

### libjpg (6b)

This library is used to perform JPEG decoding tasks. This piece of software is made available under the terms and conditions of the libjpg license, which can be found below.

Source: http://www.ijg.org/

### libmng (1.0.10)

libmng -THE reference library for reading, displaying, writing and examining Multiple-Image Network Graphics.MNG is the animation extension to the popular PNG image-format.

This piece of software is made available under the terms and conditions of the libmng license, which can be found below.

Source:

http://sourceforge.net/projects/libmng/files/

### u-Boot loader (1.3.4)

Used by boot loader and only linked with boot loader, GPL license.

This piece of software is made available under the terms and conditions of the u-Boot loader license, which can be found below.

Source: http://sourceforge.net/projects/u-boot/files/ u-boot/U-Boot-1.1.4/u-boot-1.1.4.tar.bz2/download

### Libcurl (7.21.7)

HTTP client;libcurl is a free and easy-to-use clientside URL transfer library, supporting FTP, FTPS, HTTP, HTTPS, SCP, SFTP, TFTP, TELNET, DICT, LDAP, LDAPS, FILE, IMAP, SMTP, POP3 and RTSP. libcurl supports SSL certificates, HTTP POST, HTTP PUT, FTP uploading, HTTP form based upload, proxies, cookies, user+password authentication (Basic, Digest, NTLM, Negotiate, Kerberos4), file transfer resume, http proxy tunneling and more!

This piece of software is made available under the terms and conditions of the Libcurl license, which can be found below.

Source: http://curl.haxx.se/

### c-ares (1.7.4)

c-ares is a C library that performs DNS requests and name resolves asynchronously.

This piece of software is made available under the terms and conditions of the c-ares license, which can be found below.

Source: http://c-ares.haxx.se/c-ares-1.7.1.tar.gz

### openssl (1.0.0d)

OpenSSL is an open source implementation of the SSL and TLS protocols. The core library (written in the C programming language) implements the basic cryptographic functions and provides various utility functions. Wrappers allowing the use of the OpenSSL library in a variety of computer languages are available.

This piece of software is made available under the terms and conditions of the 1.7.4 license, which can be found below.

Source:

http://www.openssl.org/source/openssl-1.0.0.tar.gz

### Expat (2.01)

xml paser; Expat is an XML parser library written in C. It is a stream-oriented parser in which an application registers handlers for things the parser might find in the XML document (like start tags). An introductory article on using.

This piece of software is made available under the terms and conditions of the Expat license, which can be found below.

Source: http://expat.sourceforge.net/

### DirectFB include SAWMAN (1.4.0)

It is a software library for GNU/Linux/UNIX based operating system with a small memory footprint that provides graphics acceleration, input device handling and abstraction layer, and integrated windowing system with support for translucent windows and multiple display layers on top of the Linux framebuffer without requiring any kernel modifications.

This piece of software is made available under the terms and conditions of the DirectFB license, which can be found below.

Source: http://sourceforge.net/projects/jointspace/fil es/remote\_applications\_SDK/remote\_spplications\_S DK\_v1.3.1/DirectFB141\_source\_1.3.1.7z/download

### **SAWMAN**

SquashFS is a compressed read-only file system for Linux. SquashFS compresses files, inodes and

directories, and supports block sizes up to 1 MB for greater compression. SquashFS is also the name of free/open software, licensed under the GPL, for accessing SquashFS filesystems. Source: http://squashfs.sourceforge.net/

### Linux Kernel (3.0)

The Linux kernel is an operating system kernel used by the Linux family of Unix-like operating systems. This piece of software is made available under the terms and conditions of the Linux Kernel license, which can be found below. Source: http://www.kernel.org

### SQLite (3.7.2)

SQLite is a in-process library that implements a selfcontained, serverless, zero-configuration, transactional SQL database engine. This piece of software is made available under the terms and conditions of the SQLite license, which can be found below.

Source: http://www.sqlite.org/download.html

### SquashFS (3.4)

SquashFS is a compressed read-only file system for Linux. SquashFS compresses files, inodes and directories, and supports block sizes up to 1 MB for greater compression. SquashFS is also the name of free/open software, licensed under the GPL, for accessing SquashFS filesystems.

This piece of software is made available under the terms and conditions of the SquashFS license, which can be found below.

Source: http://squashfs.sourceforge.net/

### glibc (2.6.1)

Any Unix-like operating system needs a C library: the library which defines the ``system calls'' and other basic facilities such as open, malloc, printf, exit...The GNU C library is used as the C library in the GNU system and most systems with the Linux kernel This piece of software is made available under the terms and conditions of the glibc license, which can be found below.

Source: http://www.gnu.org/software/libc/

### mtd-utils (1)

The aim of the system is to make it simple to provide a driver for new hardware, by providing a generic interface between the hardware drivers and the upper layers of the system. Hardware drivers need to know nothing about the storage formats used, such as FTL, FFS2, etc., but will only need to provide simple routines for read, write and erase. Presentation of the device's contents to the user in an appropriate form will be handled by the upper layers of the system. This piece of software is made available under the terms and conditions of the mtd-utils license, which can be found below.

Source: http://www.linux-

### mtd.infradead.org/index.html

### libusb  $(106)$

This is the home of libusb, a library that gives user level applications uniform access to USB devices across many different operating systems. libusb is an open source project licensed under the GNU Lesser General Public License version 2.1.Many participants in the libusb community have helped and continue to help with ideas, implementation, support and improvements for libusb.

This piece of software is made available under the terms and conditions of the libusb license, which can be found below.

Source:

http://libusb.wiki.sourceforge.net http://www.libusb.org/

libusb-compat (0.1.3)

Library to enable user space application programs to communicate with USB devices.

This piece of software is made available under the terms and conditions of the libusb-compat license, which can be found below.

Source:

http://libusb.wiki.sourceforge.net/LibusbCompat0.1

### NTFS-3G Read/Write Driver (2010.5.22)

NTFS-3G is an open source cross-platform implementation of the Microsoft Windows NTFS file system with read-write support. NTFS-3G often uses the FUSE file system interface, so it can run unmodified on many different operating systems. It is runnable on Linux, FreeBSD, NetBSD, OpenSolaris, BeOS, QNX, WinCE, Nucleus, VxWorks, Haiku,MorphOS, and Mac OS X It is licensed under either the GNU General Public License or a proprietary license. It is a partial fork of ntfsprogs and is under active maintenance and development. This piece of software is made available under the terms and conditions of the NTFS-3G Read/Write Driver license, which can be found below. Source: http://www.tuxera.com

### WPA Supplicant (0.5.10 & 0.6.7)

These packages are used to provide WiFi access.The supplier for these tools is Atheros.These pieces of software are made available under the terms and conditions of the GPL v2 license, which can be found below.

This piece of software is made available under the terms and conditions of the WPA Supplicant license, which can be found below.

Source: http://hostap.epitest.fi/wpa\_supplicant/

### ntfsprogs (2.0.0)

Some useful tool for ntfs file sytem.

This piece of software is made available under the terms and conditions of the ntfsprogs license, which can be found below.

#### Source: http://sourceforge.net/projects/linux-ntfs

#### fuse (2.8.4)

Fuse is a simple interface for userspace programs to export a virtual filesystem to the linux kernel. This piece of software is made available under the terms and conditions of the fuse license, which can be found below.

Source: http://fuse.sourceforge.net/

#### libiconv (1.11.1)

This library provides an iconv() implementation, for use on systems which don't have one, or whose implementation cannot convert from/to Unicode. . This piece of software is made available under the terms and conditions of the libiconv license, which can be found below.

Source: http://ftp.gnu.org/pub/gnu/libiconv

### electric-fence (2.1.13)

Used for memory corruption detection. This piece of software is made available under the terms and conditions of the electric-fence license, which can be found below.

Source: http://perens.com/FreeSoftware/ElectricFenc e/electric-fence\_2.1.13-0.1.tar.gz

### liveMedia

When Wifi Display or streaming RtspPlayer are enabled.

This piece of software is made available under the terms and conditions of the electric-fence license, which can be found below. Source: www.live555.com

### QT (4.7.0)

Netflix skpe besttv pandora picasa? will use QT. This piece of software is made available under the terms and conditions of the QT license, which can be found below.

Source: http://qt.nokia.com/

### e2fsprogs (1.41.14)

e2fsprogs provides the filesystem utilities for use with the ext2 filesystem, it also supports the ext3 and ext4 filesystems.

This piece of software is made available under the terms and conditions of the e2fsprogs license, which can be found below.

Source: http://e2fsprogs.sourceforge.net/

### alsa (1.0.24.1)

Advanced Linux Sound Architecture (ALSA). This piece of software is made available under the terms and conditions of the alsa license, which can be found below.

Source: http://www.alsa-project.org

lvm2 (2.02.89) DM\_VERITY.

This piece of software is made available under the terms and conditions of the lvm2 license, which can be found below. Source:

ftp://sources.redhat.com/pub/lvm2/releases/

### encfs (1.3.2) A library provides an encrypted filesystem in userspace. Source: http://www.arg0.net/encfs

### boost (1.15.0)

A library provides free peer-reviewed portable C++ source libraries is used for encfs. Source: http://www.boost.org

### rlog (1.4)

A library that provides a flexible message logging facility for C programs and libraries is used for encfs. Source: http://www.arg0.net/rlog

### iptables (1.4.15)

For Cross connection. Source: http://www.netfilter.org/projects/iptables/

### bash (3.2.48)

Bash is the shell, or command language interpreter, that will appear in the GNU operating system. Bash is an sh-compatible shell that incorporates useful features from the Korn shell (ksh) and C shell (csh).

It is intended to conform to the IEEE POSIX P1003.2/ISO 9945.2 Shell and Tools standard. It offers functional improvements over sh for both programming and interactive use.

In addition, most sh scripts can be run by Bash without modification.

Source: http://www.gnu.org/software/bash/

### coreutils (6.9)

The GNU Core Utilities are the basic file, shell and text manipulation utilities of the GNU operating system. These are the core utilities which are expected to exist on every operating system. Source: http://www.gnu.org/software/coreutils/

### findutils (4.2.31)

The GNU Find Utilities are the basic directory searching utilities of the GNU operating system. These programs are typically used in conjunction with other programs to provide modular and powerful directory search and file locating capabilities to other commands.

Source: http://www.gnu.org/software/findutils/

### gawk (3.1.5)

If you are like many computer users, you would frequently like to make changes in various text files wherever certain patterns appear, or extract data from parts of certain lines while discarding the rest.

To write a program to do this in a language such as C or Pascal is a time-consuming inconvenience that may take many lines of code. The job is easy with awk, especially the GNU implementation: gawk. Source: http://www.gnu.org/software/gawk/

### grep (2.5.1a)

The grep command searches one or more input files for lines containing a match to a specified pattern. By default, grep prints the matching lines. Source: http://www.gnu.org/software/grep/

### gzip (1.3.12)

GNU Gzip is a popular data compression program originally written by Jean-loup Gailly for the GNU project. Mark Adler wrote the decompression part. Source: http://www.gnu.org/software/gzip/

### inetutils (1.4.2)

Inetutils is a collection of common network programs. Source: http://www.gnu.org/software/inetutils/

### iputils (s20101006)

The iputils package is set of small useful utilities for Linux networking. It was originally maintained by Alexey Kuznetsov. Source: http://www.skbuff.net/iputils/

### module-init-tools (3.12)

Provides developer documentation for the utilities used by Linux systems to load and manage kernel modules (commonly referred to as "drivers"). Source: https://modules.wiki.kernel.org/index.php/M ain\_Page

### ncurses (5.7)

The Ncurses (new curses) library is a free software emulation of curses in System V Release 4.0, and more.

It uses Terminfo format, supports pads and color and multiple highlights and forms characters and functionkey mapping, and has all the other SYSV-curses enhancements over BSD Curses.

Source: http://www.gnu.org/software/ncurses/

### net-tools (1.6)

The Net-tools?package is a collection of programs for controlling the network subsystem of the Linux kernel.

Source: http://www.linuxfromscratch.org/blfs/view/6. 3/basicnet/net-tools.html

### procps (ps, top) (3.2.8)

procps is the package that has a bunch of small useful utilities that give information about processes using the /proc filesystem.

The package includes the programs ps, top, vmstat, w, kill, free, slabtop, and skill.

### Source: http://procps.sourceforge.net/index.html

#### psmisc (22.13)

This PSmisc package is a set of some small useful utilities that use the proc filesystem. We're not about changing the world, but providing the system administrator with some help in common tasks. Source: http://psmisc.sourceforge.net/

### sed (4.1.5)

sed (stream editor) isn't an interactive text editor. Instead, it is used to filter text, i.e., it takes text input, performs some operation (or set of operations) on it, and outputs the modified text.

sed is typically used for extracting part of a file using pattern matching or substituting multiple occurrences of a string within a file.

Source: http://www.gnu.org/software/sed/

### tar (1.17)

GNU Tar provides the ability to create tar archives, as well as various other kinds of manipulation. For example, you can use Tar on previously created archives to extract files, to store additional files, or to update or list files which were already stored. Source: http://www.gnu.org/software/tar/

### util-linux-ng (2.18)

Various system utilities.

Source: http://userweb.kernel.org/\kzak/util-linuxng/

udhcpc (0.9.8cvs20050303-3)

Udhcpc is a very small?DHCP?client geared towards?embedded systems. Source: http://udhcp.sourcearchive.com/downloads/ 0.9.8cvs20050303-3/

### Libxml2 (2.7.8)

The "libxml2" library is used in AstroTV as a support for the execution of NCL application. This library was developed for the GNOME software suite and is available under a "MIT" license. Source: http://www.xmlsoft.org

uriparser (0.7.7) For MPEG-DASH Source: http://uriparser.sourceforge.net/

xerces-c++ (3.1.1) For MPEG-DASH Source: http://xerces.apache.org/

webp (0.2.1) For Netflix Source: https://code.google.com/p/webp/

### wget (1.10.2)

GNU Wget is a free software package for retrieving files using HTTP, HTTPS and FTP, the most widelyused Internet protocols.

It is a non-interactive commandline tool, so it may easily be called from scripts,?cron?jobs, terminals without X-Windows support, etc. Source:

http://ftp.gnu.org/gnu/wget/wget-1.10.2.tar.gz

wireless\_tools (0.29)

The Wireless Tools (WT)?is a set of tools allowing to manipulate the Wireless Extensions. They use a textual interface and are rather crude, but aim to support the full Wireless Extension. Source: http://www.hpl.hp.com/personal/Jean\_Tourri lhes/Linux/Tools.html

### ezxml (0.8.6)

ezXML is a C library for parsing XML documents. Used inside Philips libraries. Source: http://sourceforge.net/projects/ezxml/

### SQLite (3.7.7.1)

SQLite is a in-process library that implements a selfcontained, serverless, zero-configuration, transactional SQL database engine. Source: http://www.sqlite.org/download.html

### AES (aes-src-29-04-09.zip)

Advanced Encryption Standard (AES) is a specification for the encryption of electronic data. Used inside Philips libraries. Source: http://gladman.plushost.co.uk/oldsite/AES/

### microhttpd (libmicrohttpd-0.9.9.tar.gz)

GNU libmicrohttpd is a small C library that is supposed to make it easy to run an HTTP server as part of another application. The original download site for this software is : http://www.gnu.org/software/libmicrohttpd/This piece of software is made available under the terms and conditions of the LGPL v2.1 license Source: http://ftp.gnu.org/gnu/libmicrohttpd/libmicro httpd-0.9.9.tar.gz

### yajl (lloyd-yajl-2.0.1-0-gf4b2b1a.tar.gz)

YAJL is a small event-driven (SAX-style) JSON parser written in ANSI C, and a small validating JSON generator. YAJL is released under the ISC license. The original download site for this software is : http://lloyd.github.com/yajl/This piece of software is made available under the terms and conditions of the ISC license

Source: http://pkgs.fedoraproject.org/repo/pkgs/yajl/ lloyd-yajl-2.0.1-0-gf4b2b1a.tar.gz/df6a751e7797b9c21 82efd91b5d64017/lloyd-yajl-2.0.1-0-gf4b2b1a.tar.gz

### HMAC-SHA1 (0.1)

keyed-hash message authentication code (HMAC) is a specific construction for calculating a message authentication code (MAC) involving a cryptographic
hash function in combination with a secret cryptographic key.

As with any MAC, it may be used to simultaneously verify both the data integrity and the authentication of a message.

Any cryptographic hash function, such as MD5 or SHA-1, may be used in the calculation of an HMAC; the resulting MAC algorithm is termed HMAC-MD5 or HMAC-SHA1 accordingly.

#### Source:

http://www.deadhat.com/wlancrypto/hmac\_sha1.c

#### gSoap (2.7.15)

The gSOAP toolkit is an open source C and C++ software development toolkit for SOAP/XML Web services and generic (non-SOAP) C/C++ XML data bindings.

Part of the software embedded in this product is gSOAP software. Portions created by gSOAP are Copyright 2000-2011 Robert A. van Engelen, Genivia inc. All Rights Reserved.

Source: http://sourceforge.net/projects/gsoap2/

#### jquery (1.10.2)

jQuery is a fast and concise JavaScript Library that simplifies HTML document traversing, event handling, animating, and Ajax interactions for rapid web development.

Source: http://jquery.com/

## Libupnp (1.2.1)

The Linux\* SDK for UPnP\* Devices (libupnp) provides developers with an API and open source code for building control points, devices, and bridges that are compliant with Version 1.0 of the UPnP Device Architecture Specification.

Source: http://upnp.sourceforge.net/

mDNSResponder (mDNSResponder-320.10.80) The mDNSResponder project is a component of Bonjour,

Apple's ease-of-use IP networking

initiative:<http://developer.apple.com/bonjour/> In our project, Bonjour is used for the automatic discovery of devices and services

Source: http://developer.apple.com/bonjour/Acknow ledgements and License Texts for any open source software used in this Philips TV.

This is a document describing the distribution of the source code used on the Philips TV, which fall either under the GNU General Public License (the GPL), or the GNU Lesser General Public License (the LGPL), or any other open source license. Instructions to obtain source code for this software can be found in the user manual.

PHILIPS MAKES NO WARRANTIES WHATSOEVER, EITHER EXPRESS OR IMPLIED, INCLUDING ANY WARRANTIES OF MERCHANTABILITY OR FITNESS FOR A PARTICULAR PURPOSE, REGARDING THIS SOFTWARE. Philips offers no support for this software. The preceding does not affect your warranties and statutory rights regarding any Philips product(s) you purchased. It only applies to this source code made available to you.

#### Freetype (2.4.3)

FreeType is a software font engine that is designed to be small, efficient, highly customizable, and portable while capable of producing high-quality output (glyph images).

This piece of software is made available under the terms and conditions of the FreeType Project license, which can be found below.

Source: http://freetype.sourceforge.net

## zlib (1.2.3)

The 'zlib' compression library provides in-memory compression and decompression functions, including integrity checks of the uncompressed data. This piece of software is made available under the terms and conditions of the zlib license, which can be found below.

Source: http://www.zlib.net/

Fraunhofer AAC Ecnoder (3.3.3) AAC Ecnoder. Source: Android JB source code

#### unicode (3.2)

This library is used to perform UNICODE string manipulation. This piece of software is made available under the

terms and conditions of the ICU license, which can be found below.

Source: http://www.icu-project.org/

libpng (1.2.43)

PNG decoder.

This piece of software is made available under the terms and conditions of the libpng license, which can be found below.

Source: http://www.libpng.org/pub/png/libpng.html

#### libipg (6b)

This library is used to perform JPEG decoding tasks. This piece of software is made available under the terms and conditions of the libjpg license, which can be found below.

Source: http://www.ijg.org/

#### libmng (1.0.10)

libmng -THE reference library for reading, displaying, writing and examining Multiple-Image Network Graphics.MNG is the animation extension to the popular PNG image-format.

This piece of software is made available under the terms and conditions of the libmng license, which can be found below.

# Source:

http://sourceforge.net/projects/libmng/files/

## u-Boot loader (1.3.4)

Used by boot loader and only linked with boot loader, GPL license.

This piece of software is made available under the terms and conditions of the u-Boot loader license, which can be found below.

Source: http://sourceforge.net/projects/u-boot/files/ u-boot/U-Boot-1.1.4/u-boot-1.1.4.tar.bz2/download

# Libcurl (7.21.7)

HTTP client;libcurl is a free and easy-to-use clientside URL transfer library, supporting FTP, FTPS, HTTP, HTTPS, SCP, SFTP, TFTP, TELNET, DICT, LDAP, LDAPS, FILE, IMAP, SMTP, POP3 and RTSP. libcurl supports SSL certificates, HTTP POST, HTTP PUT, FTP uploading, HTTP form based upload, proxies, cookies, user+password authentication (Basic, Digest, NTLM, Negotiate, Kerberos4), file transfer resume, http proxy tunneling and more!

This piece of software is made available under the terms and conditions of the Libcurl license, which can be found below.

Source: http://curl.haxx.se/

# c-ares (1.7.4)

c-ares is a C library that performs DNS requests and name resolves asynchronously.

This piece of software is made available under the terms and conditions of the c-ares license, which can be found below.

Source: http://c-ares.haxx.se/c-ares-1.7.1.tar.gz

# openssl (1.0.0d)

OpenSSL is an open source implementation of the SSL and TLS protocols. The core library (written in the C programming language) implements the basic cryptographic functions and provides various utility functions. Wrappers allowing the use of the OpenSSL library in a variety of computer languages are available.

This piece of software is made available under the terms and conditions of the 1.7.4 license, which can be found below.

#### Source:

http://www.openssl.org/source/openssl-1.0.0.tar.gz

# Expat (2.01)

xml paser; Expat is an XML parser library written in C. It is a stream-oriented parser in which an application registers handlers for things the parser might find in the XML document (like start tags). An introductory article on using.

This piece of software is made available under the terms and conditions of the Expat license, which can be found below.

Source: http://expat.sourceforge.net/

# DirectFB include SAWMAN (1.4.0)

It is a software library for GNU/Linux/UNIX based operating system with a small memory footprint that provides graphics acceleration, input device handling and abstraction layer, and integrated windowing system with support for translucent windows and multiple display layers on top of the Linux framebuffer without requiring any kernel modifications.

This piece of software is made available under the terms and conditions of the DirectFB license, which can be found below.

Source: http://sourceforge.net/projects/jointspace/fil es/remote\_applications\_SDK/remote\_spplications\_S DK\_v1.3.1/DirectFB141\_source\_1.3.1.7z/download

# **SAWMAN**

SquashFS is a compressed read-only file system for Linux. SquashFS compresses files, inodes and directories, and supports block sizes up to 1 MB for greater compression. SquashFS is also the name of free/open software, licensed under the GPL, for accessing SquashFS filesystems. Source: http://squashfs.sourceforge.net/

# Linux Kernel (3.0)

The Linux kernel is an operating system kernel used by the Linux family of Unix-like operating systems. This piece of software is made available under the terms and conditions of the Linux Kernel license, which can be found below. Source: http://www.kernel.org

#### SQLite (3.7.2)

SQLite is a in-process library that implements a selfcontained, serverless, zero-configuration, transactional SQL database engine. This piece of software is made available under the terms and conditions of the SQLite license, which can be found below.

Source: http://www.sqlite.org/download.html

# SquashFS (3.4)

SquashFS is a compressed read-only file system for Linux. SquashFS compresses files, inodes and directories, and supports block sizes up to 1 MB for greater compression. SquashFS is also the name of free/open software, licensed under the GPL, for accessing SquashFS filesystems.

This piece of software is made available under the terms and conditions of the SquashFS license, which can be found below.

Source: http://squashfs.sourceforge.net/

# glibc (2.6.1)

Any Unix-like operating system needs a C library: the library which defines the ``system calls'' and other basic facilities such as open, malloc, printf, exit...The GNU C library is used as the C library in the GNU system and most systems with the Linux kernel

This piece of software is made available under the terms and conditions of the glibc license, which can be found below.

Source: http://www.gnu.org/software/libc/

## mtd-utils (1)

The aim of the system is to make it simple to provide a driver for new hardware, by providing a generic interface between the hardware drivers and the upper layers of the system. Hardware drivers need to know nothing about the storage formats used, such as FTL, FFS2, etc., but will only need to provide simple routines for read, write and erase. Presentation of the device's contents to the user in an appropriate form will be handled by the upper layers of the system. This piece of software is made available under the terms and conditions of the mtd-utils license, which can be found below. Source: http://www.linux-

mtd.infradead.org/index.html

# libusb (1.0.6)

This is the home of libusb, a library that gives user level applications uniform access to USB devices across many different operating systems. libusb is an open source project licensed under the GNU Lesser General Public License version 2.1.Many participants in the libusb community have helped and continue to help with ideas, implementation, support and improvements for libusb.

This piece of software is made available under the terms and conditions of the libusb license, which can be found below.

Source:

http://libusb.wiki.sourceforge.net http://www.libusb.org/

#### libusb-compat (0.1.3)

Library to enable user space application programs to communicate with USB devices.

This piece of software is made available under the terms and conditions of the libusb-compat license, which can be found below.

#### Source:

http://libusb.wiki.sourceforge.net/LibusbCompat0.1

#### NTFS-3G Read/Write Driver (2010.5.22)

NTFS-3G is an open source cross-platform implementation of the Microsoft Windows NTFS file system with read-write support. NTFS-3G often uses the FUSE file system interface, so it can run unmodified on many different operating systems. It is runnable on Linux, FreeBSD, NetBSD, OpenSolaris, BeOS, QNX, WinCE, Nucleus, VxWorks, Haiku,MorphOS, and Mac OS X It is licensed under either the GNU General Public License or a proprietary license. It is a partial fork of ntfsprogs and is under active maintenance and development. This piece of software is made available under the terms and conditions of the NTFS-3G Read/Write

Driver license, which can be found below. Source: http://www.tuxera.com

## WPA Supplicant (0.5.10 & 0.6.7)

These packages are used to provide WiFi access.The supplier for these tools is Atheros These pieces of software are made available under the terms and conditions of the GPL v2 license, which can be found below.

This piece of software is made available under the terms and conditions of the WPA Supplicant license, which can be found below.

Source: http://hostap.epitest.fi/wpa\_supplicant/

## ntfsprogs (2.0.0)

Some useful tool for ntfs file sytem.

This piece of software is made available under the terms and conditions of the ntfsprogs license, which can be found below.

Source: http://sourceforge.net/projects/linux-ntfs

## fuse (2.8.4)

Fuse is a simple interface for userspace programs to export a virtual filesystem to the linux kernel. This piece of software is made available under the terms and conditions of the fuse license, which can be found below.

Source: http://fuse.sourceforge.net/

## libiconv (1.11.1)

This library provides an iconv() implementation, for use on systems which don't have one, or whose implementation cannot convert from/to Unicode. . This piece of software is made available under the terms and conditions of the libiconv license, which can be found below.

Source: http://ftp.gnu.org/pub/gnu/libiconv

#### electric-fence (2.1.13)

Used for memory corruption detection. This piece of software is made available under the terms and conditions of the electric-fence license, which can be found below.

Source: http://perens.com/FreeSoftware/ElectricFenc e/electric-fence\_2.1.13-0.1.tar.gz

#### liveMedia

When Wifi Display or streaming RtspPlayer are enabled.

This piece of software is made available under the terms and conditions of the electric-fence license, which can be found below. Source: www.live555.com

# QT (4.7.0)

Netflix skpe besttv pandora picasa? will use QT. This piece of software is made available under the terms and conditions of the QT license, which can be found below.

Source: http://qt.nokia.com/

## e2fsprogs (1.41.14)

e2fsprogs provides the filesystem utilities for use with the ext2 filesystem, it also supports the ext3 and ext4 filesystems.

This piece of software is made available under the terms and conditions of the e2fsprogs license, which can be found below.

Source: http://e2fsprogs.sourceforge.net/

### alsa (1.0.24.1)

Advanced Linux Sound Architecture (ALSA). This piece of software is made available under the terms and conditions of the alsa license, which can be found below.

Source: http://www.alsa-project.org

## lvm2 (2.02.89)

#### DM\_VERITY.

This piece of software is made available under the terms and conditions of the lvm2 license, which can be found below.

Source:

ftp://sources.redhat.com/pub/lvm2/releases/

encfs (1.3.2)

A library provides an encrypted filesystem in userspace.

Source: http://www.arg0.net/encfs

boost (1.15.0)

A library provides free peer-reviewed portable C++ source libraries is used for encfs. Source: http://www.boost.org

#### rlog (1.4)

A library that provides a flexible message logging facility for C programs and libraries is used for encfs. Source: http://www.arg0.net/rlog

#### iptables (1.4.15)

For Cross connection. Source: http://www.netfilter.org/projects/iptables/

#### bash (3.2.48)

Bash is the shell, or command language interpreter, that will appear in the GNU operating system. Bash is an sh-compatible shell that incorporates useful features from the Korn shell (ksh) and C shell (csh).

It is intended to conform to the IEEE POSIX P1003.2/ISO 9945.2 Shell and Tools standard. It offers functional improvements over sh for both programming and interactive use.

In addition, most sh scripts can be run by Bash without modification.

Source: http://www.gnu.org/software/bash/

### coreutils (6.9)

The GNU Core Utilities are the basic file, shell and text manipulation utilities of the GNU operating system.

These are the core utilities which are expected to exist on every operating system. Source: http://www.gnu.org/software/coreutils/

## findutils (4.2.31)

The GNU Find Utilities are the basic directory searching utilities of the GNU operating system. These programs are typically used in conjunction with other programs to provide modular and powerful directory search and file locating capabilities to other commands.

Source: http://www.gnu.org/software/findutils/

## gawk (3.1.5)

If you are like many computer users, you would frequently like to make changes in various text files wherever certain patterns appear, or extract data from parts of certain lines while discarding the rest. To write a program to do this in a language such as C or Pascal is a time-consuming inconvenience that may take many lines of code.

The job is easy with awk, especially the GNU implementation: gawk. Source: http://www.gnu.org/software/gawk/

# grep (2.5.1a)

The grep command searches one or more input files for lines containing a match to a specified pattern. By default, grep prints the matching lines. Source: http://www.gnu.org/software/grep/

#### gzip (1.3.12)

GNU Gzip is a popular data compression program originally written by Jean-loup Gailly for the GNU project. Mark Adler wrote the decompression part. Source: http://www.gnu.org/software/gzip/

inetutils (1.4.2)

Inetutils is a collection of common network programs. Source: http://www.gnu.org/software/inetutils/

#### iputils (s20101006)

The iputils package is set of small useful utilities for Linux networking. It was originally maintained by Alexey Kuznetsov. Source: http://www.skbuff.net/iputils/

#### module-init-tools (3.12)

Provides developer documentation for the utilities used by Linux systems to load and manage kernel modules (commonly referred to as "drivers"). Source: https://modules.wiki.kernel.org/index.php/M ain\_Page

#### ncurses (5.7)

The Ncurses (new curses) library is a free software emulation of curses in System V Release 4.0, and more.

It uses Terminfo format, supports pads and color and

multiple highlights and forms characters and functionkey mapping, and has all the other SYSV-curses enhancements over BSD Curses. Source: http://www.gnu.org/software/ncurses/

## net-tools (1.6)

The Net-tools?package is a collection of programs for controlling the network subsystem of the Linux kernel.

Source: http://www.linuxfromscratch.org/blfs/view/6. 3/basicnet/net-tools.html

### procps (ps, top) (3.2.8)

procps is the package that has a bunch of small useful utilities that give information about processes using the /proc filesystem.

The package includes the programs ps, top, vmstat, w, kill, free, slabtop, and skill.

Source: http://procps.sourceforge.net/index.html

## psmisc (22.13)

This PSmisc package is a set of some small useful utilities that use the proc filesystem. We're not about changing the world, but providing the system administrator with some help in common tasks. Source: http://psmisc.sourceforge.net/

### sed (4.1.5)

sed (stream editor) isn't an interactive text editor. Instead, it is used to filter text, i.e., it takes text input, performs some operation (or set of operations) on it, and outputs the modified text.

sed is typically used for extracting part of a file using pattern matching or substituting multiple occurrences of a string within a file.

Source: http://www.gnu.org/software/sed/

# tar (1.17)

GNU Tar provides the ability to create tar archives, as well as various other kinds of manipulation. For example, you can use Tar on previously created archives to extract files, to store additional files, or to update or list files which were already stored. Source: http://www.gnu.org/software/tar/

#### util-linux-ng (2.18)

Various system utilities. Source: http://userweb.kernel.org/\kzak/util-linuxng/

udhcpc (0.9.8cvs20050303-3) Udhcpc is a very small?DHCP?client geared towards?embedded systems. Source: http://udhcp.sourcearchive.com/downloads/ 0.9.8cvs20050303-3/

# Libxml2 (2.7.8)

The "libxml2" library is used in AstroTV as a support for the execution of NCL application. This library was developed for the GNOME software suite and is

available under a "MIT" license. Source: http://www.xmlsoft.org

uriparser (0.7.7) For MPEG-DASH Source: http://uriparser.sourceforge.net/

xerces-c++ (3.1.1) For MPEG-DASH Source: http://xerces.apache.org/

webp (0.2.1) For Netflix Source: https://code.google.com/p/webp/

## wget (1.10.2)

GNU Wget is a free software package for retrieving files using HTTP, HTTPS and FTP, the most widelyused Internet protocols.

It is a non-interactive commandline tool, so it may easily be called from scripts,?cron?jobs, terminals without X-Windows support, etc. Source: http://ftp.gnu.org/gnu/wget/wget-1.10.2.tar.gz

## wireless\_tools (0.29)

The Wireless Tools (WT)?is a set of tools allowing to manipulate the Wireless Extensions. They use a textual interface and are rather crude, but aim to support the full Wireless Extension. Source: http://www.hpl.hp.com/personal/Jean\_Tourri lhes/Linux/Tools.html

ezxml (0.8.6)

ezXML is a C library for parsing XML documents. Used inside Philips libraries. Source: http://sourceforge.net/projects/ezxml/

#### SQLite (3.7.7.1)

SQLite is a in-process library that implements a selfcontained, serverless, zero-configuration, transactional SQL database engine. Source: http://www.sqlite.org/download.html

#### AES (aes-src-29-04-09.zip)

Advanced Encryption Standard (AES) is a specification for the encryption of electronic data. Used inside Philips libraries. Source: http://gladman.plushost.co.uk/oldsite/AES/

microhttpd (libmicrohttpd-0.9.9.tar.gz) GNU libmicrohttpd is a small C library that is supposed to make it easy to run an HTTP server as part of another application. The original download site for this software is : http://www.gnu.org/software/libmicrohttpd/This piece of software is made available under the terms and conditions of the LGPL v2.1 license Source: http://ftp.gnu.org/gnu/libmicrohttpd/libmicro httpd-0.9.9.tar.gz

## yajl (lloyd-yajl-2.0.1-0-gf4b2b1a.tar.gz)

YAJL is a small event-driven (SAX-style) JSON parser written in ANSI C, and a small validating JSON generator. YAJL is released under the ISC license. The original download site for this software is : http://lloyd.github.com/yajl/This piece of software is made available under the terms and conditions of the ISC license

Source: http://pkgs.fedoraproject.org/repo/pkgs/yajl/ lloyd-yajl-2.0.1-0-gf4b2b1a.tar.gz/df6a751e7797b9c21 82efd91b5d64017/lloyd-yajl-2.0.1-0-gf4b2b1a.tar.gz

#### HMAC-SHA1 (0.1)

keyed-hash message authentication code (HMAC) is a specific construction for calculating a message authentication code (MAC) involving a cryptographic hash function in combination with a secret cryptographic key.

As with any MAC, it may be used to simultaneously verify both the data integrity and the authentication of a message.

Any cryptographic hash function, such as MD5 or SHA-1, may be used in the calculation of an HMAC; the resulting MAC algorithm is termed HMAC-MD5 or HMAC-SHA1 accordingly.

#### Source:

http://www.deadhat.com/wlancrypto/hmac\_sha1.c

#### gSoap (2.7.15)

The gSOAP toolkit is an open source C and C++ software development toolkit for SOAP/XML Web services and generic (non-SOAP) C/C++ XML data bindings.

Part of the software embedded in this product is gSOAP software. Portions created by gSOAP are Copyright 2000-2011 Robert A. van Engelen, Genivia inc. All Rights Reserved.

Source: http://sourceforge.net/projects/gsoap2/

### jquery (1.10.2)

jQuery is a fast and concise JavaScript Library that simplifies HTML document traversing, event handling, animating, and Ajax interactions for rapid web development. Source: http://jquery.com/

### Libupnp (1.2.1)

The Linux\* SDK for UPnP\* Devices (libupnp) provides developers with an API and open source code for building control points, devices, and bridges that are compliant with Version 1.0 of the UPnP Device Architecture Specification.

Source: http://upnp.sourceforge.net/

mDNSResponder (mDNSResponder-320.10.80) The mDNSResponder project is a component of Bonjour, Apple's ease-of-use IP networking

initiative:<http://developer.apple.com/bonjour/>

In our project, Bonjour is used for the automatic discovery of devices and services Source: http://developer.apple.com/bonjour/

# <span id="page-78-0"></span> $\overline{21}$ Teknik özellikler

# $\frac{1}{211}$

# Çevresel

# Avrupa Enerji Etiketi

Avrupa Enerji Etiketi, bu ürünün enerji verimliliği sınıfı hakkında bilgi verir. Bu ürünün enerji verimliliği sınıfı ne kadar yeşilse tükettiği enerji o kadar düşük demektir.

Etiket üzerinde; enerji verimliliği sınıfı, bu ürünün kullanım halindeki ortalama güç tüketimi ve 1 yıl için ortalama enerji tüketimini bulabilirsiniz. Ayrıca bu ürünün ülkenizdeki güç tüketimi değerlerini www.philips.com/TV adresindeki Philips web sitesinde de bulabilirsiniz

# Ürün Verileri

# 32PHx5302

- Enerji Verimliliği Sınıfı: A+
- Görünür Ekran Boyutu: 80 cm / 32 inç
- Açık Modda Güç Tüketimi (W): 24 W
- Yıllık Enerji Tüketimi (kWh) \*: 35 kWh
- Bekleme Modunda Güç Tüketimi (W) \*\*: 0,30 W
- Ekran Çözünürlüğü (Piksel): 1366 x 768p

# 43PFx5302

- Enerji Verimliliği Sınıfı: A++
- Görünür Ekran Boyutu: 108 cm / 43 inç
- Açık Modda Güç Tüketimi (W): 34 W
- Yıllık Enerji Tüketimi (kWh) \*: 50 kWh
- Bekleme Modunda Güç Tüketimi (W) \*\*: 0,30 W
- Ekran Çözünürlüğü (Piksel): 1920 x 1080p

# 49PFx5302

- Enerji Verimliliği Sınıfı: A++
- Görünür Ekran Boyutu: 123 cm / 49 inç
- Açık Modda Güç Tüketimi (W): 37 W
- Yıllık Enerji Tüketimi (kWh) \*: 54 kWh
- Bekleme Modunda Güç Tüketimi (W) \*\*: 0,30 W
- Ekran Çözünürlüğü (Piksel): 1920 x 1080p

\* kWh cinsinden yıllık enerji tüketimi, 365 gün boyunca günde 4 saat çalışan televizyonun güç tüketimini temel alır. Gercek enerii tüketimi televizyonun nasıl kullanıldığına bağlı olarak değişir.

\*\* TV uzaktan kumandayla kapatıldığında ve hiçbir işlev aktif değilken.

# Kullanım sonu

# Eski ürünün ve pillerin atılması

Ürününüz, geri dönüşüme tabi tutulabilen ve yeniden kullanılabilen, yüksek kalitede malzeme ve parçalardan tasarlanmış ve üretilmiştir.

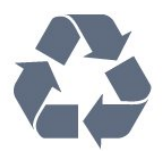

Bu çarpı işaretli tekerlekli çöp arabası sembollü etiketin bir ürüne yapıştırılması, söz konusu ürünün 2012/19/EU sayılı Avrupa Yönergesi kapsamında olduğu anlamına gelir.

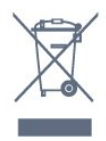

Lütfen, elektrikli ve elektronik ürünlerin toplanması ile ilgili bulunduğunuz yerdeki sistem hakkında bilgi edinin.

Lütfen, yerel kurallara uygun hareket edin ve eskiyen ürünlerinizi, normal evsel atıklarınızla birlikte atmayın. Eskiyen ürününüzün atık işlemlerinin doğru biçimde gerçekleştirilmesi, çevre ve insan sağlığı üzerinde olumsuz etkilere yol açılmasını önlemeye yardımcı olacaktır.

Ürününüz, 2006/66/EC sayılı Avrupa Yönergesi kapsamında olan ve normal evsel atıklarla birlikte atılmayan piller içerir.

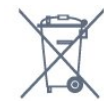

Pillerin doğru şekilde atılması, çevre ve insan sağlığı için ortaya çıkabilecek olumsuz etkilerin engellenmesine yardım edeceğinden, pillerin ayrı olarak toplanması konusundaki yerel kanunlar hakkında bilgi edinin.

# 21.2 Güç

Ürün özellikleri, önceden bildirim yapılmaksızın değiştirilebilir. Bu ürüne ait diğer özellik ayrıntıları için [www.philips.com/support](http://www.philips.com/support) adresini ziyaret edin

# Güç

- Şebeke elektriği: AC 220-240 V +/-%10
- Ortam sıcaklığı: 5°C 35°C

• Güç tasarrufu özellikleri: Eco modu, Görüntü kapatma (radyo için), Otomatik kapatma zamanlayıcısı, Eco ayarları menüsü.

Güç tüketimi bilgileri için bkz. Ürün Verileri bölümü.

Ürün tanıtım levhasında belirtilen güç oranı bu ürün için normal ev kullanımı koşullarında (IEC62087) belirtilen güç tüketimidir. Parantez içinde gösterilen maksimum güç oranı elektrik güvenliği içindir (IEC60065).

# 21.3 Alım

- Anten girişi: 75 ohm koaksiyel (IEC75)
- Alıcı bantları: Hyperband, S-Channel, UHF, VHF
- DVB: DVB-T2, DVB-C (kablo) QAM
- Analog video oynatma: SECAM, PAL
- Dijital video oynatma: MPEG2 SD/HD (ISO/IEC 13818-2), MPEG4 SD/HD (ISO/IEC 14496-10)
- Dijital ses çalma (ISO/IEC 13818-3)
- Uydu anten girişi: 75 ohm F tipi
- Giriş frekans aralığı: 950 2150 MHz
- Giriş seviyesi aralığı: 25 65 dBm
- DVB-S/S2 QPSK, simge oranı 2 45 M simgeleri, SCPC ve MCPC

• LNB: DiSEqC 1.0, 1 - 4 LNB destekli, Polarite seçimi 14/18 V, Bant seçimi 22 kHz, Seçici arama modu, LNB akım maksimum 300 mA

# $\frac{1}{214}$ Ekran türü

# Çapraz ekran boyutu

- 32PHx5302 : 80 cm / 32 inç
- 43PFx5302 : 108 cm / 43 inç
- 49PFx5302 : 123 cm / 49 inç

# Ekran çözünürlüğü

- PHx: 1366 x 768p
- PFx: 1920 x 1080p

# 21.5

# Görüntü giriş çözünürlüğü

# Video formatları

Çözünürlük — Yenileme hızı

- $\cdot$  480i 60 Hz
- $\cdot$  480p 60 Hz
- 576i 50 Hz
- 576p 50 Hz
- 720p 50 Hz, 60 Hz
- 1080i 50 Hz, 60 Hz
- 1080p 24 Hz, 25 Hz, 30 Hz

# Bilgisayar formatları

Çözünürlükler (diğerleri arasında)

 $+640 \times 480p - 60$  Hz

- $\cdot$  800 x 600p 60 Hz  $\cdot$  1024 x 768p - 60 Hz  $\cdot$  1280 x 768p - 60 Hz  $\cdot$  1360 x 765p - 60 Hz  $\cdot$  1360 x 768p - 60 Hz
- $\cdot$  1280 x 1024p 60 Hz
- $\cdot$  1920 x 1080p 60 Hz

# $216$

# Boyutlar ve Ağırlıklar

# 32PHx5302

• TV standsız:

Genişlik 726,49 mm - Yükseklik 438,8 mm - Derinlik 79,24 mm - Ağırlık ± 4,81 kg • TV standlı:

Genişlik 726,49 mm - Yükseklik 491,02 mm - Derinlik 185,62 mm - Ağırlık ± 5,16 kg

# 43PFx5302

• TV standsız:

Genişlik 968,2 mm - Yükseklik 575,9 mm - Derinlik 79,5 mm - Ağırlık ± 8,89 kg

• TV standlı:

Genişlik 968,2 mm - Yükseklik 627,4 mm - Derinlik 241 mm - Ağırlık ± 11,02 kg

# 49PFx5302

• TV standsız:

Genişlik 1099,2 mm - Yükseklik 645,4 mm - Derinlik 81,2 mm - Ağırlık ± 11,12 kg

• TV standlı:

Genişlik 1099,2 mm - Yükseklik 695,9 mm - Derinlik 258,9 mm - Ağırlık ± 13,7 kg

# $217$ Bağlantı

#### TV Yan

- HDMI 1 girişi MHL
- $\cdot$  USB 1
- $\cdot$  USB 2
- 1x Ortak Arayüz yuvası: CI+ CAM
- Kulaklık 3,5 mm stereo mini jak

# TV Arka

- CVBS/Y Pb Pr: CVBS/Y Pb Pr, Ses Sol/Sağ
- HDMI 2 girişi ARC
- Ses çıkış OptikToslink
- Ağ LAN RJ45
- Anten (75 ohm)
- Uydu alıcısı

# $\overline{218}$

# Ses

• HD Stereo

- Çıkış gücü (RMS): 16W
- Dolby® Digital Plus
- DTS 2.0+ Digital out ™

# 21.9 Multimedya

Bağlantılar

• USB 2.0

• Ethernet LAN RJ-45

• Wi-Fi 802.11a/b/g/n (dahili)

Desteklenen USB dosya sistemleri

• FAT 16, FAT 32, NTFS

Çalma/oynatma formatları

• Kapsayıcılar: 3GP, AVCHD, AVI, MPEG-PS, MPEG-TS, MPEG-4, Matroska (MKV), Quicktime (MOV, M4V, M4A), Windows Media (ASF/WMV/WMA) • Video Kodekleri: MPEG-1, MPEG-2, MPEG-4 Part 2,

MPEG-4 Part 10 AVC (H.264), VC-1, WMV9, HEVC, VP9

• Ses Kodekleri: AAC, HE-AAC (v1/v2), AMR-NB, Dolby Digital, Dolby Digital Plus, DTS 2.0 + Digital Out™, MPEG-1/2/2.5 Katman I/II/III (MP3 dahil), WMA (v2 v9.2), WMA Pro (v9/v10)

• Altyazılar:

– Formatlar: SAMI, SubRip (SRT), SubViewer (SUB), MicroDVD (TXT), mplayer2 (TXT), TMPlayer (TXT)

– Karakter kodlamaları: UTF-8, Orta Avrupa ve Doğu Avrupa (Windows-1250), Kiril alfabesi

(Windows-1251), Yunanca (Windows-1253), Türkçe (Windows-1254), Batı Avrupa (Windows-1252)

• Görüntü Kodekleri: JPEG

• Sınırlamalar:

– Bir ortam dosyası için desteklenen maksimum toplam bit hızı, 30 Mbps'dir.

– Bir ortam dosyası için desteklenen maksimum video bit hızı, 20 Mbps'dir.

– MPEG-4 AVC (H.264), L4.1'de Yüksek Profil'e kadar desteklenmektedir.

– VC-1, L3'te Gelişmiş Profil'e kadar desteklenmektedir.

Wi-Fi Sertifikalı

Bu TV Miracast onaylı cihazları destekler.

# Desteklenen ortam sunucusu yazılımı (DMS)

• Tüm DLNA V1.5 sertifikalı ortam sunucusu

yazılımlarını (DMS sınıfı) kullanabilirsiniz.

• Mobil cihazlarda Philips TV Remote uygulamasını (iOS ve Android) kullanabilirsiniz.

Performans, kullanılan mobil cihazın ve yazılımın sunduğu olanaklara bağlı olarak farklılık gösterebilir.

# <span id="page-81-0"></span> $\overline{22}$ Yardım ve destek

# $\overline{221}$

# TV'nizi kaydettirin

TV'nizi kaydettirin ve tam destek (yüklemeler dahil), yeni ürünlerle ilgili bilgilere ayrıcalıklı erişim, özel teklifler ve indirimler, ödüller kazanma şansı ve hatta yeni sürümlerle ilgili özel anketlere katılma dahil olmak üzere pek çok avantajdan faydalanın.

www.philips.com/welcome adresini ziyaret edin

# $\overline{222}$ Yardımı kullanma

# Yardımı açma

Yardımı hemen açmak için - tuşuna (mavi) basın. Yapmakta olduğunuz işlem veya TV'de seçili olan öğe ile en ilgili Yardım bölümü açılır. Konuları alfabetik olarak aramak için - Anahtar Kelimeler renkli tuşuna basın.

Yardımı kitap gibi okumak için Kitap öğesini seçin.

Yardım talimatlarını yerine getirmeden önce Yardımı kapatın.

Yardımı kapatmak için - Kapat renkli tuşuna basın.

Metin (Teletekst) gibi bazı etkinlikler için renkli tuşların bazı özel işlevleri vardır ve bu tuşlar Yardımı açamaz.

Tablet, akıllı telefon veya bilgisayarınızda TV Yardımı

Uzun talimatları daha kolay uygulayabilmek için TV Yardımı belgesini PDF formatında indirerek akıllı telefonunuz, tabletiniz veya bilgisayarınızda okuyabilirsiniz. Alternatif olarak, ilgili Yardım sayfasını bilgisayarınızda yazdırabilirsiniz.

Yardım'ı (kullanıcı kılavuzu) indirmek için [www.philips.com/support](http://www.philips.com/support) adresini ziyaret edin

# $22.3$

# Sorun giderme

# Açma ve uzaktan kumanda

# TV açılmıyor:

• Güç kablosunu elektrik prizinden çıkarın. Bir dakika bekleyip geri takın.

• Güç kablosunun sıkıca takılı olduğundan emin olun.

# Açma veya kapatma sırasında çıtırtı sesi geliyor

TV'yi açarken, kapatırken ya da bekleme moduna alırken TV kasasından gelen bir çıtırtı sesi duyarsınız. Bu sesin nedeni, TV'nin soğurken ve ısınırken normal şekilde genişlemesi ve küçülmesidir. Bu durum performansı etkilemez.

# TV uzaktan kumandaya yanıt vermiyor

TV'nin çalışmaya başlaması için belirli bir süre gerekir. TV bu esnada uzaktan kumandaya veya TV kontrollerine yanıt vermez. Bu, normal bir durumdur. TV uzaktan kumandası yanıt vermemeye devam ediyorsa uzaktan kumandanın çalışıp çalışmadığını cep telefonu kamerası ile kontrol edebilirsiniz. Telefonu kamera moduna geçirin ve uzaktan kumandayı kamera lensine doğrultun. Uzaktan kumandanın herhangi bir tuşuna bastığınızda kamerada kızılötesi LED'in titreştiğini görüyorsanız uzaktan kumanda çalışıyordur. TV'nin kontrol edilmesi gerekir.

Titreşmeyi görmüyorsanız uzaktan kumanda bozuk ya da pilleri bitmiş olabilir.

TV ile kablosuz olarak eşleştirilmiş uzaktan kumandaları bu yöntemle kontrol edemezsiniz.

# Philips başlangıç ekranı gösterildikten sonra TV bekleme moduna geçiyor

TV bekleme modundayken Philips başlangıç ekranı görüntülenir ve TV bekleme moduna geri döner. Bu, normal bir durumdur. TV'nin güç kaynağı bağlantısı kesilip yeniden kurulduktan sonraki ilk başlatmada başlangıç ekranı görüntülenir. Bekleme modundaki TV'yi açmak için uzaktan kumanda tuşuna veya TV'deki düğmeye basın.

# Bekleme ışığı yanıp sönüyor

Güç kablosunu elektrik prizinden çıkarın. 5 dakika bekleyip güç kablosunu geri takın. Işık yanıp sönmeye devam ederse Philips TV Müşteri Destek Merkezi ile irtibata geçin.

# Kanallar

# Kurulum sırasında dijital kanal bulunamadı

TV'nizin ülkenizde DVB-T veya DVB-C'yi desteklediğinden emin olmak için teknik özelliklere bakın.

Tüm kabloların doğru şekilde bağlı ve doğru ağın seçili olduğundan emin olun.

# Önceden kurulmuş kanallar kanal listesinden kayboldu

Doğru kanal listesinin seçili olduğundan emin olun.

# <span id="page-82-0"></span>Görüntü

# Görüntü yok / bozuk

• Antenin TV'ye doğru şekilde bağlı olduğundan emin olun.

• Görüntü kaynağı olarak doğru cihazın seçili olduğundan emin olun.

• Harici cihaz veya kaynağın doğru şekilde bağlandığından emin olun.

# Ses var ama görüntü yok

• Görüntü ayarlarının doğru olduğundan emin olun.

## Anten az çekiyor

• Antenin TV'ye doğru şekilde bağlı olduğundan emin olun.

• Hoparlörler, topraklanmamış ses cihazları, neon ışıklar, yüksek binalar ve diğer büyük cisimler alım kalitesini etkileyebilir. Mümkünse anten yönünü değiştirerek ya da cihazları TV'den uzaklaştırarak alım kalitesini artırmaya çalışın.

• Alım yalnızca bir kanalda zayıfsa kanala Manuel Kurulum ile ince ayar yapın.

## Cihazdan gelen görüntü kötü

• Cihazın doğru şekilde bağlandığından emin olun.

• Görüntü ayarlarının doğru olduğundan emin olun.

## Görüntü ayarları bir süre sonra değişiyor

Konum öğesinin Giriş seçeneğine ayarlandığından emin olun. Bu modda ayarları değiştirebilir ve kaydedebilirsiniz.

### Ticari reklam görünüyor

Konum öğesinin Giriş seçeneğine ayarlandığından emin olun.

#### Görüntü ekrana sığmıyor

Farklı bir görüntü formatına geçin.

# Görüntü formatı kanaldan kanala değişiyor

"Otomatik" olmayan bir görüntü formatı seçin.

# Görüntü doğru konumda değil

Bazı cihazlardan gelen görüntü sinyalleri ekrana doğru şekilde oturmayabilir. Bağlı cihazın sinyal çıkışını kontrol edin.

# Bilgisayar görüntüsü sabit değil

Bilgisayarınızın desteklenen çözünürlüğü ve yenileme hızını kullandığından emin olun.

# Ses

# Ses yok veya kalitesi kötü

TV ses sinyali algılamazsa otomatik olarak ses çıkışını kapatır. Bu, arıza olduğu anlamına gelmez.

• Ses ayarlarının doğru şekilde ayarlandığından emin olun.

• Tüm kabloların doğru şekilde bağlandığından emin olun.

• Sesin kapatılmadığından veya sıfıra

ayarlanmadığından emin olun.

• TV ses çıkışının Ev Sinema Sistemi ses girişine bağlı olduğundan emin olun.

Ses, HTS hoparlörlerinden duyulmalıdır.

• Bazı cihazlar HDMI ses çıkışını manuel olarak etkinleştirmenizi gerektirebilir. HDMI ses

etkinleştirildiği halde hala ses duyamıyorsanız cihazın dijital ses formatını PCM'ye (Darbe Kodu Modülasyonu) değiştirmeyi deneyin. Talimatlar için cihazınızla birlikte verilen belgelere bakın.

# HDMI ve USB

# HDMI

• HDCP (Yüksek Bant Genişliğine Sahip Dijital İçerik Koruması) desteği, TV'nin HDMI cihazından gelen içeriği görüntülemesinde gecikmeye neden olabilir.

• TV, HDMI cihazını algılamıyorsa ve görüntü görüntülenmiyorsa kaynağı bir cihazdan başka bir cihaza değiştirin ve daha sonra geri alın.

• Ses aralıklı olarak kesiliyorsa HDMI cihazından çıkış ayarlarının doğru olduğundan emin olun.

#### HDMI EasyLink çalışmıyor

• HDMI cihazların HDMI-CEC ile uyumlu olduğundan emin olun. EasyLink özellikleri yalnızca HDMI-CEC ile uyumlu olan cihazlarla çalışır.

#### Ses simgesi gözükmüyor

• Bir HDMI-CEC ses cihazı bağlı olduğunda ve cihazdan ses seviyesini ayarlamak üzere TV Uzaktan Kumandasını kullandığınızda bu davranış normaldir. USB cihazındaki fotoğraflar, videolar ve müzikler

# gözükmüyor

• USB depolama cihazının depolama cihazı belgelerinde belirtilen şekilde Yığın Depolama Sınıfı uyumlu olarak ayarlandığından emin olun.

• USB depolama cihazının TV ile uyumlu olduğundan emin olun.

• Ses ve görüntü dosyası formatlarının TV tarafından desteklendiğinden emin olun.

# USB dosyaları kesik kesik oynatılıyor

• USB depolama cihazının aktarım performansı, TV'ye veri aktarma hızını sınırlayarak kötü kaliteli oynatmaya neden olabilir.

# Wi-Fi ve İnternet

# Wi-Fi ağı bulunamadı veya bozuk

• Yakınınızda bulunan mikrodalga fırınlar, DECT telefonlar ve diğer Wi-Fi 802.11b/g/n cihazları kablosuz ağı bozabilir.

• Ağınızdaki güvenlik duvarlarının TV'nin kablosuz

- bağlantısına erişime izin verdiğinden emin olun.
- Kablosuz ağ evinizde düzgün çalışmıyorsa kablolu

## <span id="page-83-0"></span>ağ kurmayı deneyin.

#### Internet çalışmıyor

• Yönlendirici bağlantısında sorun yoksa yönlendiricinin Internet bağlantısını kontrol edin.

## PC ve Internet bağlantısı yavaş

• İç mekanlardaki kapsama alanı, aktarım hızı ve sinyal kalitesi ile ilgili diğer faktörler hakkında bilgi edinmek için kablosuz yönlendiricinin kullanım kılavuzuna bakın.

• Yönlendiriciniz için yüksek hızlı (geniş bant) Internet bağlantısı kullanın.

## DHCP

• Bağlantı kurulamazsa yönlendiricinin DHCP (Dinamik Bilgisayar Yapılandırma Protokolü) ayarını kontrol edebilirsiniz. DHCP açılmalıdır.

# Menü dili yanlış

Menü dili yanlış

Dili kendi dilinize ayarlayın.

TV menülerinin ve mesajların dilini değiştirmek için…

**1 -**  tuşuna basın, Genel ayarlar > Dil > Menü Dili öğesini seçip Tamam'a basın.

**2 -** İstediğiniz dili seçin.

**3 -** Gerekirse (sol) tuşuna arka arkaya basarak menüyü kapatın.

# $\overline{224}$ Çevrimiçi yardım

Philips TV ile ilgili herhangi bir sorunu çözmek için çevrimiçi destek hizmetimize başvurabilirsiniz. Dilinizi seçebilir ve ürün model numarasını girebilirsiniz.

www.philips.com/support adresini ziyaret edin.

Destek sayfasında ülkenizde bize ulaşabileceğiniz telefon numarasını ve ayrıca sık sorulan soruların (SSS) yanıtlarını bulabilirsiniz. Bazı ülkelerde temsilcilerimizle sohbet etme ve sorularınızı doğrudan ya da e-posta yoluyla yöneltme seçeneği de sunulmaktadır.

Yeni TV yazılımını veya kılavuzunu bilgisayarınızda okumak için yükleyebilirsiniz.

# $22.5$ Müşteri desteği / Onarım

Destek ve tamirat için ülkenizdeki Müşteri Destek Merkezi'nin numarasını arayabilirsiniz. Telefon numarası TV ile birlikte verilen basılı belgelerde bulunmaktadır.

İsterseniz www.philips.com/support adresindeki web sitemize başvurabilirsiniz.

## TV model numarası ve seri numarası

TV ürün model numarası ve seri numarasını vermeniz istenebilir. Bu numaraları ambalaj etiketinde veya TV'nin arkasında veya alt kısmındaki tip etiketinde bulabilirsiniz.

# A Uyarı

TV'nizi tamir etmeye kalkışmayın. Bu, ciddi yaralanmalara, TV'nizin tamir edilemez bir şekilde zarar görmesine veya garantinizin geçersiz kalmasına neden olabilir.

# <span id="page-84-0"></span> $\overline{23}$ Güvenlik ve bakım

# $23.1$ Güvenlik

# Önemli

TV'nizi kullanmadan önce tüm güvenlik talimatlarını okuyun ve anlayın. Talimatların hatalı uygulanmasından kaynaklanan hasarlarda garanti geçerli değildir.

# Elektrik çarpması veya yangın riski

• TV'yi asla yağmura veya suya maruz bırakmayın. TV'nin yanına vazo gibi içi su dolu nesneler koymayın.

TV'nin üzerine veya içine sıvı dökülmesi durumunda TV'nin güç kablosunu elektrik prizinden hemen çıkarın.

TV'nizi kullanmadan önce Philips TV Müşteri Destek Merkezi'ne kontrol ettirin.

• TV'yi, uzaktan kumandayı veya pilleri kesinlikle aşırı ısıya maruz bırakmayın. Bunları kesinlikle yanan mumların, açık alevlerin veya doğrudan güneş ışığı gibi diğer ısı kaynaklarının yanına yerleştirmeyin.

• TV'nin havalandırma açıklıklarından veya diğer

açıklıklarından içeri asla nesne sokmayın.

• Güç kablosunun üzerine kesinlikle ağır cisimler koymayın.

• Kablo fişini darbelere karşı koruyun. Sıkı durmayan fişler kıvılcım sıçramasına veya yangına neden olabilir. TV ekranını döndürürken güç kablosunun gerilmediğinden emin olun.

• TV'nin güç bağlantısını kesmek için TV'nin elektrik fişi prizden çekilmelidir. Gücü keserken, her zaman kabloyu değil fişi çekmeye dikkat edin. Her zaman fiş, güç kablosu ve prize tam olarak erişim sağlayabilmeniz gerekir.

# Yaralanma veya TV'de hasar oluşması riski

• 25 kilo veya 55 lb'den daha ağır olan TV'leri kaldırmak ve taşımak için iki kişi gereklidir.

• TV'yi stand üzerine monte ediyorsanız sadece birlikte verilen standı kullanın. Standı TV'ye sıkıca sabitleyin.

TV'yi, TV'nin ve standın ağırlığını taşıyabilecek güçte düz ve yatay bir yüzey üzerine yerleştirin.

• Duvara monte ederken, duvar montaj tertibatının TV setinin ağırlığını güvenli bir şekilde taşıyabileceğinden emin olun. TP Vision kaza, yaralanma veya hasara

neden olacak şekilde yapılan uygunsuz duvar montajlarıyla ilgili hiçbir sorumluluğu kabul etmemektedir.

• Bu ürünün bazı parçaları camdan üretilmiştir. Yaralanma ve hasara karşı dikkatli taşıyın.

TV'nin zarar görme riski!

TV'yi prize bağlamadan önce, gerilim değerinin TV'nin arka kısmında belirtilen değerle aynı olduğundan emin olun. Gerilim değerleri birbirinden farklıysa TV'yi kesinlikle prize bağlamayın.

# Çocuklar için yaralanma riski

TV'nin devrilerek çocukları yaralamasını önlemek için şu önlemleri uygulayın:

• TV'yi asla örtü veya çekilebilecek başka bir malzemeyle kaplı bir yüzeye yerleştirmeyin. • TV'nin herhangi bir parçasının, yerleştirildiği yüzeyin

kenarlarından sarkmadığından emin olun.

• Mobilyayı ve TV'yi duvara sabitlemeden veya uygun bir destek düzeni oluşturmadan, TV'yi kitaplık gibi büyük mobilyaların üzerine asla yerleştirmeyin.

• Çocuklara mobilyaların üzerine çıkarak TV'ye ulaşmaya çalışmanın tehlikelerini öğretin.

# Pilleri yutma riski!

Uzaktan kumandada küçük çocuklar tarafından kolayca yutulabilecek hücre tipi piller kullanılıyor olabilir. Bu pilleri her zaman çocukların ulaşamayacağı yerlerde saklayın.

# Aşırı ısınma riski

TV'yi hiçbir zaman etrafında yeterli boşluk olmayan bir alana kurmayın. Havalandırma için TV'nin çevresinde her zaman en az 10 cm boş alan bırakın. Perdelerin veya başka eşyaların TV'nin havalandırma deliklerini kapatmasına engel olun.

# Şimşekli fırtınalar

Şimşekli fırtınalar öncesinde TV'nin güç ve anten bağlantılarını kesin.

Şimşekli fırtınalar sırasında TV'ye, güç kablosuna veya anten kablosuna asla dokunmayın.

# İşitme duyusunun zarar görmesi riski

Yüksek ses seviyelerinde veya uzun süre boyunca kulaklık kullanmaktan kaçının.

# Düşük sıcaklıklar

TV'nin nakliyesi, 5°C'den düşük sıcaklıklarda yapılmışsa TV'nin ambalajını açın ve TV'yi prize takmadan önce TV'nin ortam sıcaklığına ulaşmasını bekleyin.

# Nem oranı

Nadir durumlarda, sıcaklık ve neme bağlı olarak TV ön camının içerisinde küçük yoğunlaşmalar oluşabilir (bazı modellerde). Bunu önlemek için TV'yi doğrudan güneş ışığına, ısıya veya neme maruz bırakmayın. Yoğunlaşma oluşursa TV birkaç saatliğine çalıştırıldığı zaman kendiliğinden kaybolacaktır.

Rutubet yoğunlaşması TV'ye zarar vermez ya da arızaya yol açmaz.

# $\overline{24}$ Kullanım koşulları

2017 © TP Vision Europe B.V. Tüm hakları saklıdır.

Bu ürün, ürünün üreticisi olan ve burada TP Vision olarak anılacak olan TP Vision Europe B.V. veya bağlı şirketlerinden biri tarafından pazara sunulmuştur. Bu kitapçıkla birlikte ambalajlanan TV'nin garantörü TP Vision'dır. Philips ve Philips Kalkan Amblemi, Koninklijke Philips N.V. şirketinin tescilli ticari markalarıdır.

Teknik özellikler önceden bildirilmeksizin değiştirilebilir. Ticari markalar, Koninklijke Philips Electronics N.V şirketine veya ilgili hak sahiplerine aittir. TP Vision, daha önce yapılan sevkiyatlarda ayarlama yapma yükümlülüğü olmaksızın ürünleri herhangi bir zamanda değiştirme hakkını saklı tutar.

TV ile ambalajlanan yazılı içeriğin ve TV'nin belleğinde bulunan ya

da [www.philips.com/support](http://www.philips.com/support) adresindeki Philips web sitesinden indirilen kılavuzun sistemin kullanım amacı için yeterli olduğu düşünülmektedir.

Bu kılavuzda bulunan içeriğin sistemin kullanım amacı için yeterli olduğu düşünülmektedir. Ürün, bağımsız modülleri veya prosedürleri burada belirtilenler dışındaki amaçlar için kullanılacaksa geçerlilik ve uygunluk onayı alınmalıdır. TP Vision, içeriğin herhangi bir ABD patentini ihlal etmediğini garanti eder. Açık veya zımni başka hiçbir garanti verilmez. TP Vision bu belgenin içeriğindeki hatalar veya bu belgenin içeriğinden kaynaklanan sorunlar için sorumlu tutulamaz. Philips'e bildirilen hatalar mümkün olan en kısa sürede düzeltilecek ve Philips destek web sitesinde yayınlanacaktır.

Garanti şartları: Yaralanma riski, TV'de hasar oluşması veya garantinin geçersiz olduğu durumlar! TV'nizi tamir etmeye kesinlikle kalkışmayın. TV'yi ve aksesuarları yalnızca üreticinin amaçladığı şekilde kullanın. TV'nin arka tarafına basılı olan uyarı işareti, elektrik çarpması riskini belirtir. TV'nin kapağını asla açmayın. Servis veya onarım hizmeti almak için her zaman Philips TV Müşteri Destek Merkezi ile irtibata geçin. Telefon numarası TV ile birlikte verilen basılı belgelerde bulunmaktadır. Alternatif olarak www.philips.com/support adresindeki web sitemize başvurun ve gerekirse ülkenizi seçin. Bu kılavuzda açık olarak yasaklanan kullanımlar ya da bu kılavuzda önerilmeyen veya izin verilmeyen değişiklikler veya montaj prosedürleri garantiyi geçersiz kılar.

# Piksel özellikleri

Bu LCD/LED ürünü çok sayıda renkli piksele sahiptir. %99,999 oranında veya daha fazla etkin piksele sahip olsa da ekranda sürekli olarak siyah noktalar veya parlak ışık noktaları (kırmızı, yeşil veya mavi) görünebilir. Bu, ekranın yapısal özelliğinden

kaynaklanır (ortak endüstri standartları dahilinde) ve bir arıza değildir.

## CE uyumluluğu

TP Vision Europe B.V. bu televizyonun, 2014/53/EU (RED), 2009/125/EC (Çevre Dostu Tasarım), 2010/30/EU (Enerji Etiketi) ve 2011/65/EC (RoHS) Direktiflerinin temel gereksinimlerini karşıladığını ve diğer ilgili hükümlerle uyumlu olduğunu beyan eder.

# EMF uyumluluğu

TP Vision, tüketiciler için her elektronik cihaz gibi genel olarak elektromanyetik sinyal verme ve alma özelliğine sahip olan birçok ürün üretmekte ve satmaktadır. TP Vision'ın önde gelen iş ilkelerinden biri, ürünlerimiz için tüm gerekli sağlık ve güvenlik önlemlerini almak, tüm geçerli yasal şartlara uyum sağlamak ve ürünlerin üretildiği tarihte geçerli olan Elektro Manyetik Alan (EMF) standartlarına bağlı kalmaktır.

TP Vision, sağlık üzerinde olumsuz etkileri olmayan ürünler geliştirmeyi, üretmeyi ve pazarlamayı hedefler. TP Vision, amaçlanan kullanım için doğru şekilde çalıştırıldıkları süre boyunca ürünlerinin kullanımının bugünkü bilimsel kanıtlara göre güvenli olduğunu onaylar. TP Vision, uluslararası EMF ve güvenlik standartlarının geliştirilmesinde etkin rol oynamakta ve bu sayede standartlaştırma gelişmelerini ürünlerine erkenden entegre edebilmektedir.

# $\overline{25}$ Telif hakları

# $25.1$ MHL

MHL, Mobile High-Definition Link ve MHL Logosu, MHL, LLC'nin ticari markaları ve tescilli ticari markalarıdır.

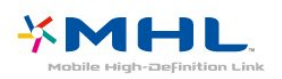

# 25.2 **HDMI**

HDMI, HDMI High-Definition Multimedia Interface terimleri ve HDMI Logosu Amerika Birleşik Devletleri'nde ve diğer ülkelerde HDMI Licensing LLC'ye ait ticari veya tescilli ticari markalardır.

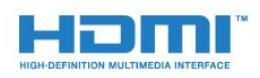

# $25.3$ Dolby Digital Plus

Dolby Laboratories lisansı altında üretilmiştir. Dolby ve çift D sembolü, Dolby Laboratories'in ticari markalarıdır.

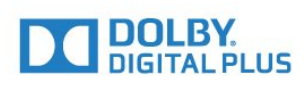

# $75.4$ DTS 2.0 + Digital Out ™

DTS patentleri için bkz.<http://patents.dts.com>. DTS Licensing Limited tarafından verilen lisans kapsamında üretilmiştir. DTS, the Symbol ve DTS ile the Symbol birlikte tescilli ticari markalardır ve DTS 2.0+Digital Out, © DTS, Inc. şirketinin ticari markasıdır. Tüm Hakları Saklıdır.

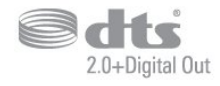

# 25.5 **DTVi**

DTVi markası ve logosu, Rio de Janeiro Papalık Katolik Üniversitesi (PUC-Rio) ve Paraíba Federal Üniversitesi'nin (UFPB) tescilli markalardır.

# 25.6 Java

Java ve Java temelli tüm ticari markalar, Oracle ve/veya bağlı kuruluşlarının ABD ve diğer ülkelerdeki tescilli ticari markalarıdır.

# 257 Microsoft

# Windows Media

Windows Media, Microsoft Corporation'ın Amerika Birleşik Devletleri'nde ve/veya diğer ülkelerdeki tescilli ticari markası veya ticari markasıdır.

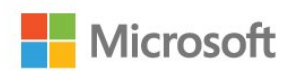

# Microsoft PlayReady

İçerik sahipleri, telif haklı içerik dahil fikri mülkiyetlerini korumak için Microsoft PlayReady™ içerik erişim teknolojisini kullanır.

Bu cihaz PlayReady korumalı içeriğe ve/veya WMDRM korumalı içeriğe erişmek için PlayReady teknolojisi kullanır. Cihaz içerik kullanımıyla ilgili sınırlamaları düzgün biçimde uygulayamazsa içerik sahipleri Microsoft'un PlayReady korumalı içeriği kullanma özelliğini kaldırmasını zorunlu tutabilir. Kaldırma işleminin korumasız içeriği veya diğer içerik erişim teknolojilerince korunan içeriği etkilememesi gerekir. İçerik sahipleri içeriklerine erişebilmek için PlayReady teknolojisini yükseltmenizi zorunlu tutabilir. Yükseltmeyi reddederseniz yükseltme gerektiren içeriğe erişemeyebilirsiniz.

# 25.8 Wi-Fi Alliance

Wi-Fi®, Wi-Fi CERTIFIED logosu ve Wi-Fi logosu Wi-Fi Alliance'ın tescilli ticari markalarıdır.

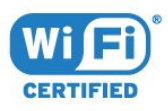

# $259$ Kensington

Kensington ve Micro Saver, ACCO World Corporation'ın ABD'de tescilli ticari markaları ve diğer ülkelerde tescil başvurusu yapılmış ve beklemede olan ticari markalarıdır.

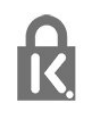

# 25.10 MHEG yazılımı

MHEG yazılımı ("Yazılım") telif hakkı bu televizyona ("bu ürün") dahil edilmiştir ve S&T CLIENT SYSTEMS LIMITED ("Sahip") şirketinin sahip olduğu etkileşimli televizyon özelliklerini kullanmanıza olanak sağlamak için birlikte verilir. Yazılımı sadece bu ürünle birlikte kullanabilirsiniz.

# $25.11$ Diğer ticari markalar

Diğer tüm tescilli veya tescilsiz ticari markalar ilgili sahiplerinin mülkiyetindedir.

# $\overline{26}$ Üçüncü tarafların sağladığı hizmetlerle ve/veya yazılımlarla ilgili sorumluluk reddi

Üçüncü tarafların sağladığı hizmetler ve/veya yazılımlar önceden bildirimde bulunmaksızın değiştirilebilir, askıya alınabilir veya iptal edilebilir. TP Vision bu durumlarda sorumlu tutulamaz.

# Dizin

# A

[Açma](#page-22-0) *23* [Açık Kaynaklı yazılım](#page-67-0) *68* [Akıllı Kart, CAM](#page-12-0) *13* [Altyazı](#page-27-0) *28* [Altyazı Dili](#page-27-0) *28* [Altyazı Dili, Birincil](#page-27-0) *28* [Altyazı Dili, İkincil](#page-27-0) *28* [Alım Kalitesi](#page-63-0) *64* [Ana Menü](#page-35-0) *36* [Anten bağlantısı](#page-5-0)  *6* [Anten, Manuel Kurulum](#page-64-0) *65* [App gallery](#page-44-0) *45* [Arka Işık Kontrastı](#page-48-0) *49* [Avrupa çevre dostu etiketi](#page-78-0) *79* [Ağ Frekansı](#page-63-0) *64* [Ağ Frekansı Modu](#page-63-0) *64* [Ağ kurulumu](#page-6-0)  *7* [Ağ, ayarlar](#page-7-0)  *8* [Ağ, ayarları görüntüle](#page-7-0)  *8* [Ağ, bağlama](#page-6-0)  *7* [Ağ, kablolu](#page-7-0)  *8* [Ağ, kablosuz](#page-6-0)  *7* [Ağ, PIN kodlu WPS](#page-6-0)  *7* [Ağ, sorun](#page-6-0)  *7* [Ağ, statik IP](#page-7-0)  *8* [Ağ, TV Ağı Adı](#page-8-0)  *9* [Ağ, Wi-Fi bağlantısını açma](#page-8-0)  *9* [Ağ, Wi-Fi Miracast bağlantısını silme](#page-8-0)  *9* [Ağ, WoWLAN](#page-7-0)  *8* [Ağ, WPS](#page-6-0)  *7*

# Ç

[Çevrimiçi destek](#page-83-0) *84* [Çocuk Kilidi](#page-56-0) *57*

# Ü

[Ürün Verileri](#page-78-0) *79* [Ürününüzü kaydettirin](#page-81-0) *82*

# B

[Bas](#page-51-0) *52* [Bağlantı Kılavuzu](#page-9-0) *10* [Bilgisayar, bağlantı](#page-21-0) *22* [Blu-ray Disk oynatıcı, bağlantı](#page-16-0) *17*

# C

[CAM PIN](#page-13-0) *14* [CAM, Koşullu Erişim Modülü](#page-12-0) *13* [CI+](#page-12-0) *13* [Clear Sound](#page-52-0) *53*

# $\Box$

[Destek, çevrimiçi](#page-83-0) *84* [Dijital Metin](#page-28-0) *29* [Dil ayarları](#page-56-0) *57* [DMR, Dijital Ortam İşleyici](#page-7-0)  *8* [Duvara, TV Yerleştirme](#page-53-0) *54* [DVB \(Dijital Video Yayını\)](#page-63-0) *64*

# E

[EasyLink](#page-10-0) *11* [EasyLink, Açma veya Kapatma](#page-11-0) *12*

[EasyLink, ayarlar](#page-11-0) *12* [EasyLink, Uzaktan kumanda](#page-11-0) *12* [Ebeveyn Kontrolü](#page-26-0) *27* [Eko ayarları](#page-53-0) *54* [Etkileşimli TV](#page-30-0) *31* [Etkileşimli TV, hakkında](#page-29-0) *30* [Etkileşimli TV, ihtiyacınız olan bileşenler](#page-29-0) *30* [Ev Sinema Sistemi, Çok Kanallı](#page-15-0) *16* [Ev Sinema Sistemi, ses seviyesi ayarlama](#page-15-0) *16* [Evrensel erişim](#page-58-0) *59* [Evrensel Erişim, Hoparlörler / Kulaklık](#page-59-0) *60* [Evrensel erişim, İşitme güçlüğü](#page-59-0) *60*

# F

[Fotoğraf makinesi, bağlama](#page-20-0) *21* [Fotoğraflar, videolar ve müzikler](#page-39-0) *40* [Frekans Adımı](#page-63-0) *64* [Frekans Taraması](#page-63-0) *64*

# G

[Gama](#page-49-0) *50* [Görüntü Formatı](#page-50-0) *51* [Görüntü Formatı, gelişmiş](#page-50-0) *51* [Görüntü Formatı, temel](#page-50-0) *51* [Görüntü Tarzı](#page-47-0) *48* [Görüntü, Arka Işık Kontrastı](#page-48-0) *49* [Görüntü, Keskinlik](#page-48-0) *49* [Görüntü, Renk](#page-48-0) *49* [Görme engelliler](#page-59-0) *60* [Güç bağlantısı](#page-4-0)  *5* [Gürültü Azaltma](#page-50-0) *51* [Güvenlik Talimatları](#page-84-0) *85*

# I

[Incredible Surround](#page-51-0) *52* [Internet Belleğini Sil](#page-8-0)  *9*

# I

[iTV](#page-29-0) *30*

# K

[Kablo, Manuel Kurulum](#page-64-0) *65* [Kablolu ağ](#page-7-0)  *8* [Kablosuz ağ](#page-6-0)  *7* [Kanal](#page-26-0) *27* [Kanal Güncelleme Mesajı](#page-62-0) *63* [Kanal Listesi Kopyalama](#page-64-0) *65* [Kanal Listesi Kopyalama, geçerli sürüm](#page-64-0) *65* [Kanal Listesi Kopyalama, kopyalama](#page-64-0) *65* [Kanal Listesi Kopyalama, yükleme](#page-64-0) *65* [Kanal logoları](#page-55-0) *56* [Kanal, Anten kurulumu](#page-62-0) *63* [Kanal, Kablo Kurulumu](#page-62-0) *63* [Kanal, kanal değiştirme](#page-26-0) *27* [Kanal, Manuel kanal güncellemesi](#page-62-0) *63* [Kanal, Otomatik Kanal Güncelleme](#page-62-0) *63* [Kanal, Seçenekler](#page-27-0) *28* [Kanal, TV rehberi](#page-31-0) *32* [Kanal, yaş kontrolü](#page-26-0) *27* [Kanal, Yeniden Kurma](#page-62-0) *63* [Kanaldaki Seçenekler](#page-27-0) *28* [Kapatma zamanlayıcısı](#page-23-0) *24* [Kayıt](#page-33-0) *34*

[Kayıt, TV Rehberi verileri](#page-31-0) *32* [Keskinlik](#page-48-0) *49* [Keskinlik, Gürültü azaltma](#page-50-0) *51* [Keskinlik, MPEG Parazit Azaltma](#page-50-0) *51* [Keskinlik, Süper Çözünürlük](#page-50-0) *51* [Kiralık videolar](#page-44-0) *45* [Kontrast](#page-48-0) *49* [Kontrast, Dinamik Kontrast](#page-49-0) *50* [Kontrast, Gamma](#page-49-0) *50* [Kontrast, Kontrast Modu](#page-49-0) *50* [Kontrast, Video Kontrastı](#page-49-0) *50* [Kulaklık Ses Seviyesi](#page-53-0) *54* [Kulaklıklar, bağlama](#page-17-0) *18* [Kullanım sonu](#page-78-0) *79*

#### M

[Müşteri Desteği](#page-83-0) *84* [Metin](#page-28-0) *29* [Metin dili, Birincil](#page-29-0) *30* [Metin dili, İkincil](#page-29-0) *30* [Miracast bağlantısını silme](#page-8-0) *9* [Miracast™, açma](#page-41-0) *42* [MPEG Parazit Azaltma](#page-50-0) *51*

# $\Omega$

[Onarım](#page-83-0) *84* [Ortak Arayüz Yuvası](#page-12-0) *13* [Ortam](#page-39-0) *40* [Ortam dosyaları, bilgisayardan veya NAS'tan](#page-39-0) *40* [Ortam dosyaları, USB sürücüden](#page-39-0) *40* [Otomatik Kanal Güncelleme](#page-62-0) *63* [Otomatik kapanma](#page-23-0) *24* [Otomatik Ses Seviyesi Ayarı](#page-51-0) *52* [Oyun Konsolu, bağlantı](#page-17-0) *18* [Oyun veya Bilgisayar](#page-38-0) *39* [Oyun veya Bilgisayar, ayar](#page-48-0) *49*

# P

[Pause TV](#page-34-0) *35* [Philips ile iletişim](#page-83-0) *84* [Pixel Plus link](#page-11-0) *12* [Problemler](#page-81-0) *82*

# R

[Renk](#page-48-0) *49* [Renk, özel renk sıcaklığı](#page-49-0) *50* [Renk, Renk geliştirme](#page-48-0) *49* [Renk, renk sıcaklığı](#page-49-0) *50*

# S

[Saat ayarları](#page-58-0) *59* [Ses Çıkış - Optik, ipuçları](#page-12-0) *13* [Ses Çıkış Ayarları](#page-15-0) *16* [Ses Çıkış Dengesi](#page-15-0) *16* [Ses Çıkışı Formatı](#page-15-0) *16* [Ses Çıkışı Gecikmesi](#page-15-0) *16* [Ses Çıkışı Seviyesi Ayarı](#page-15-0) *16* [Ses Dili](#page-27-0) *28* [Ses Dili, Birincil](#page-27-0) *28* [Ses Dili, İkincil](#page-27-0) *28* [Ses Tarzı](#page-51-0) *52* [Ses ve Görüntü Senkronizasyonu](#page-15-0) *16* [Ses ve Görüntüyü Senkronize Etme](#page-15-0) *16* [Ses, Bas](#page-51-0) *52* [Ses, Clear Sound](#page-52-0) *53* [Ses, Kulaklık Ses Seviyesi](#page-53-0) *54* [Ses, Otomatik Ses Seviyesi Ayarı](#page-51-0) *52* [Ses, surround modu](#page-51-0) *52*

[Ses, Tiz](#page-51-0) *52* [Sesli Açıklama](#page-59-0) *60* [Sesli yorum](#page-59-0) *60* [Smart TV](#page-42-0) *43* [Sorunlar, Bağlantı, Wi-Fi](#page-82-0) *83* [Sorunlar, Bağlantı, İnternet](#page-82-0) *83* [Sorunlar, Görüntü](#page-82-0) *83* [Sorunlar, Kanallar](#page-81-0) *82* [Sorunlar, Menü dili](#page-83-0) *84* [Sorunlar, Ses](#page-82-0) *83* [Sorunlar, Uzaktan kumanda](#page-81-0) *82* [Surround Modu](#page-51-0) *52*

# T

[Teletekst](#page-28-0) *29* [Test Alımı](#page-63-0) *64* [Tiz](#page-51-0) *52* [TV üzerindeki tuşlar](#page-22-0) *23* [TV Kurulumu](#page-62-0) *63* [TV Rehberi](#page-31-0) *32* [TV Rehberi, Hatırlatıcı](#page-32-0) *33* [TV Rehberi, veriler ve bilgiler](#page-31-0) *32* [TV standına, TV Yerleştirme](#page-53-0) *54* [TV veya pilleri atma](#page-78-0) *79* [TV İzleme](#page-26-0) *27* [TV'yi yeniden kurma](#page-62-0) *63*

# $\cup$

[USB Klavye](#page-19-0) *20* [USB Klavye, bağlantı](#page-19-0) *20* [USB Sabit Sürücü, disk alanı](#page-18-0) *19* [USB Sabit Sürücü, Kurulum](#page-18-0) *19* [Uydu bağlantısı](#page-5-0) *6* [Uyku Zamanlayıcısı](#page-22-0) *23* [Uzaktan kumanda ve piller](#page-25-0) *26*

# $\overline{V}$

[Video kamera bağlantısı](#page-20-0) *21* [Video Seçimi](#page-27-0) *28*

# W

[Wi-Fi](#page-6-0) *7* [WoWLAN](#page-7-0) *8*

# Y

[Yazılım, Güncelleme](#page-66-0) *67* [Yaş Sınırı](#page-26-0) *27* [Yerleştirme, izleme mesafesi](#page-4-0) *5* [Yerleştirme, TV yerleştirme](#page-4-0) *5* [YPbPr bağlantısı, ipuçları](#page-11-0) *12*

# İ

[İşitme engelliler](#page-59-0) *60* [İşitme güçlüğü](#page-58-0) *59*

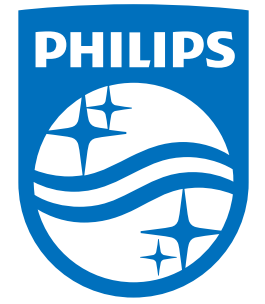

All registered and unregistered trademarks are property of their respective owners.<br>Specifications are subject to change without notice.<br>Philips and the Philips' shield emblem are trademarks of Koninklijke Philips N.V.<br>and

philips.com